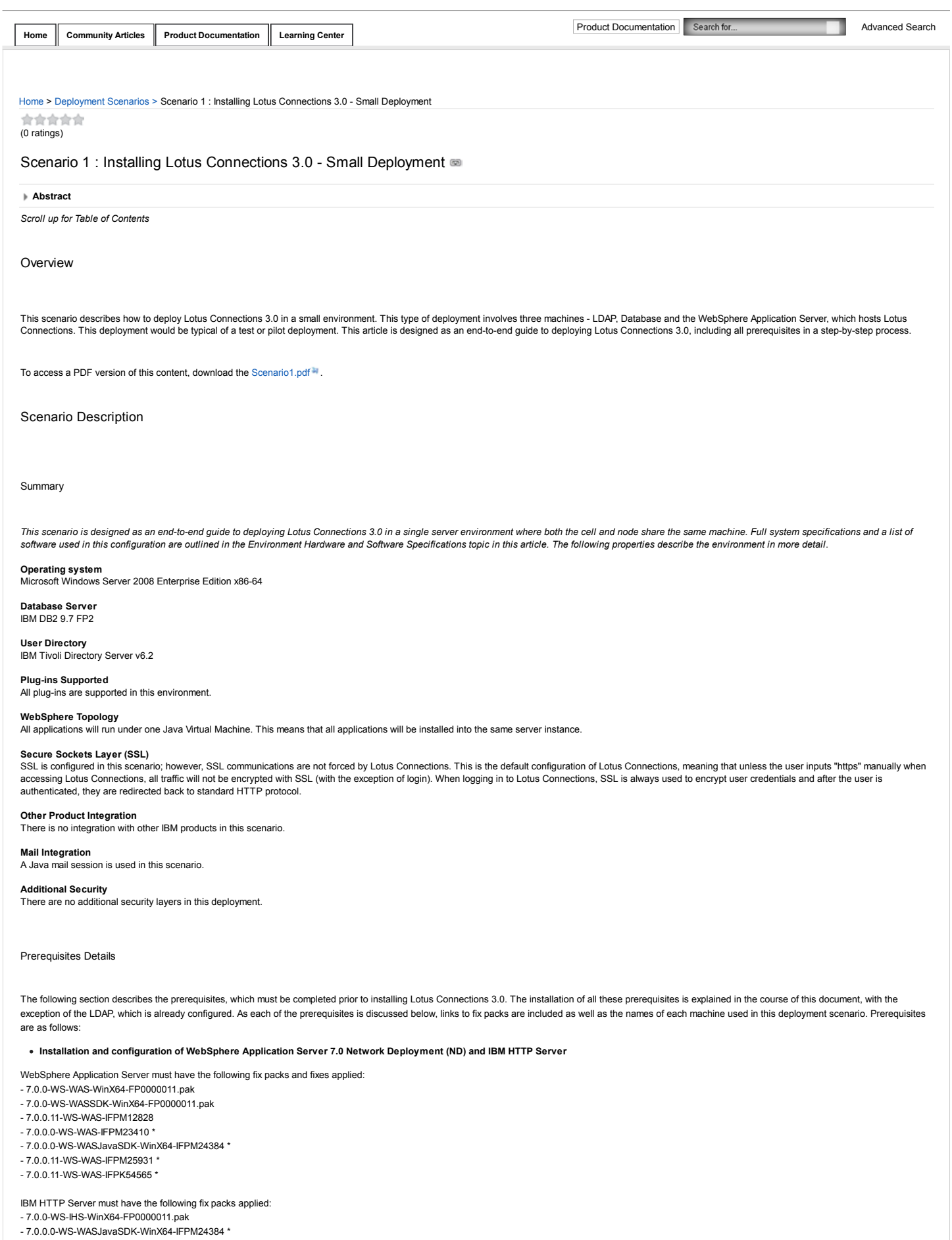

IBM HTTP Server plug-ins for WebSphere has the following fix packs applied:

- 7.0.0-WS-PLG-WinX64-FP0000011.pak

- 7.0.0-WS-WASSDK-WinX64-FP0000011.pak - 7.0.0.0-WS-WASJavaSDK-WinX64-IFPM24384 \*

. The screen shots supplied with this guide for applying fixes do not include the fixes followed by an asterisk (\*). However, this list is the definitive list of fixes required for Lotus Connections 3.0 to run correctly in this environment. Hence, all the above listed fixes need to be applied. The screen shots are supplied as a guide on how to do this.

These fix packs can be downloaded from IBM Fix Central at: http://www.ibm.com/support/fixcentral.

In this example, Network Deployment and Node 1 are installed on the same machine.

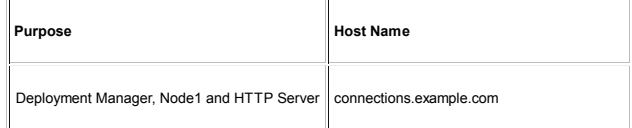

**Installation and configuration of DB2 Enterprise Edition 9.7**

DB2 must have the following fix pack applied: DB2-ntx64-server-9.7.200.358-FP002

DB2 fix packs can be downloaded from this location : http://www-01.ibm.com/support/docview.wss?uid=swg27007053

**Installation and configuration of Tivoli Directory Integrator 7.0**

TDI must have the following fix pack applied: 7.0.0-TIV-TDI-FP0005

This fix pack is available at: http://www.ibm.com/support/fixcentral

DB2 and TDI are installed on the same machine:

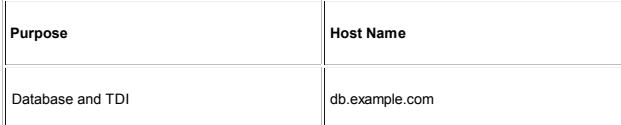

**LDAP Directory:** The LDAP server used is IBM Tivoli Directory Server V6.2. The LDAP is called : ldap.example.com

Environment Hardware and Software Specifications

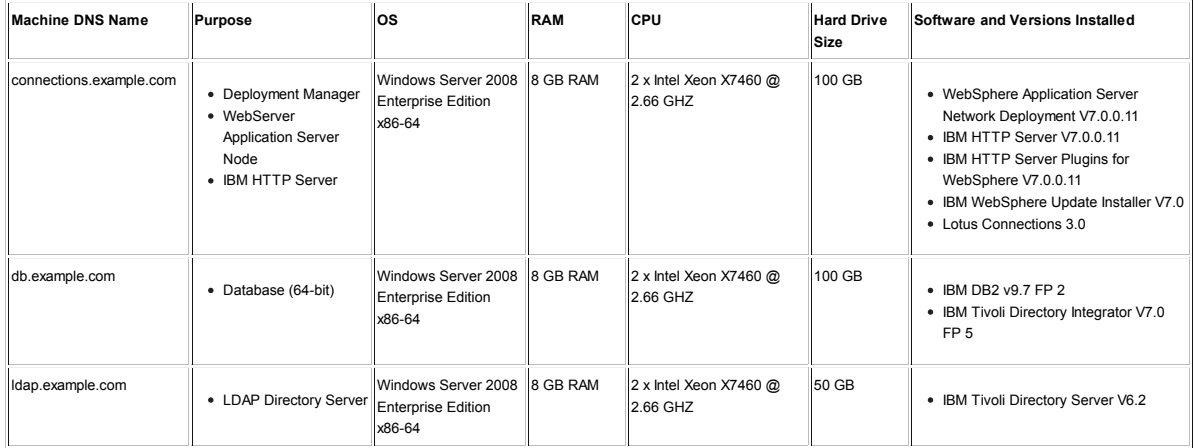

### Configuration Diagrams

The following diagrams demonstrate the topology used in this deployment scenario. The topology below affords both good performance and the opportunity to scale up in the future, if required. It is a solid base for a test or pilot system and is contained on only two machines.

### Overall System Topology

The following topology diagram illustrates a single node cluster of Lotus Connections. In this scenario, the LDAP and database servers communicate with the cell controlled by the Deployment Manager. The Tivoli Directory Integrator server sits between the database and LDAP maintaining the synchronization between both. Lotus Connections is installed onto the Deployment Manager machine and, from here, is pushed out to the nodes in the cell (in this case, the single node below). The data store shown on the right is a shared space accessible from all nodes in the configuration (in this case, the single node). This shared space is actually a directory on the same machine as the cell.

Sitting in front of the entire configuration is the Web server. From here, the end user accesses Lotus Connections 3.0.

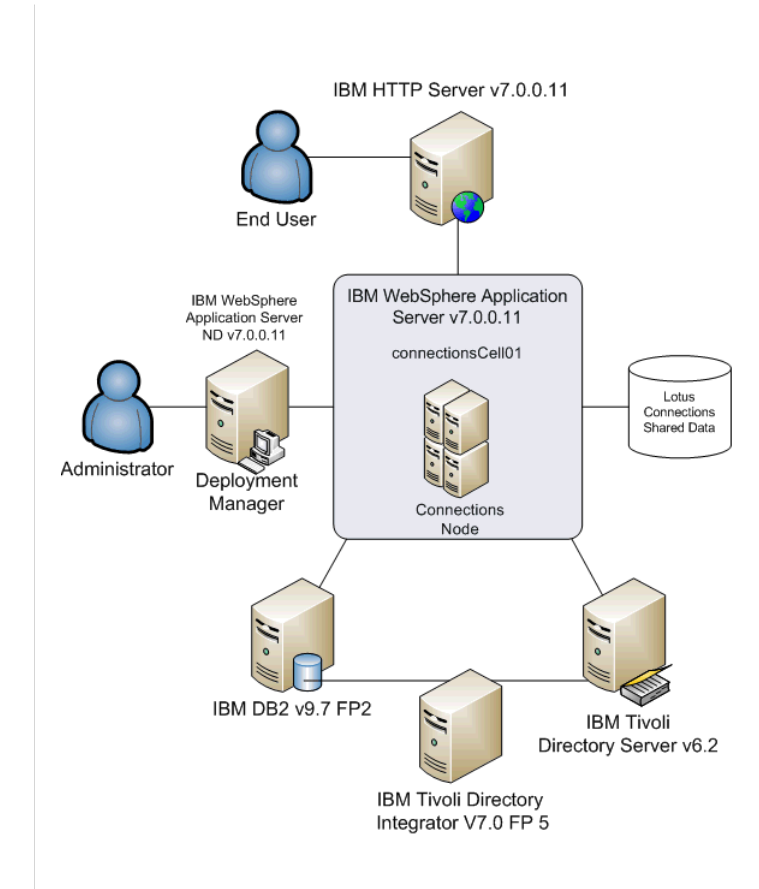

WebSphere Application Server Topology

In the overall system topology diagram above, the relationships between the various components in the deployment is clear. However, this did not illustrate the WebSphere Application Server topology (shown below). In this scenario, there is a single cluster containing a single server on the node below. Within this server, all of the features of Lotus Connections 3.0 are installed.

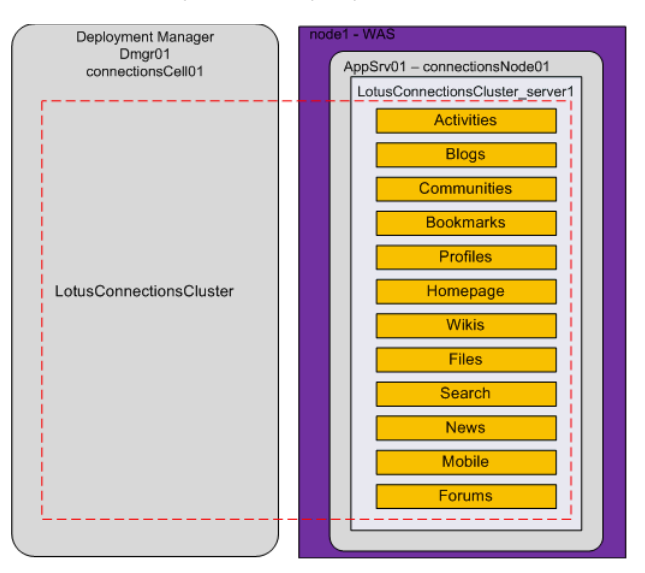

# Deployment Considerations

When planning a deployment of Lotus Connections, there are a number of things to consider. Here is a brief discussion on some of the key points.

### **System Requirements**

- Lotus Connections 3.0 is supported only on 64 bit versions of Linux or AIX with the exception of SLES10 31 bit on System Z. While it is supported on 32 bit versions of Windows, it is highly recommended to move to a 64 bit operating system to achieve better performance from the overall system.
- It is recommended to have at least 8 GB RAM on your node machine in this scenario.
- In this scenario, the system hosting WebSphere Application Server and Lotus Connections has a total of 100 GB, approximately 70 GB hard disk space is free on the system after the installation. This is sufficient for a test system and a good starting base for a pilot install. When planning the installation, it is important to consider how many users will use the system and how much data each user might generate. The file system

should be big enough to handle this, or else expanded over time to cope with the space requirements.

#### **Resource Planning**

While this scenario covers a specific deployment situation, it can be used as a guide to deploying other slightly different topologies. It is possible to customize the number of clusters and applications that are installed into each cluster. Where there are resource constraints, any number of the Lotus Connections applications can be combined onto a cluster.

It is also possible to combine one or more databases onto any number of DB2 instances to achieve the performance required.

#### **Future Planning**

It is crucial to plan for the future when deploying Lotus Connections. While this configuration is an excellent starting configuration, over time, demands on the system may grow and additional nodes may need to be added to the system. This topology offers this option by allowing additional nodes to be added to the cell, as and when required in the future.

#### **Integration with Other Products and Single Sign On**

While neither product integration or Single Sign On (SSO) are covered in this scenario, you may need to consider the implications of integrating other products with Lotus Connections or SSO between a security product and Lotus Connections when planning your installation.

- . Enabling SSO with another IBM product involves exchanging LTPA tokens, sharing realms and users who can access the system, as well as the machines being in close synchronization with each other's system clocks.
- . If you plan to deploy a system where a third party security suite, such as SiteMinder, Tivoli Access Manager, or SPNEGO, will be deployed, it is crucial that an LDAP user be configured as a WebSphere Application Server administrator and be specified as the user to connect to WebSphere Application Server during the installation.

#### **Security Considerations**

. The proxy-config.tpl file allows the proxy to work with self-signed certificates. This is true out-of-the-box, but for improved security, set the value of the unsigned\_ssl\_certificate\_support property to false when your deployment is ready for production. This file can be checked out and edited by following the *Configuring the AJAX proxy* section of the Lotus Connections product documentation.

# Pre-Installation Tasks

The following prerequisite software must be installed in advance of installing Lotus Connections 3.0. The following sections detail how to achieve this.

Installing WebSphere Application Server 7.0 Network Deployment

Unzip the file that you have downloaded in a directory on your hard disk. Change to the directory and run **launchpad.exe**. The following panel is displayed:

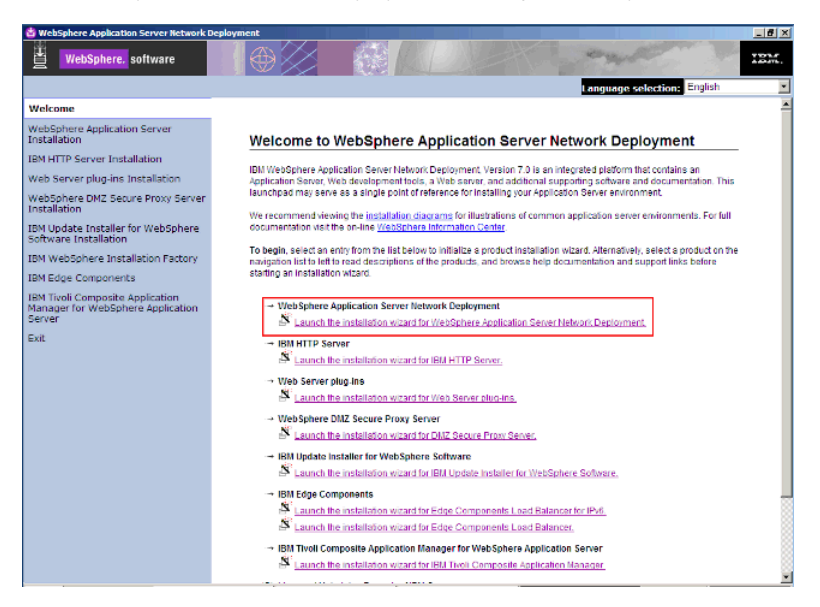

Click **Launch the installation wizard for WebSphere Application Server Network Deployment**. The following panel is displayed.

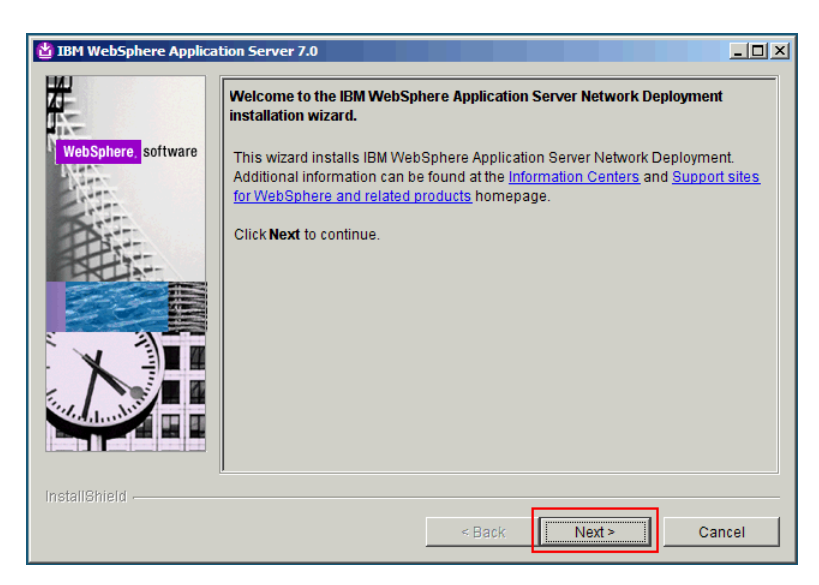

Click **Next**. The following panel is displayed.

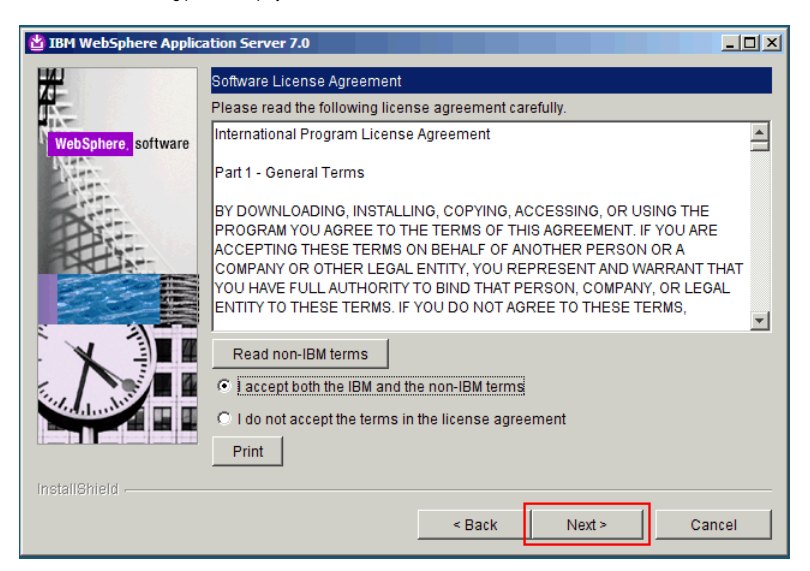

Accept the IBM and non-IBM terms and click **Next**. The following panel is displayed.

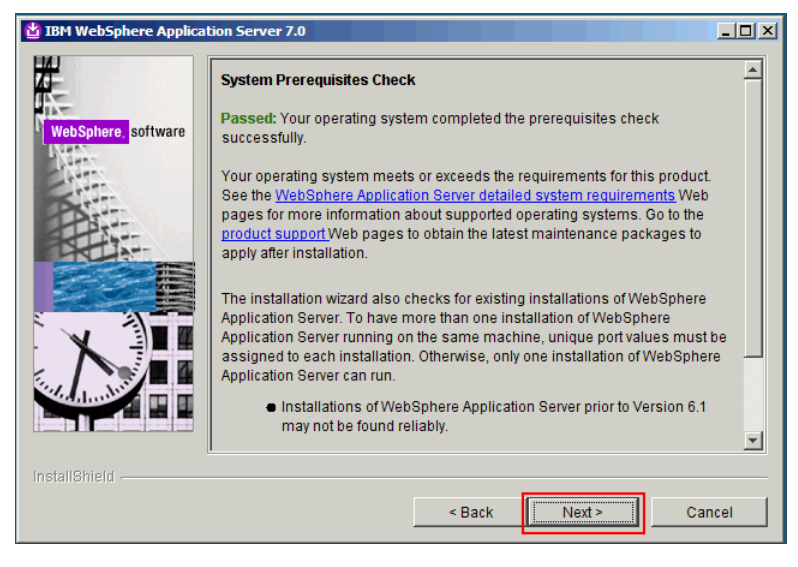

If the prerequisites check is successful, click **Next**. The following panel is displayed.

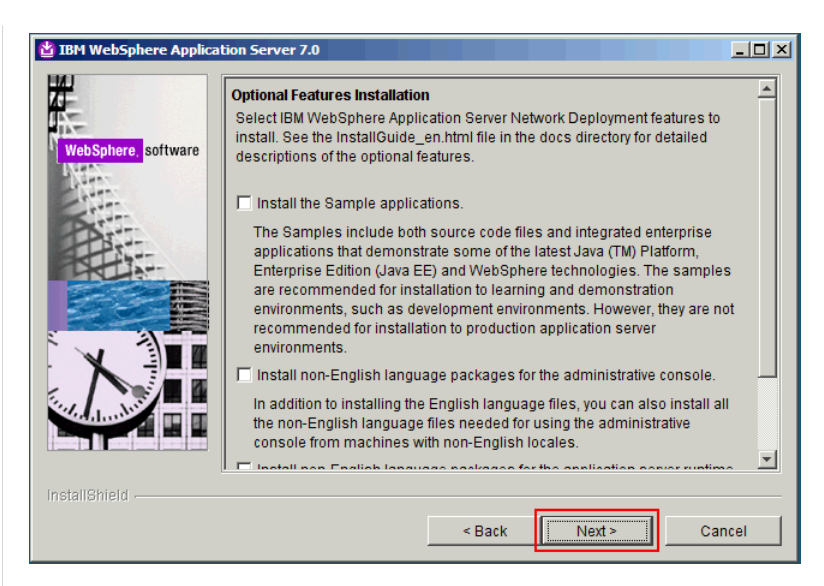

Leave all the check boxes unselected and click **Next**. The following panel is displayed.

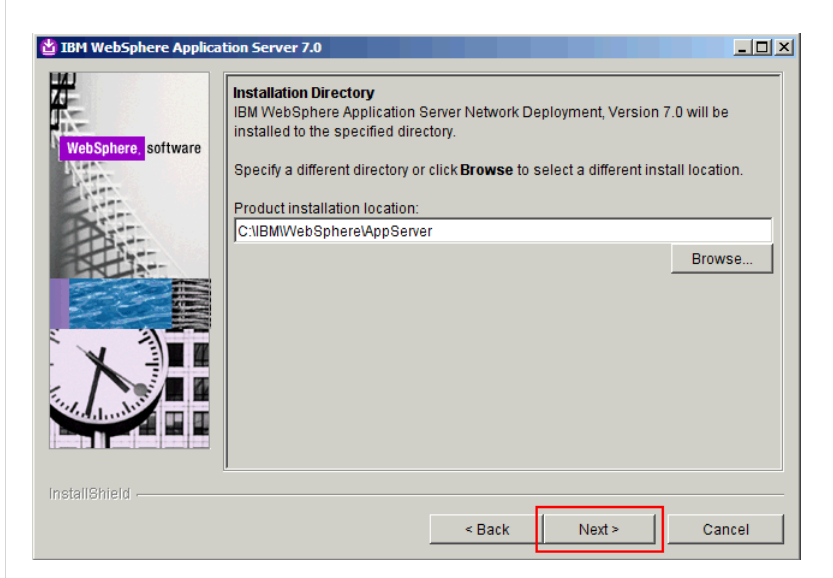

Select an installation directory, preferably not in C:\Program Files, and click **Next**. The following panel is displayed.

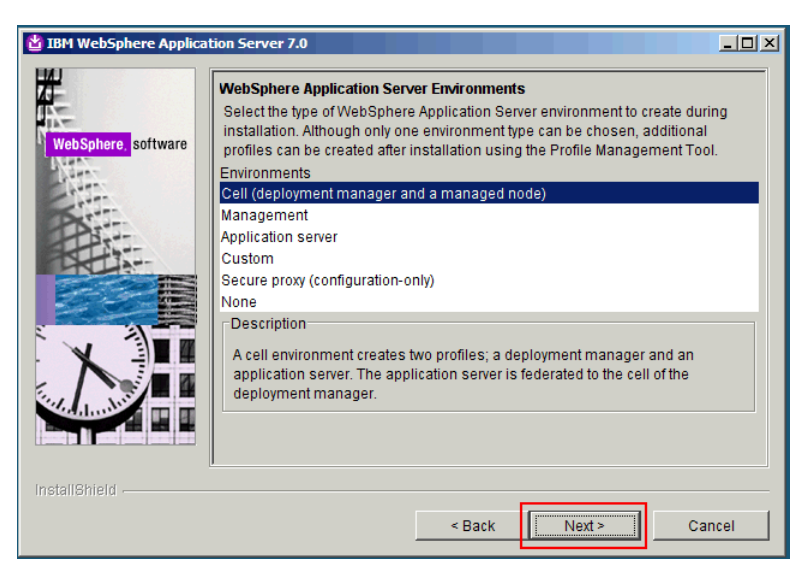

Select **Cell** as the environment to install, and then click **Next**. The following panel is displayed.

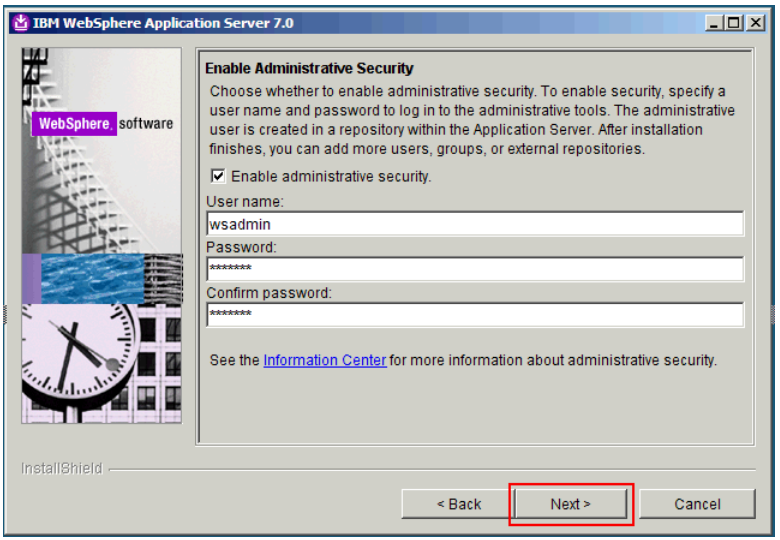

Choose a user name and a password for the administrative user of WebSphere Application server and click **Next**. The following panel is displayed.

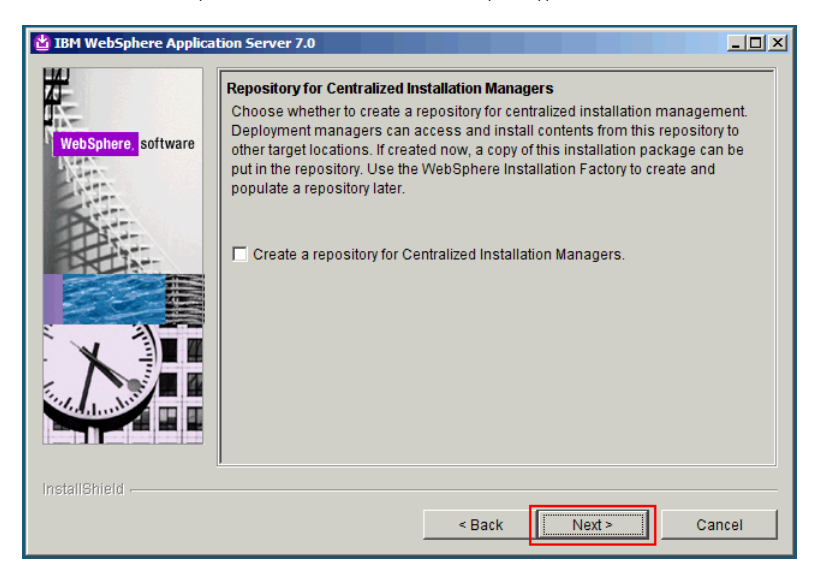

Leave the check box unselected and click **Next**. The following panel is displayed.

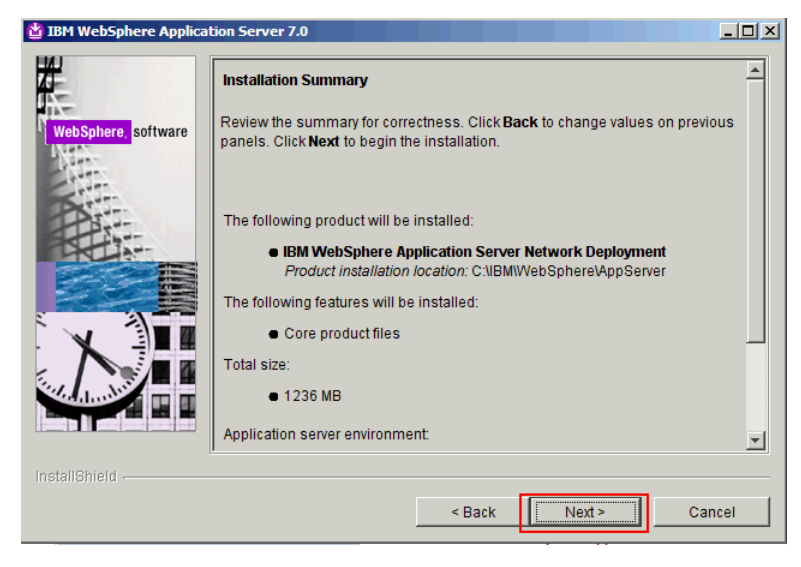

Click **Next**. The following panel is displayed.

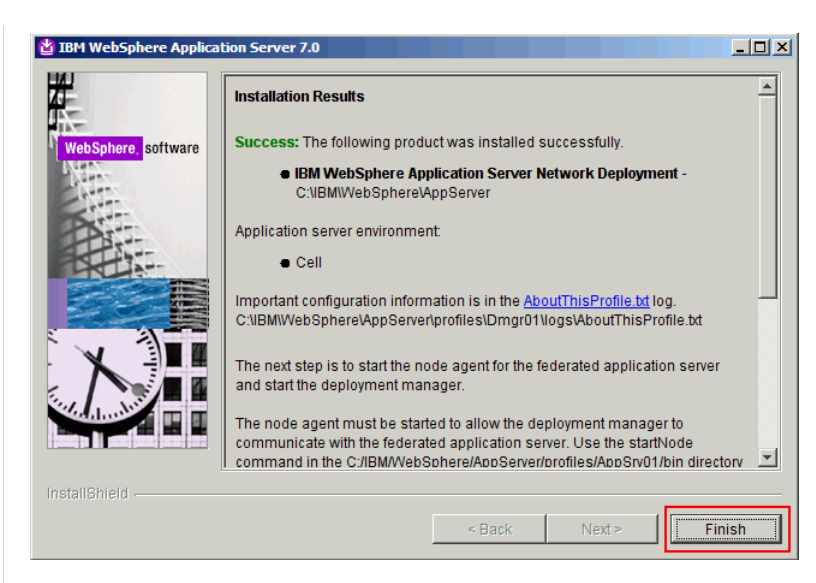

Click **Finish**.

Installing IBM HTTP Server V7.0 and WebSphere Plugins

Unzip the WebSphere Application Server Supplements file in a directory on your hard disk. Go to the IHS subdirectory and run **install.exe.** The following panel is displayed.

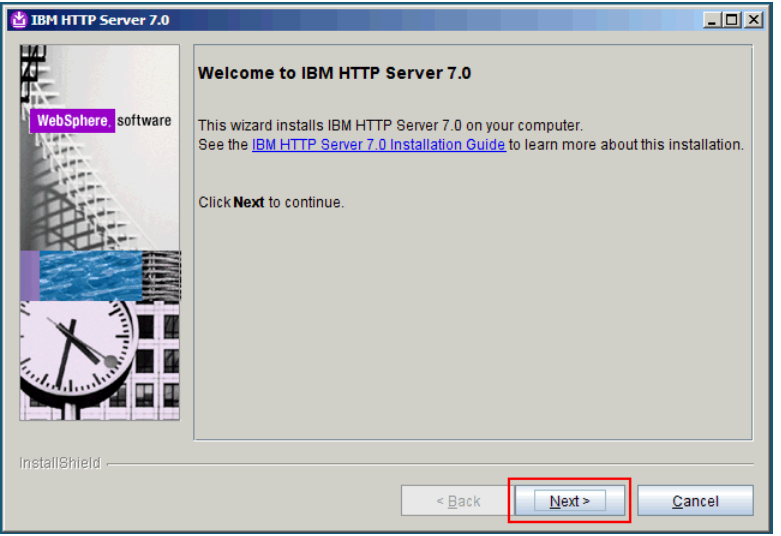

Click **Next**. The following panel is displayed.

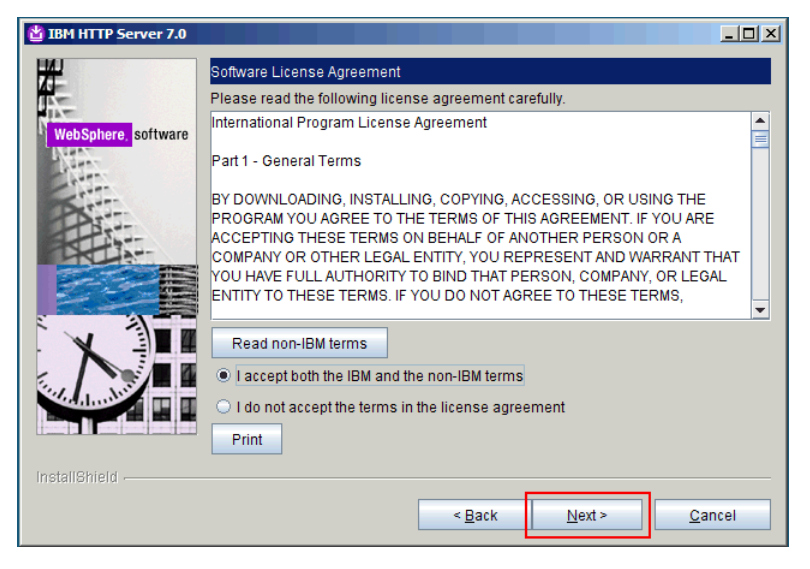

Accept the IBM and non-IBM terms and click **Next**. The following panel is displayed.

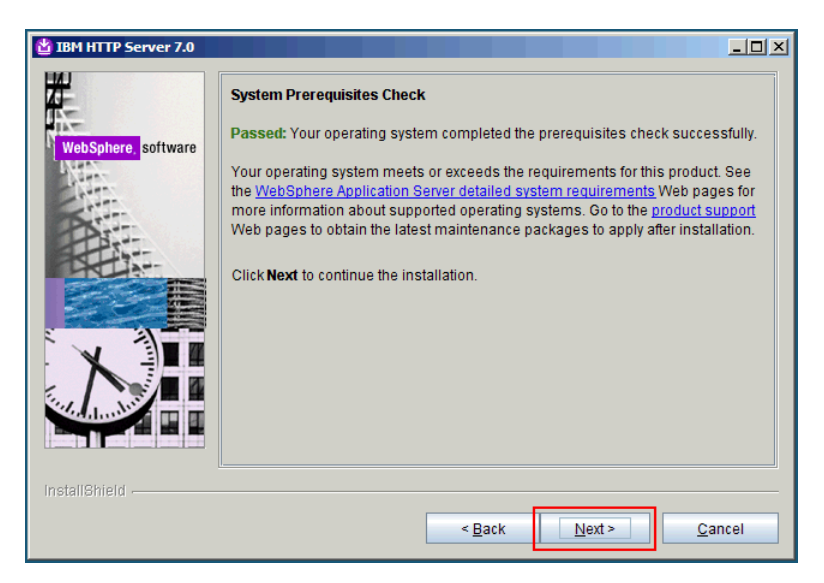

If the prerequisites check is successful, click **Next**. The following panel is displayed.

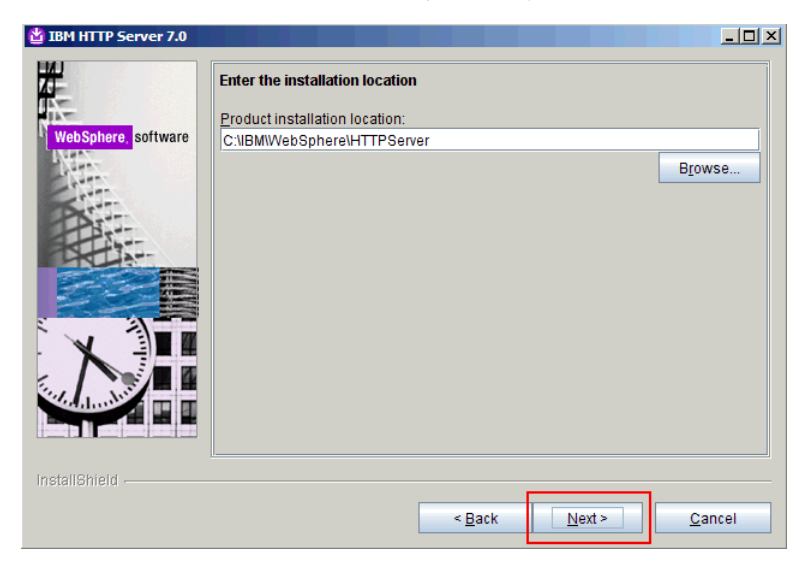

Select an installation directory, preferably not in C:\Program Files, and click **Next**. The following panel is displayed.

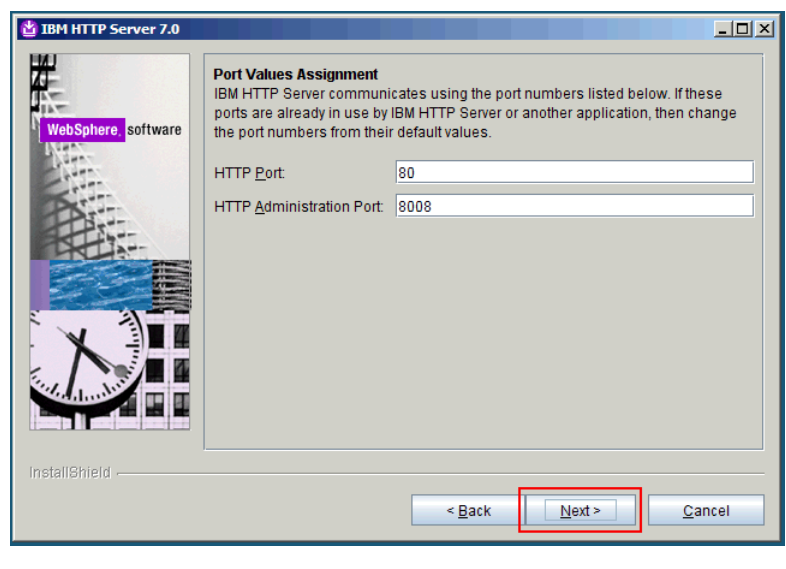

Leave the default values and click **Next**. The following panel is displayed.

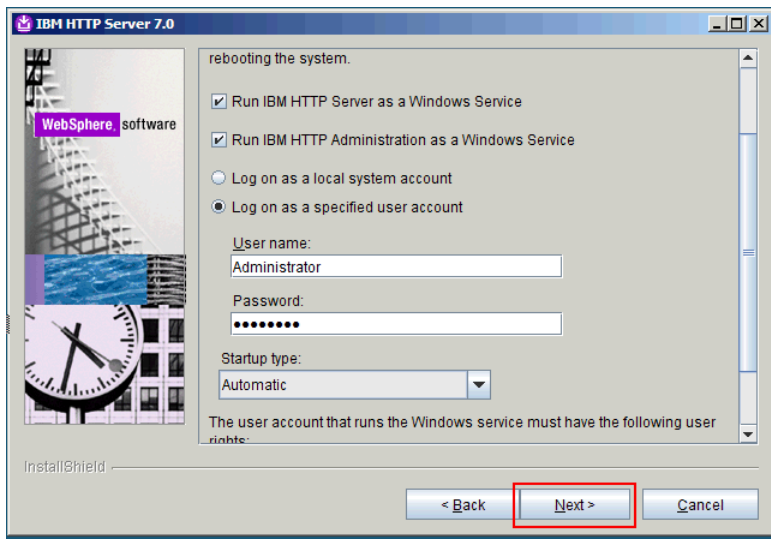

Select the two check boxes, select to "Log on as a specified user account," and then enter a user name and a password for that account. Click **Next**. The following panel is displayed.

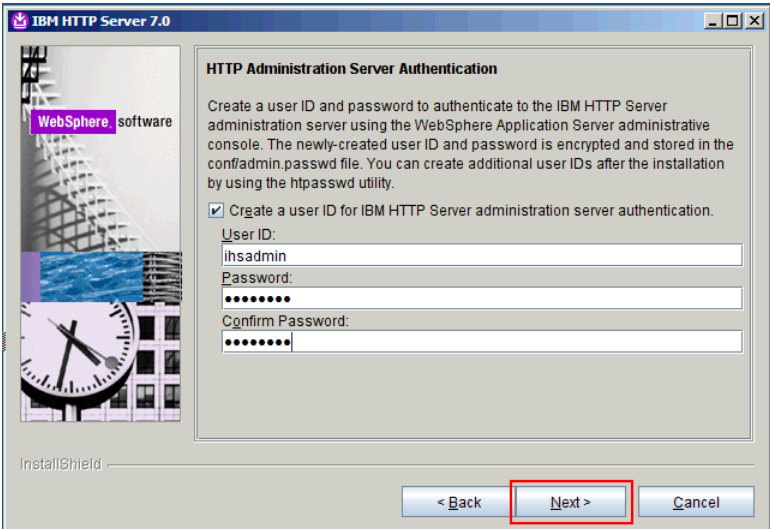

Select "Create a user ID for IHS administration server authentication," and then select a user name and a password. Click **Next**. The following panel is displayed.

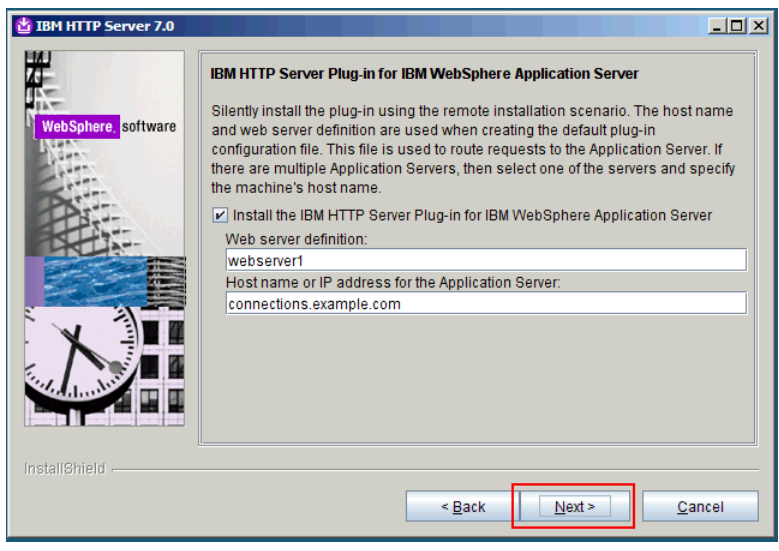

Select "Install the IBM HTTP Server Plug-in for IBM WebSphere Application Server." The two fields are already filled. Leave the defaults and click **Next**. The following panel is displayed.

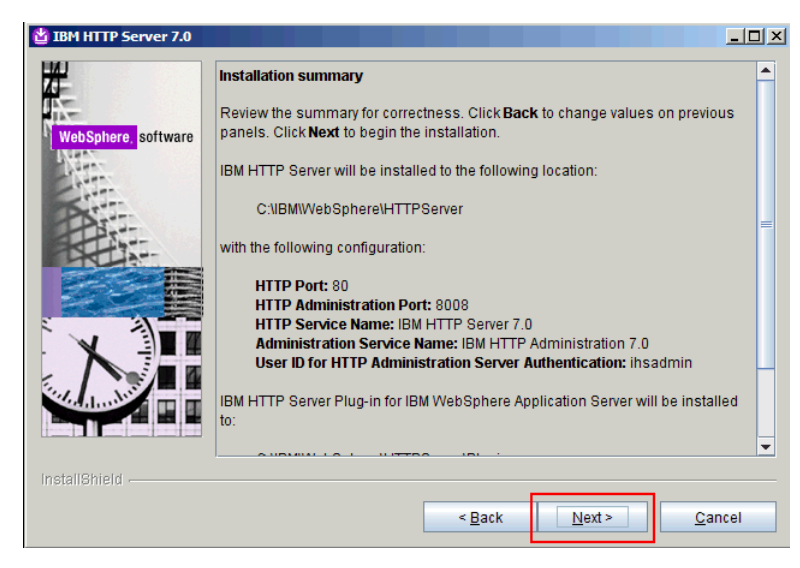

Review the installation summary and click **Next**. The following panel is displayed.

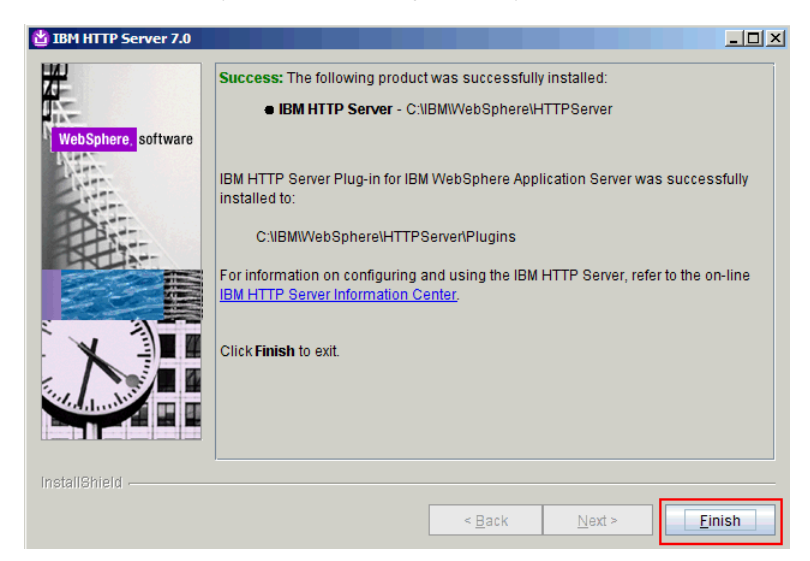

Upgrading WebSphere Application Server, HTTP Server and WebSphere Plug-ins to Correct Fix pack Level

Locate the directory where you unzipped the WebSphere Application Server supplements. Go to the UpdateInstaller directory and run **install.exe**. The following panel is displayed.

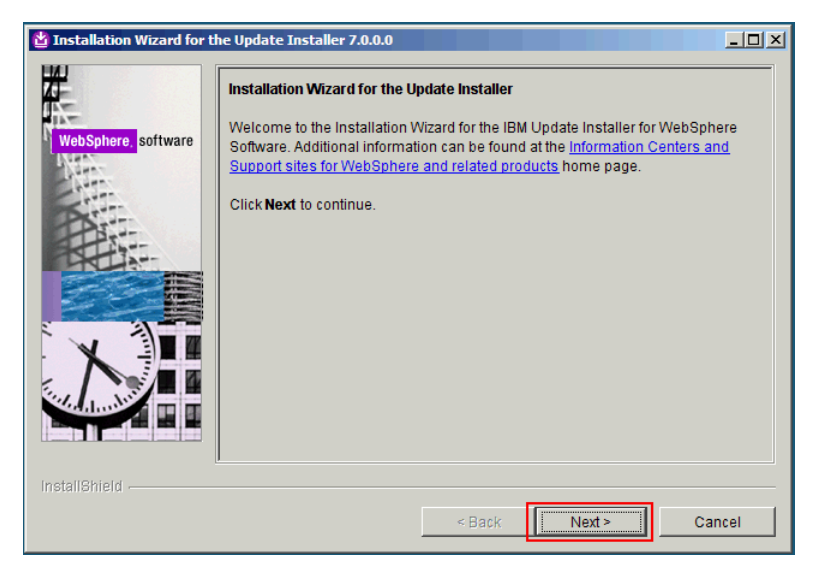

Click **Next**. The following panel is displayed.

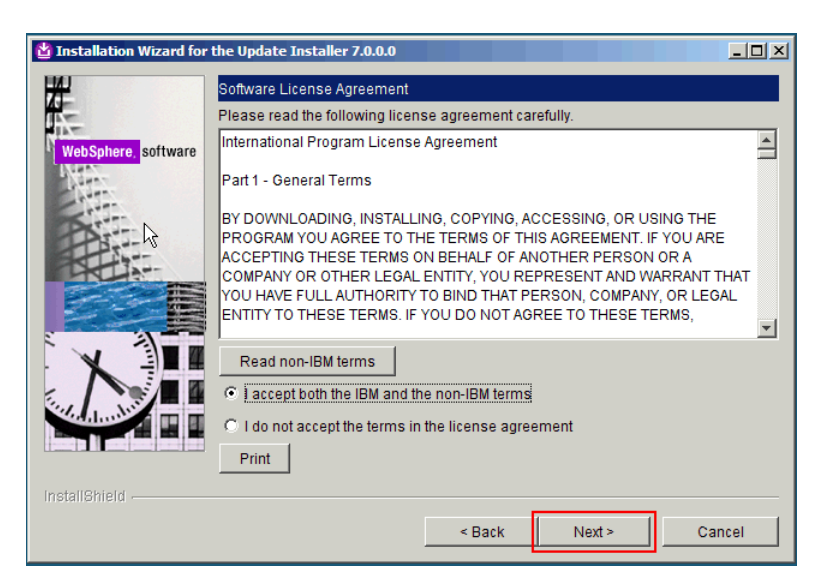

Accept the IBM and non-IBM terms and click **Next**. The following panel is displayed.

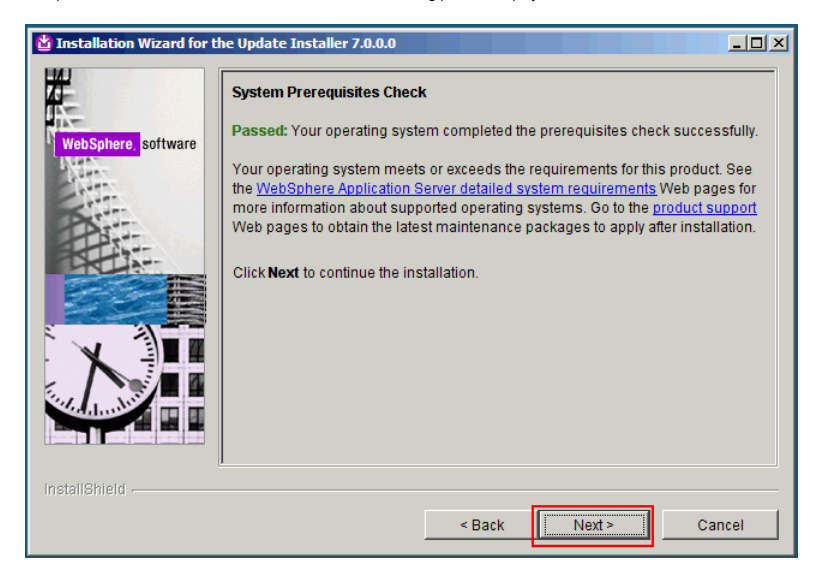

If the prerequisites check is successful, click **Next**. The following panel is displayed.

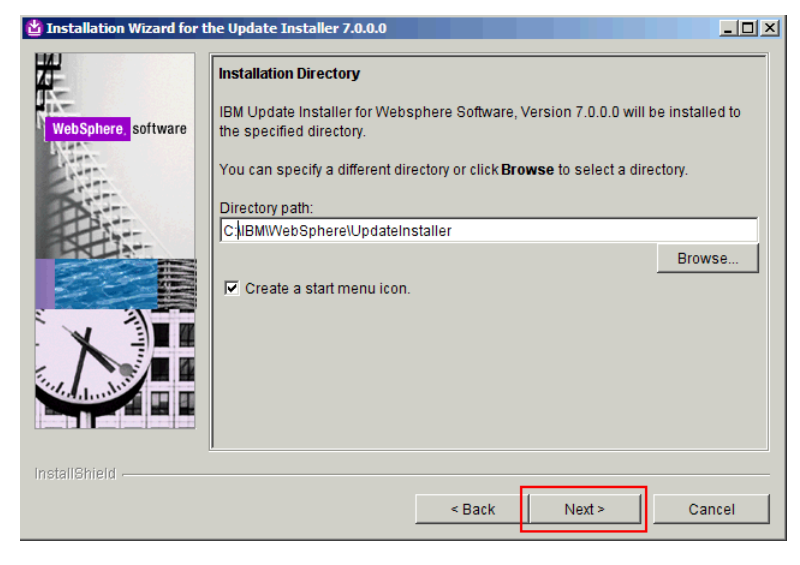

Select an installation directory, preferably not in C:\Program Files, and click **Next**. The following panel is displayed.

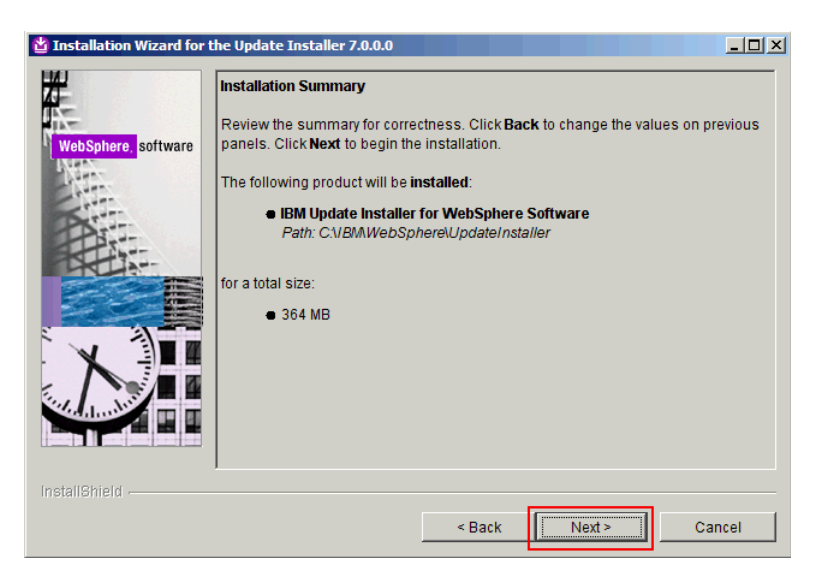

Review the installation summary and click **Next**. The following panel is displayed.

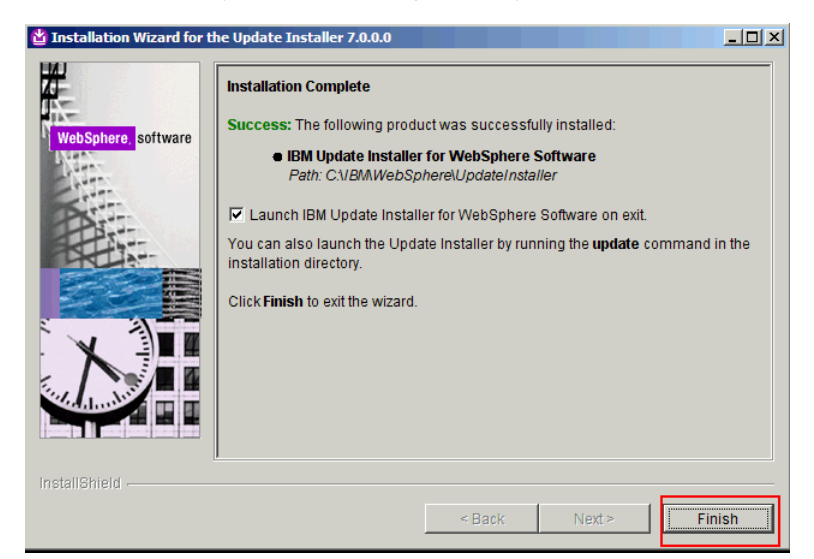

Select the check box "Launch IBM Update installer for WebSphere Software on exit." The following panel is displayed.

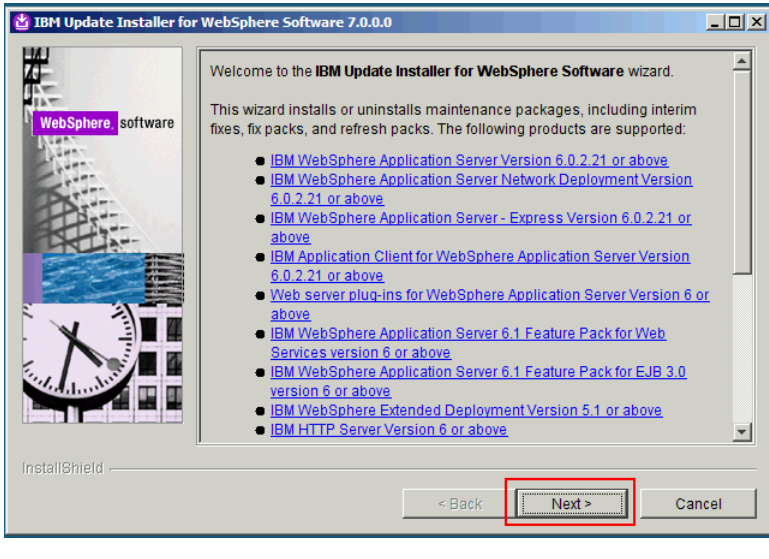

Click **Next**. The following panel is displayed.

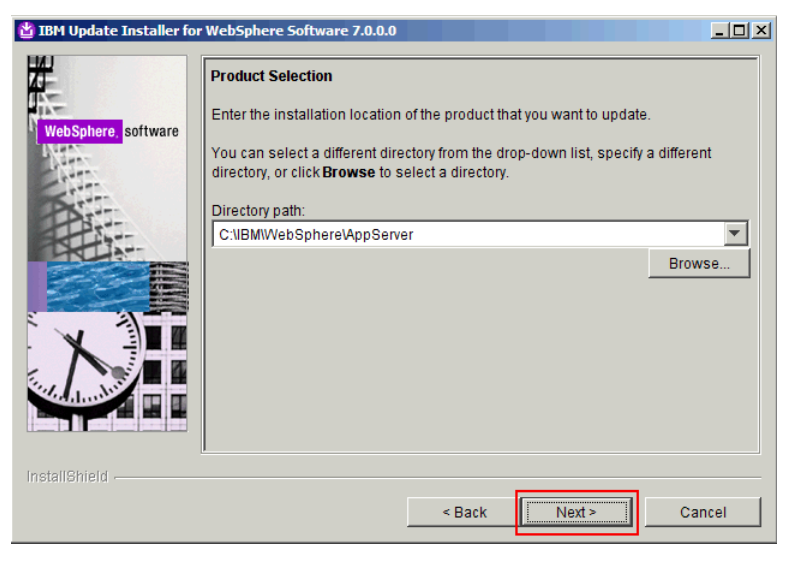

The location of the AppServer is already filled in. Click **Next**. The following panel is displayed.

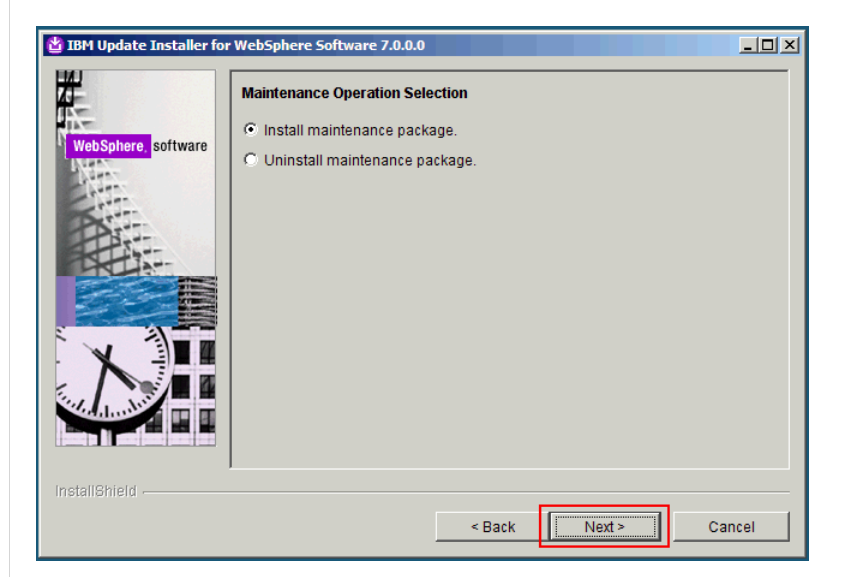

Select "Install maintenance package" and click **Next**. The following panel is displayed.

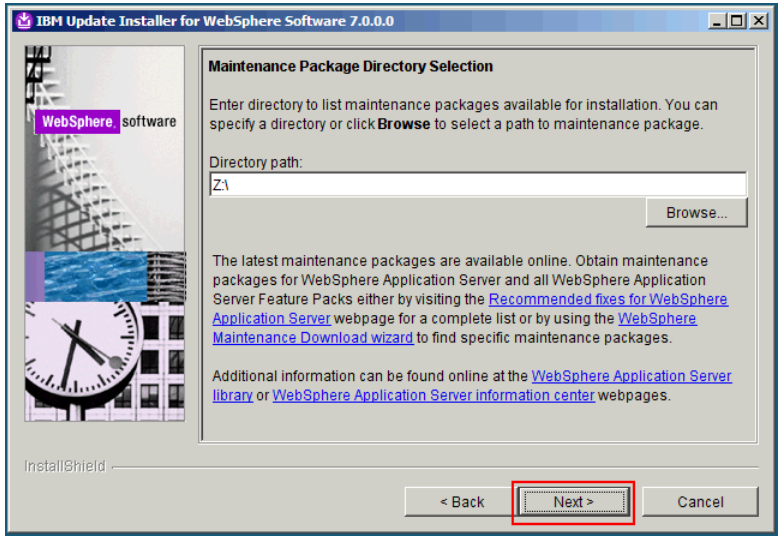

Select the directory where you copied the 7.0.0-WS-WAS-WinX64-FP0000011.pak, 7.0.0-WS-WASSDK-WinX64-FP0000011.pak, 7.0.0.11-WS-WAS-IFPM12828.pak, 7.0.0.0-WS-WAS-IFPM23410 \*, 7.0.0.0- WS-WASJavaSDK-WinX64-IFPM24384\*, 7.0.0.11-WS-WAS-IFPM25931 \*, and 7.0.0.11-WS-WAS-IFPK54565\* and click **Next**. The following panel is displayed.

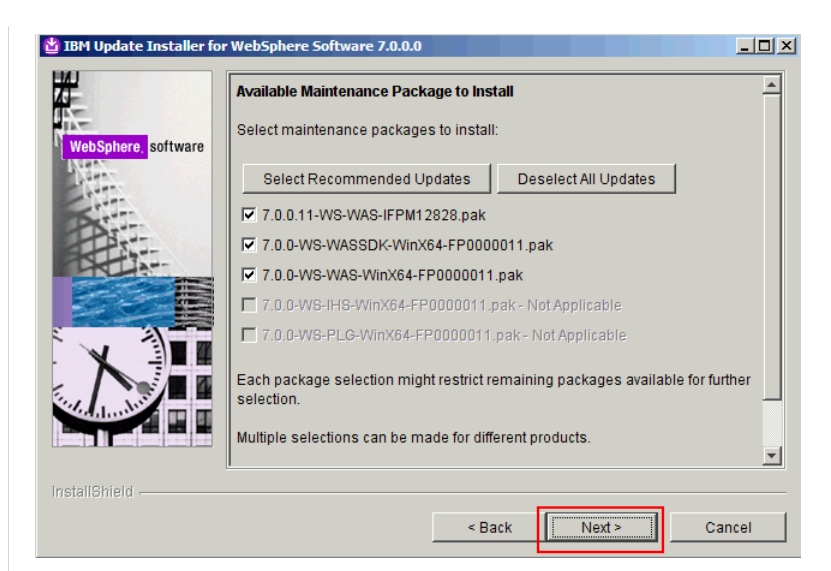

Select the check boxes and click **Next**. The following panel is displayed.

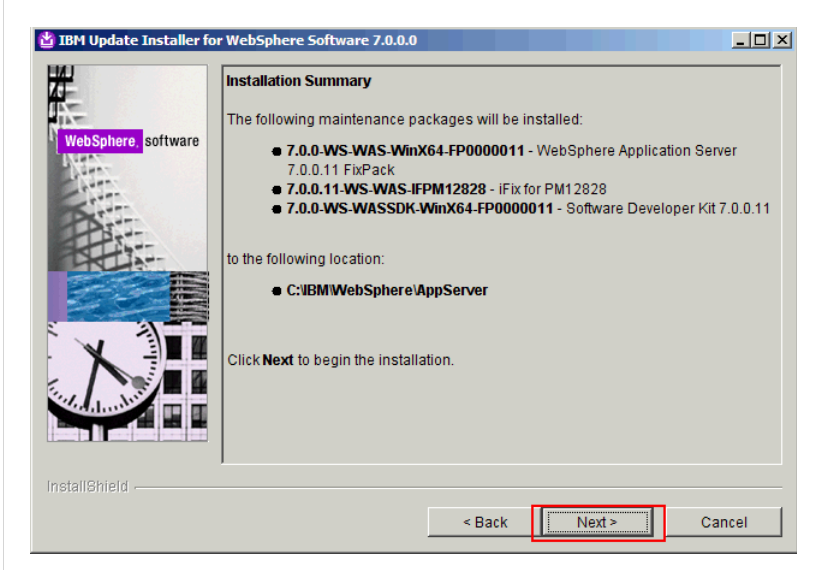

Review the installation summary and click **Next**. The following panel is displayed.

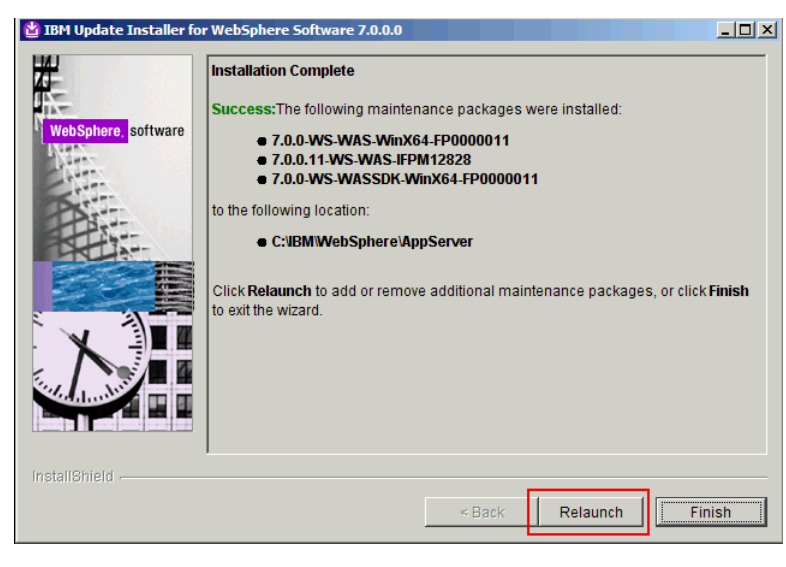

Click **Relaunch**. The following panel is displayed.

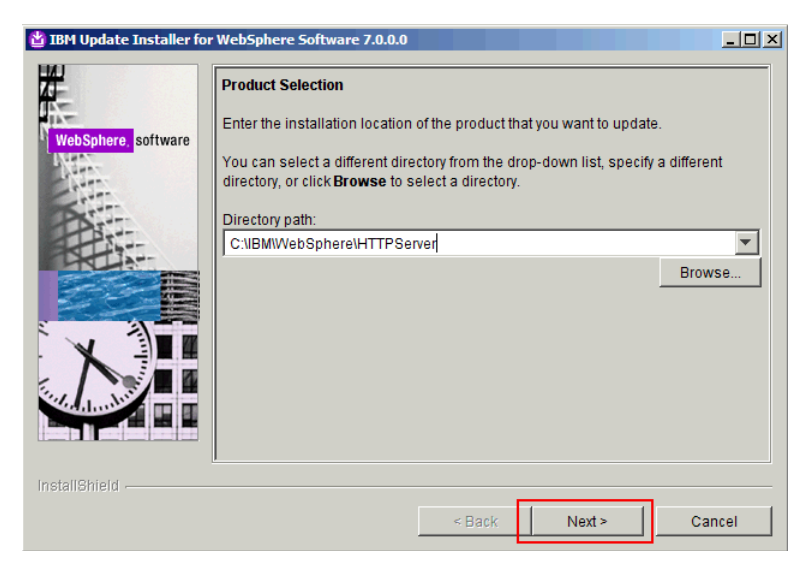

From the drop-down list, select the path for the HTTP server and click **Next**. The following panel is displayed.

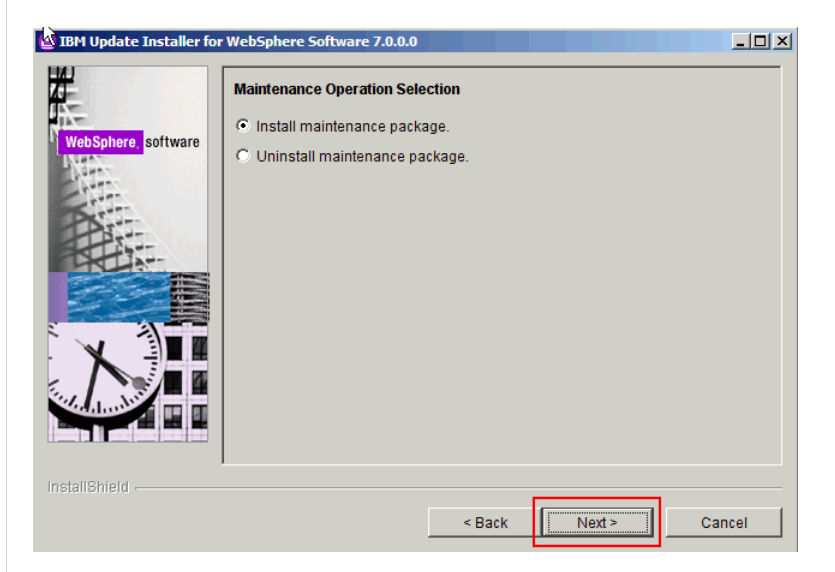

Click **Next**. The following panel is displayed.

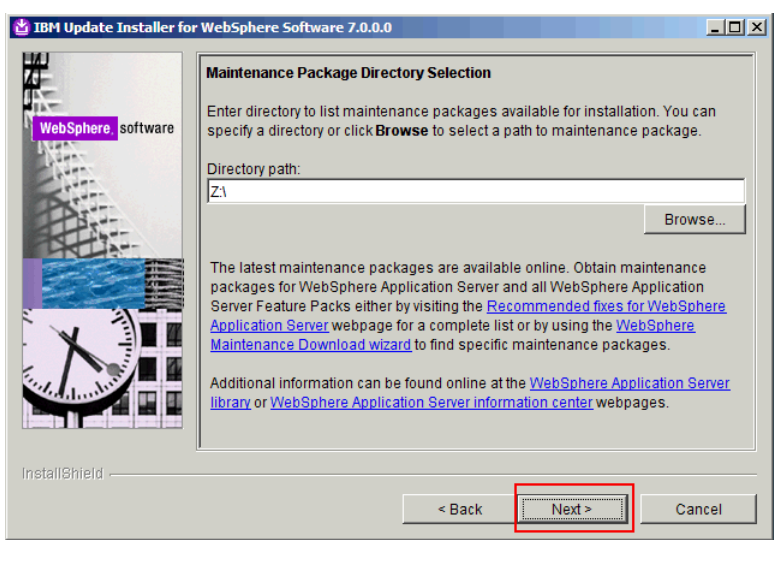

Select the path where you downloaded the fix packs, 7.0.0-WS-IHS-WinX64-FP0000011,pak and 7.0.0.0-WS-WASJavaSDK-WinX64-IFPM24384\* and click **Next**. The following panel is displayed.

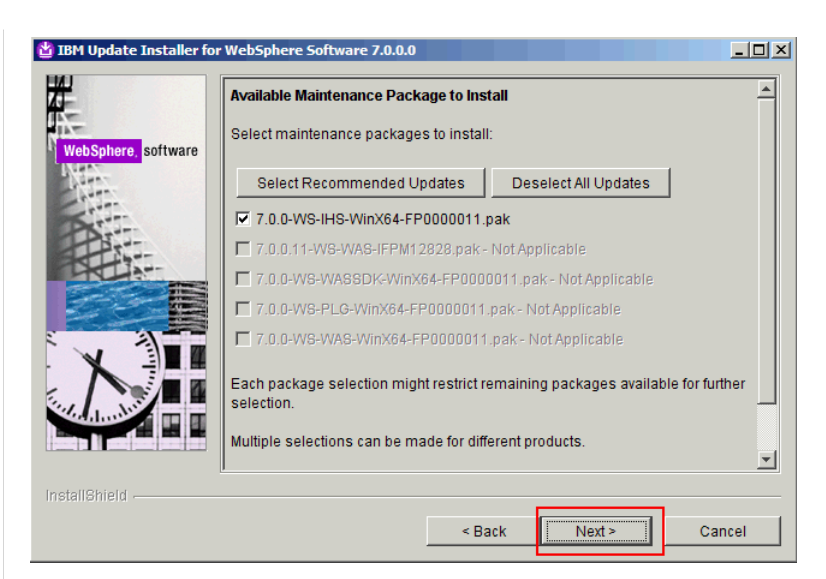

Leave the check box selected and click **Next**. The following panel is displayed.

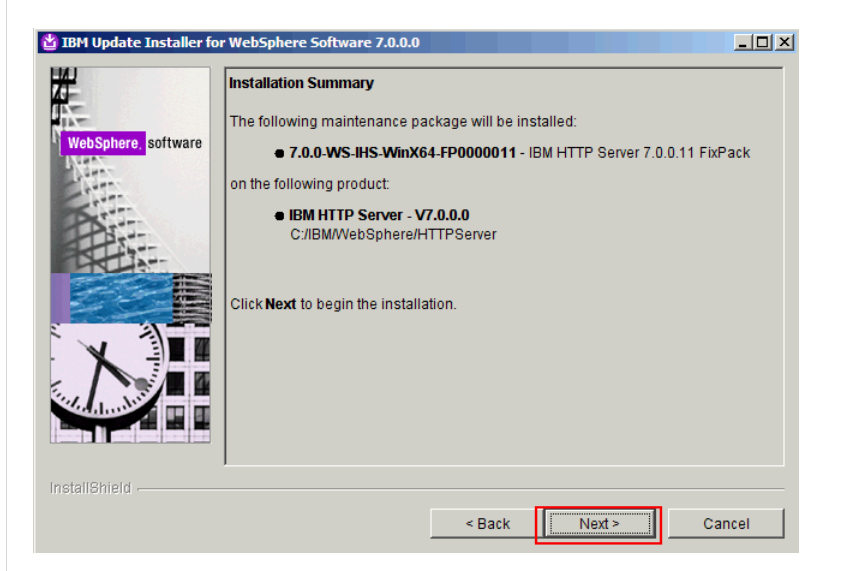

Review the summary and click **Next**. The following panel is displayed.

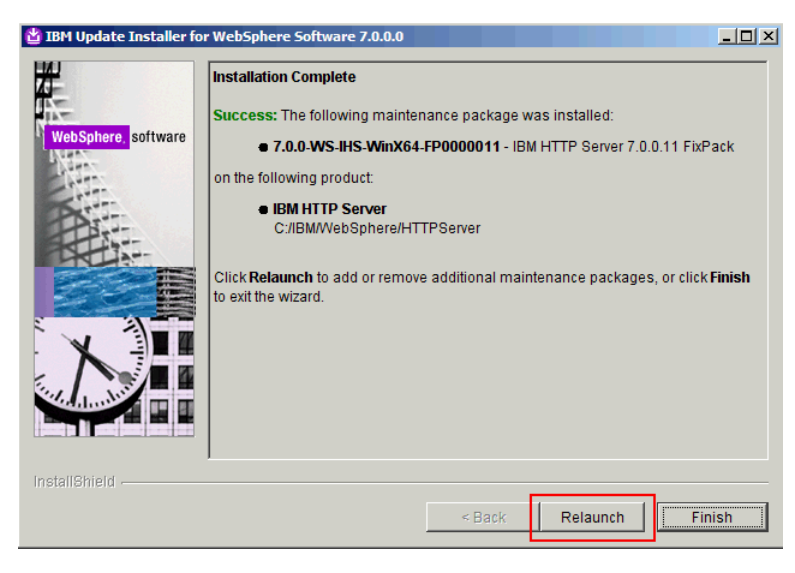

Click **Relaunch**. The following panel is displayed.

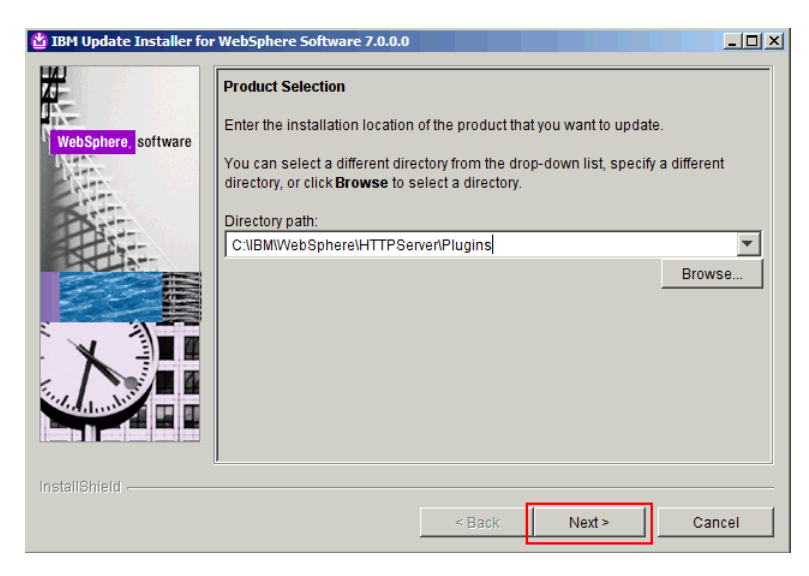

From the drop-down list, select the path for the HTTP server plug-ins and click **Next**. The following panel is displayed.

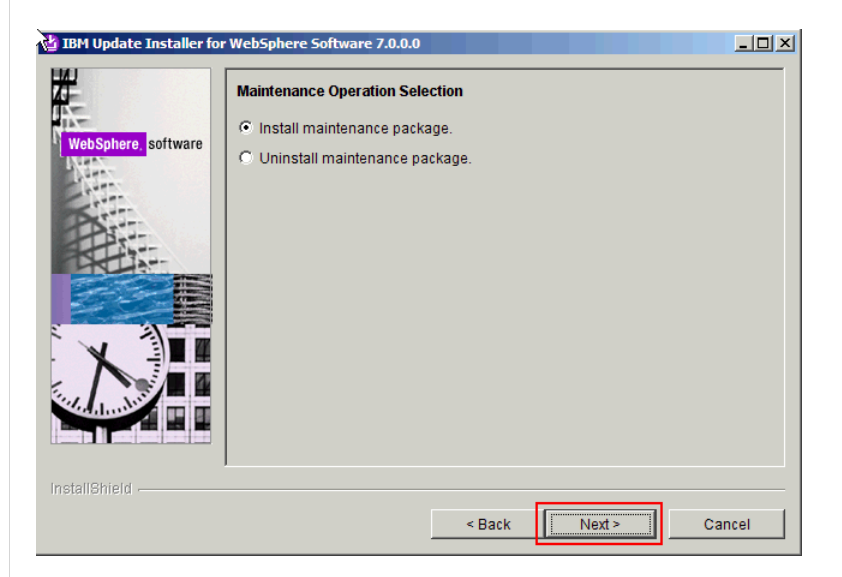

Select "Install maintenance package" and click **Next**. The following panel is displayed.

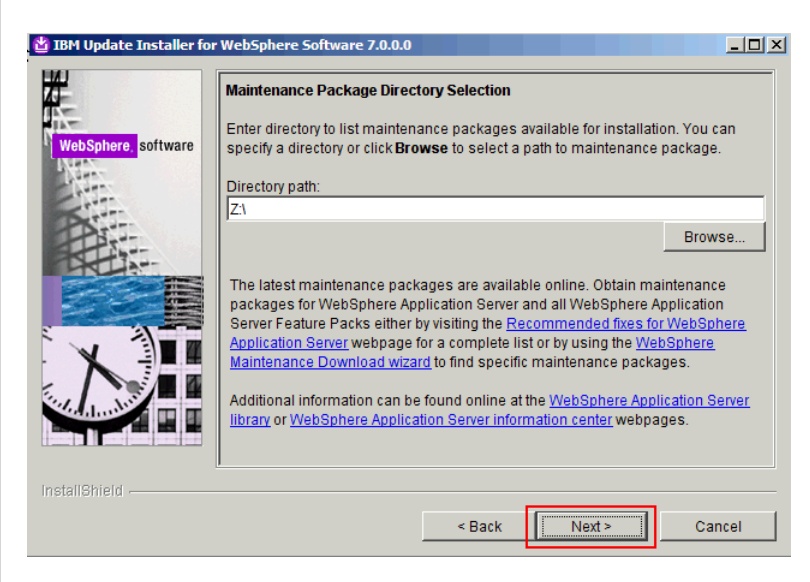

Select the path where you downloaded the fix packs, 7.0.0-WS-PLG-WinX64-FP0000011.pak, 7.0.0-WS-WASSDK-WinX64-FP0000011.pak and 7.0.0.0-WS-WASJavaSDK-WinX64-IFPM24384\* and click **Next**. The following panel is displayed.

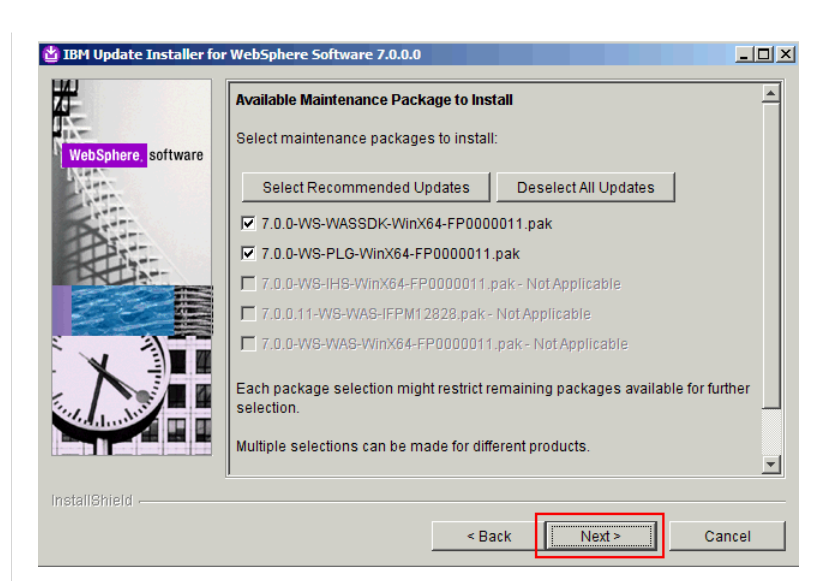

Click **Next**. The following panel is displayed.

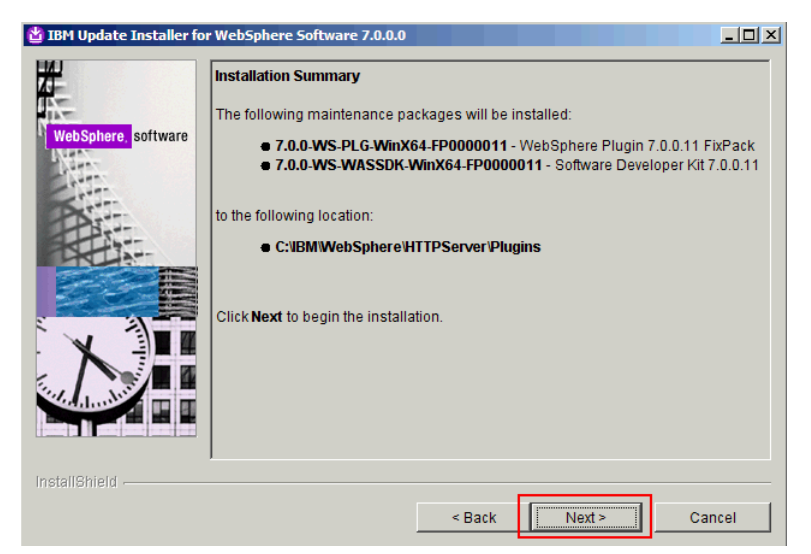

Click **Next**. The following panel is displayed.

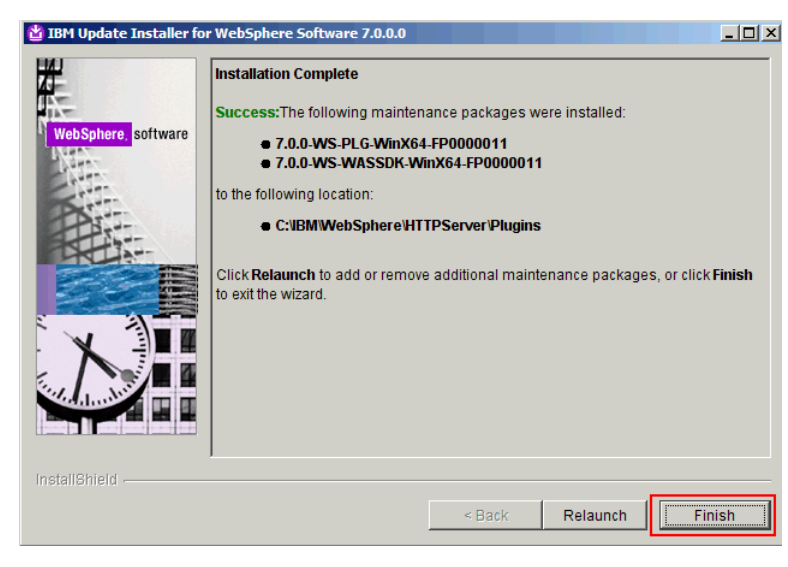

### Click **Finish**.

This ends the installation and update of WebSphere Application Server Network Deployment V7.0 and IBM HTTP Server V7.0 to the required level for Lotus Connections 3.0.

Installing of DB2 Enterprise Edition V9.7 Fix pack 2

Run **v9.7fp2\_ntx64\_server.exe** to unzip the contents. Go to the "SERVER" directory and run **setup.exe**. The following panel is displayed.

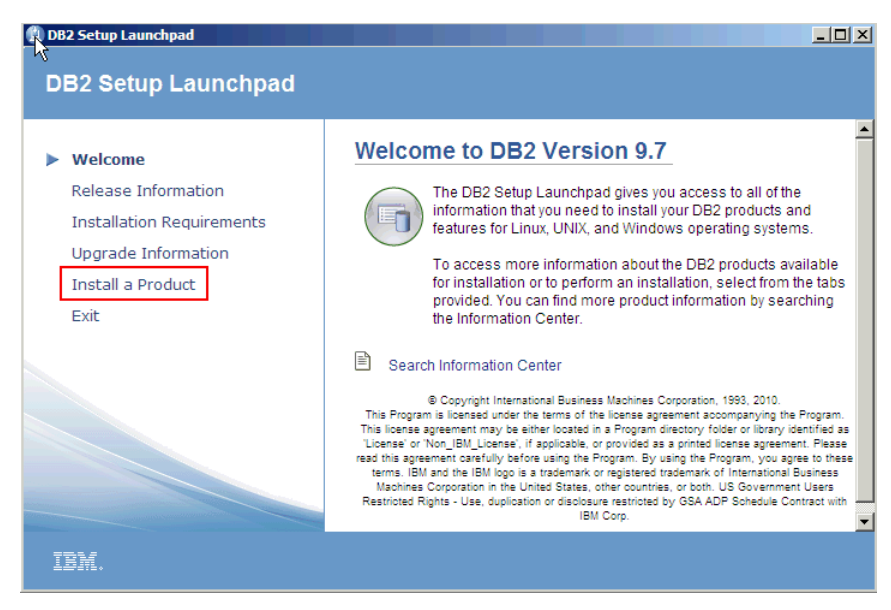

### Click the **Install a Product** link. The following panel is displayed.

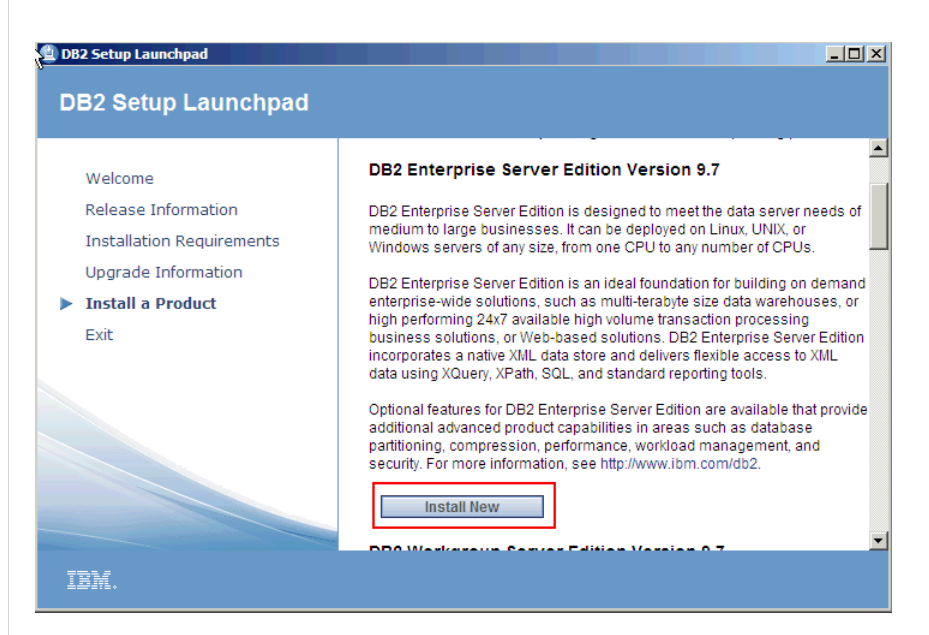

Click **Install New**. The following panel is displayed.

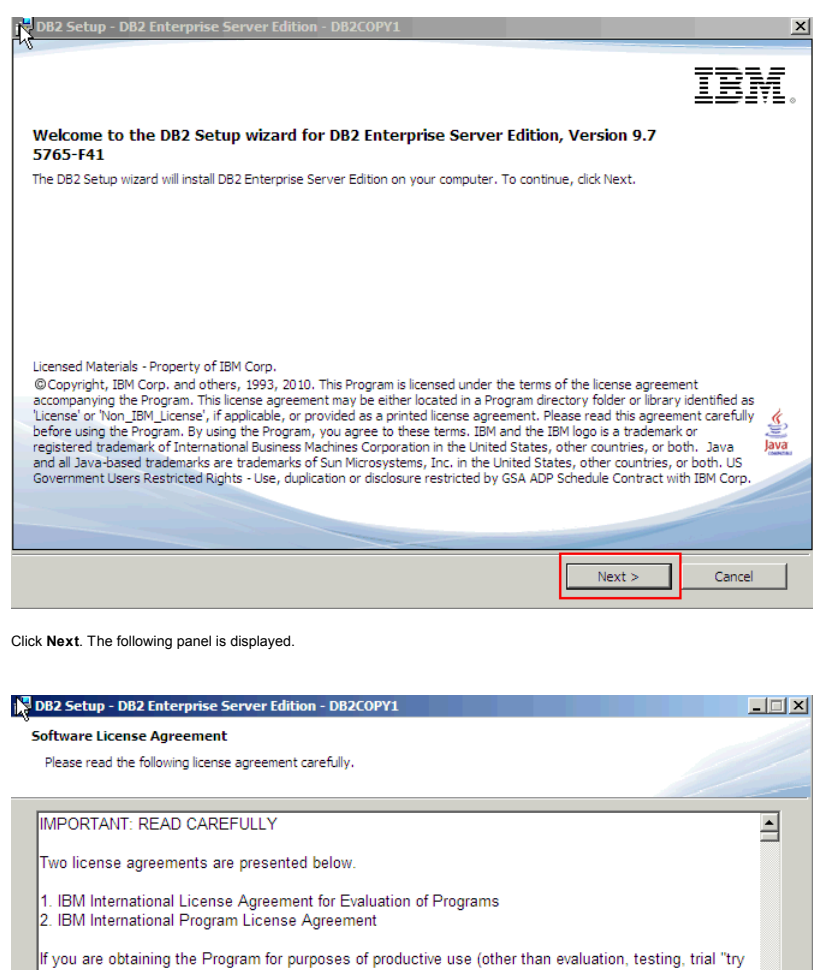

or buy," or demonstration): By clicking on the "Accept" button below, You accept the IBM International Program License Agreement, without modification.

Print

 $\rm <$  Back

 $Next >$ 

 $Cancel$ 

Read non-IBM terms.

If you are obtaining the Program for the purpose of evaluation, testing, trial "try or buy," or demonstration<br>(collectively, an "Evaluation"): By clicking on the "Accept" button below, You accept both (i) the IBM<br>Internati 회

 $\bullet$  I accept the terms in the license agreement

C I do not accept the terms in the license agreement

InstallShield

Accept the license and click **Next**. The following panel is displayed.

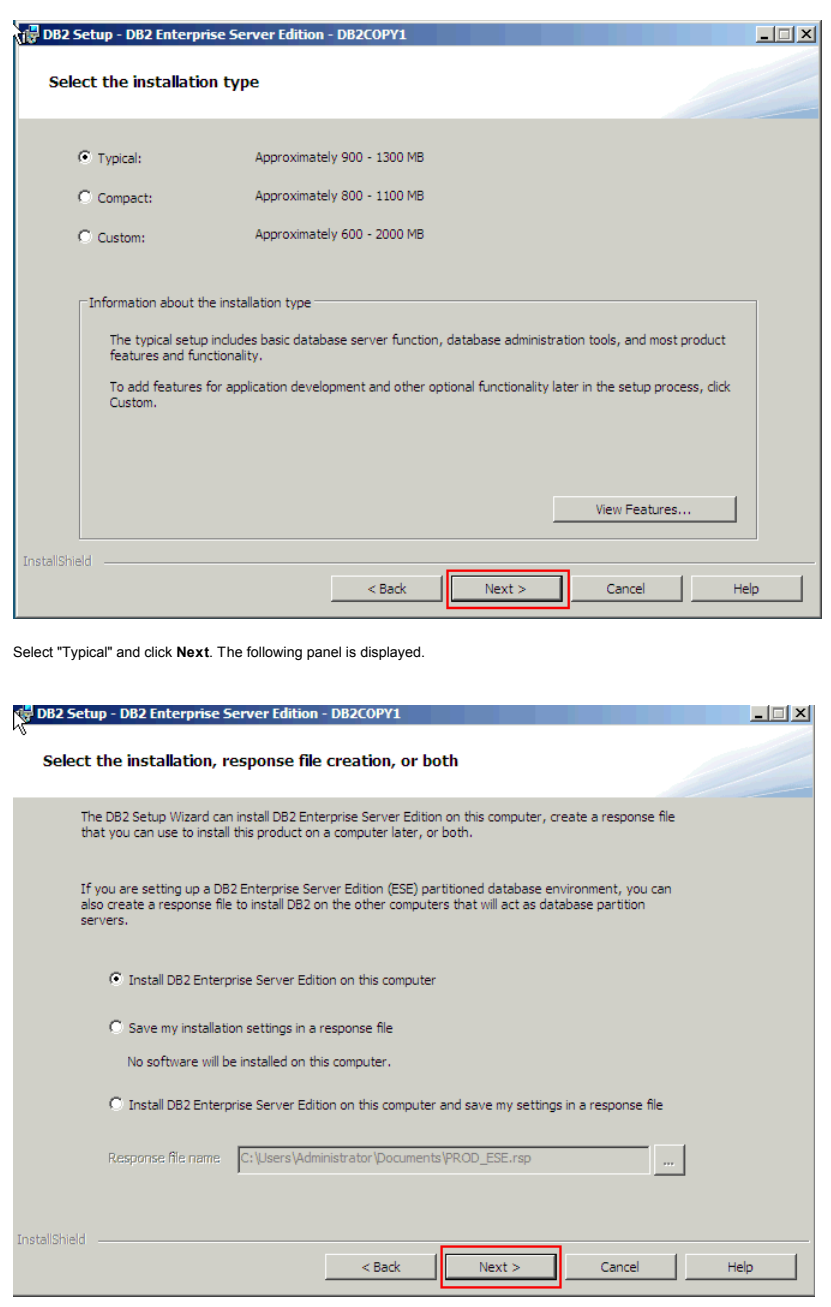

Select "Install DB2 Enterprise Server Edition on this computer" and click **Next**. The following panel is displayed.

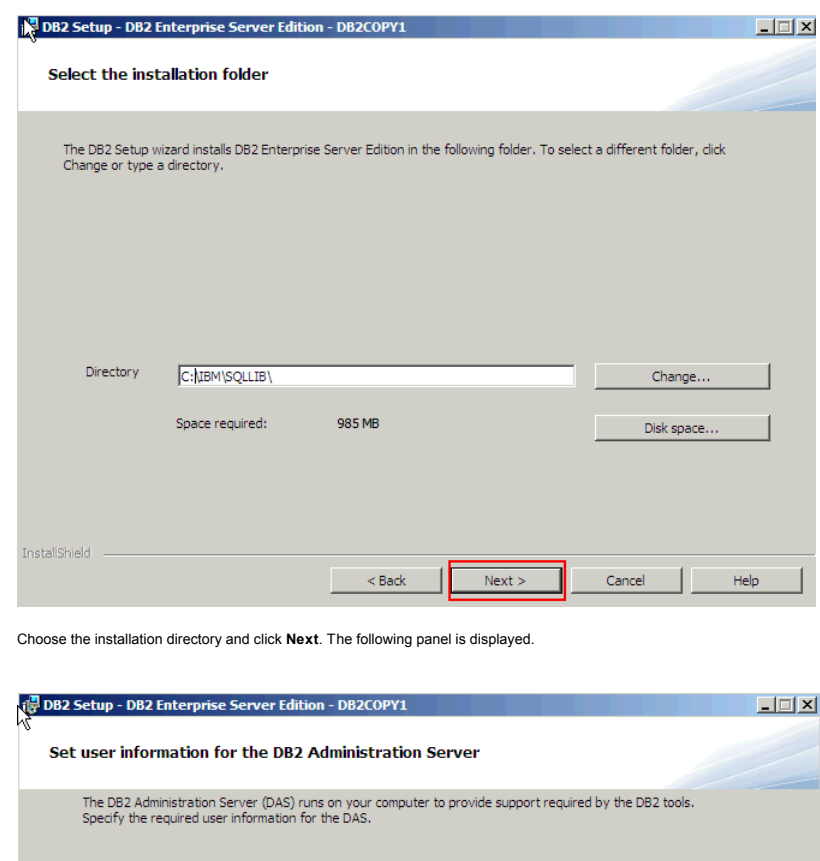

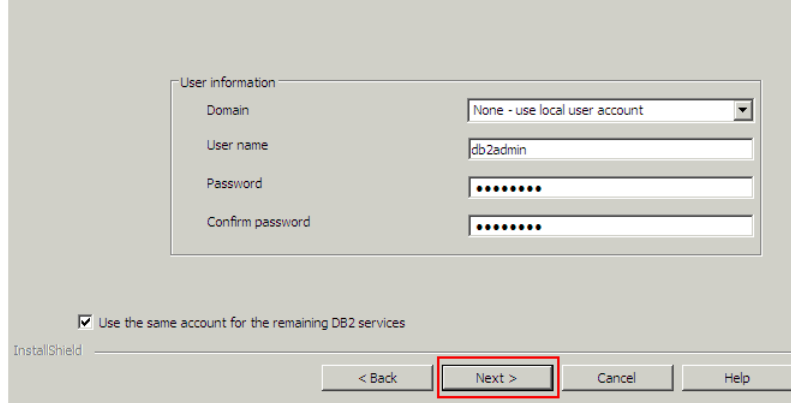

Choose a user name and a password and click **Next**. The following panel is displayed.

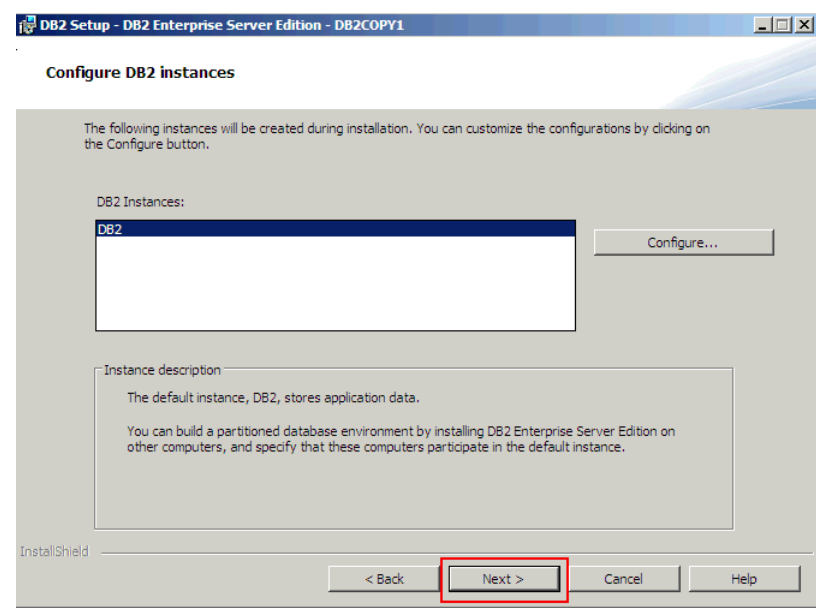

Click **Next**. The following panel is displayed.

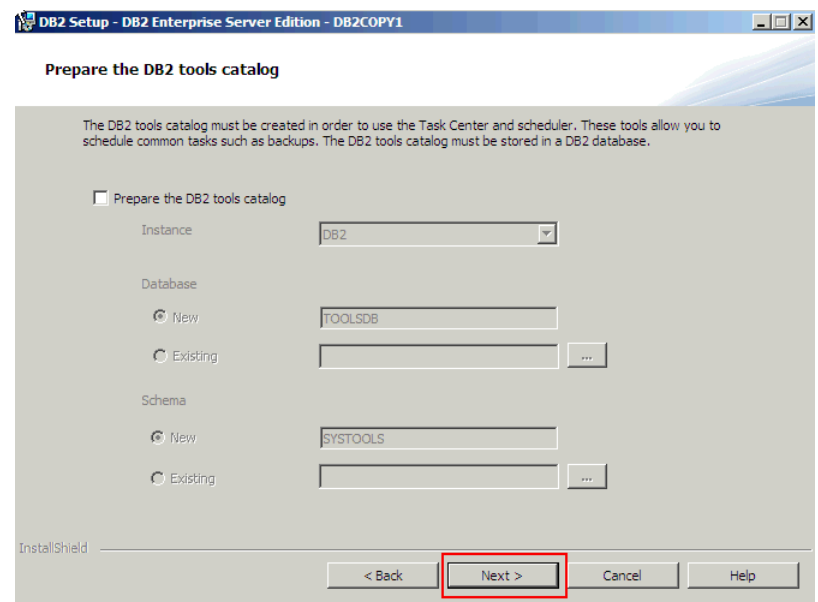

The catalog is not required. Leave the check box blank and click **Next**. The following panel is displayed.

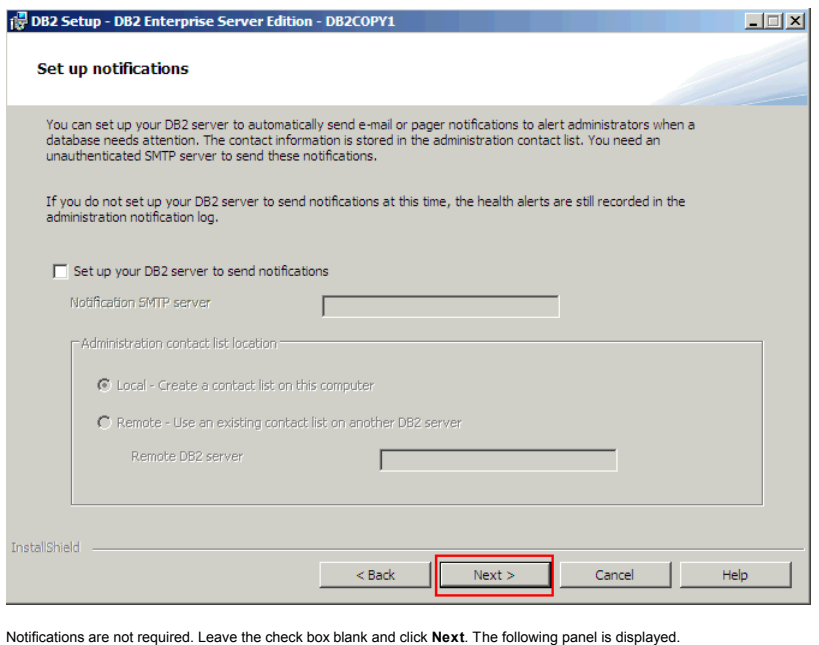

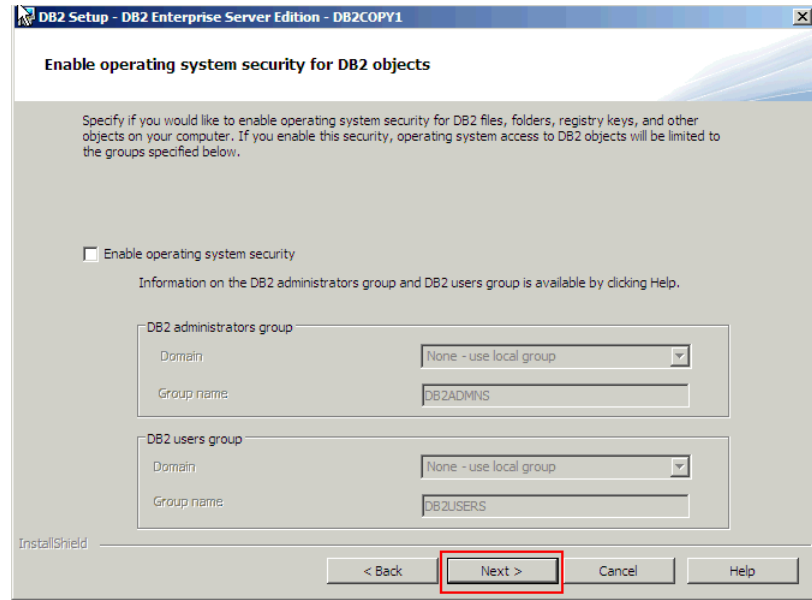

Enabling OS security is not necessary. Leave the check box blank and click **Next**. The following panel is displayed.

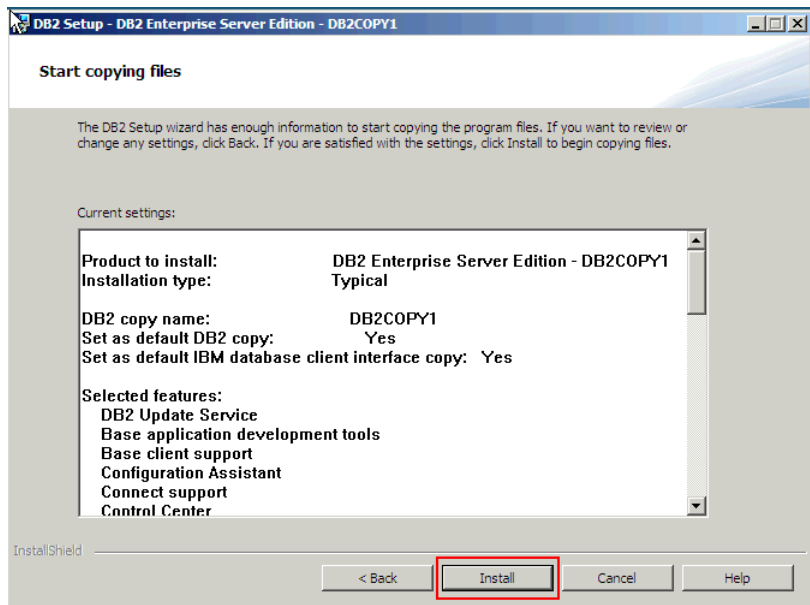

Review the setup and click **Install.** After a few minutes, the following panel is displayed.

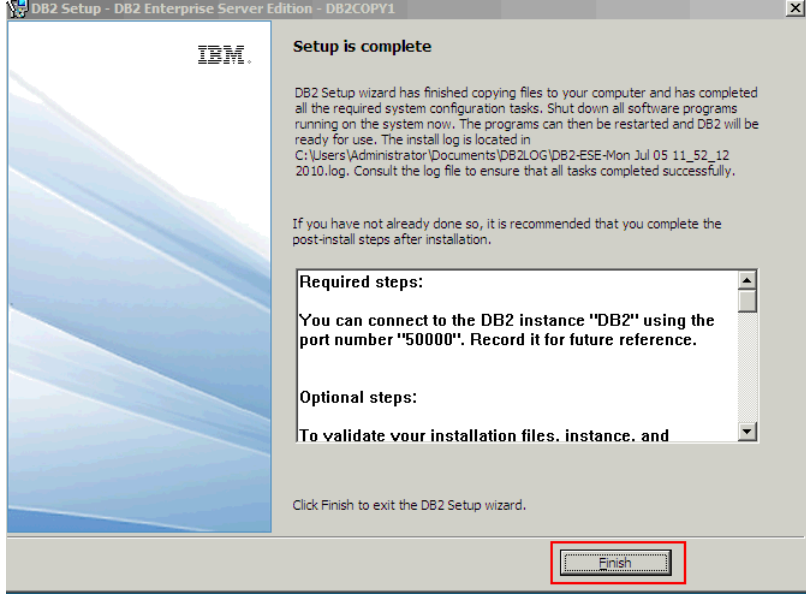

Click **Finish**.

Verify & Apply DB2 Licence

Verify that you have a DB2 license. Check the license status using the following command:

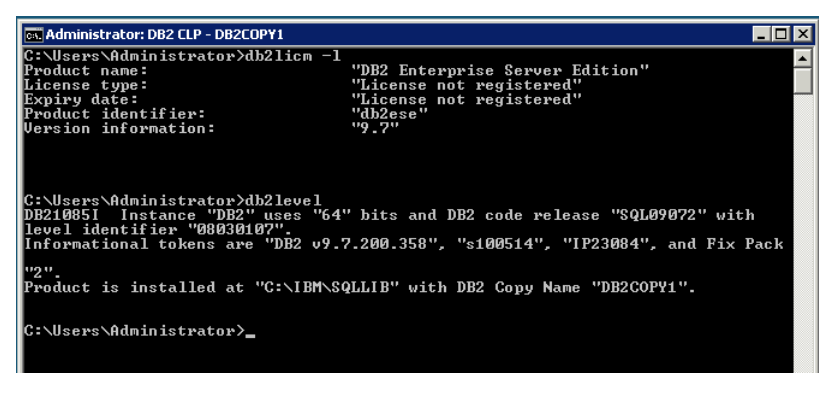

Locate the DB2 license file named **db2ese\_o.lic**. Apply this file using the following command:

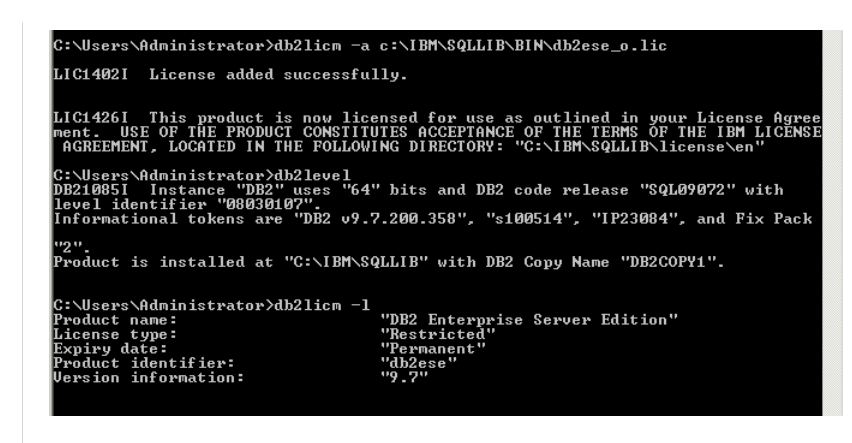

Installing Tivoli Directory Integrator V7.0 & fix pack 5

Unzip the file that you downloaded in a directory on your hard disk. Go to the directory and run **launchpad.exe**. The following panel is displayed.

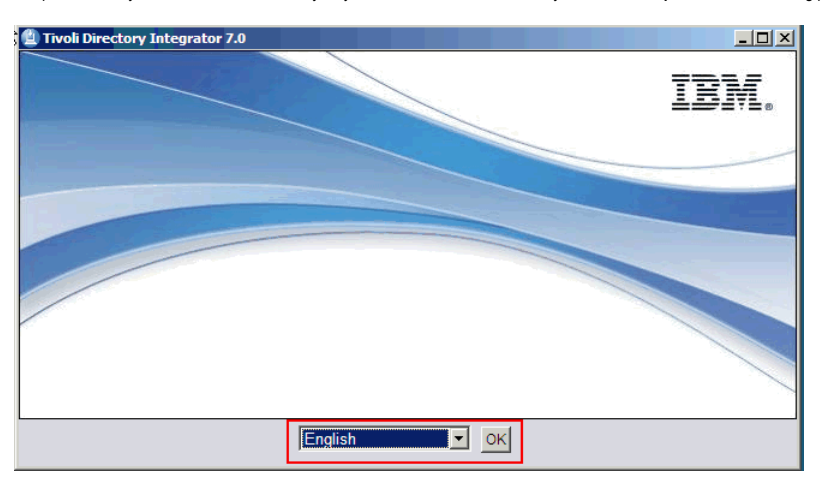

Select the language and click **OK**. The following panel is displayed.

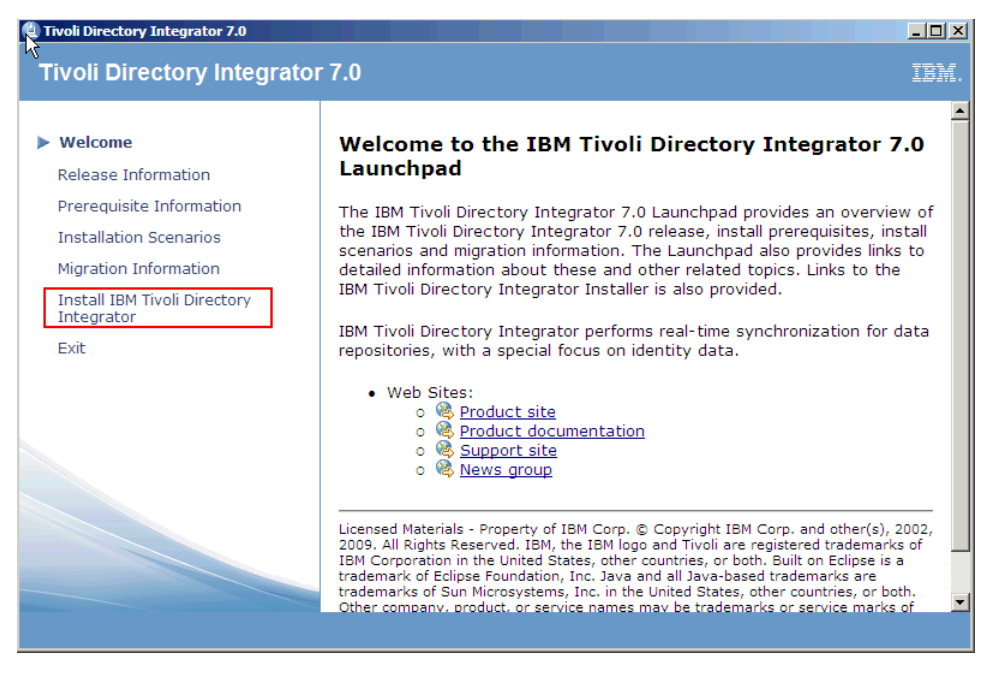

Click the "Install IBM Tivoli Directory Integrator" link. The following panel is displayed.

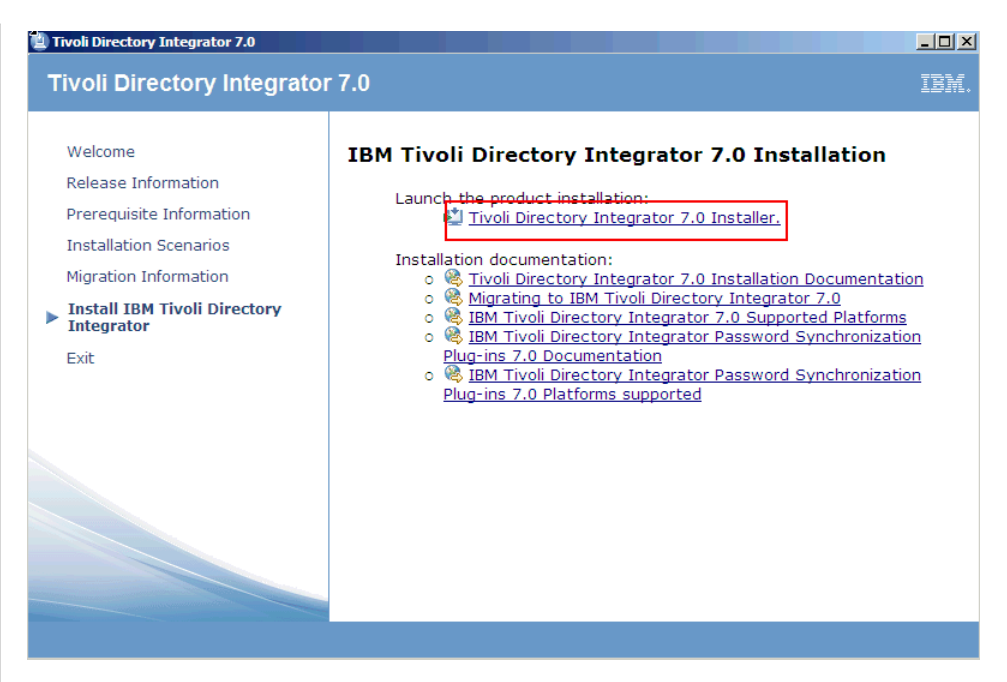

Click the "Tivoli Directory Integrator 7.0 Installer" link. The following panel is displayed.

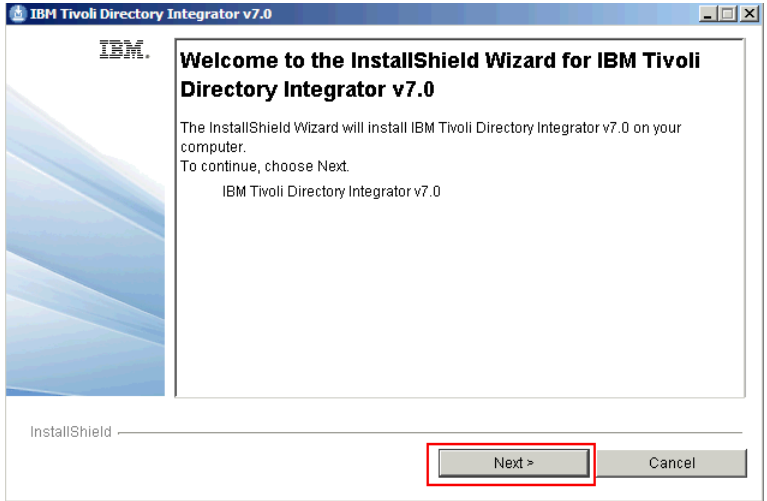

Click **Next**. The following panel is displayed.

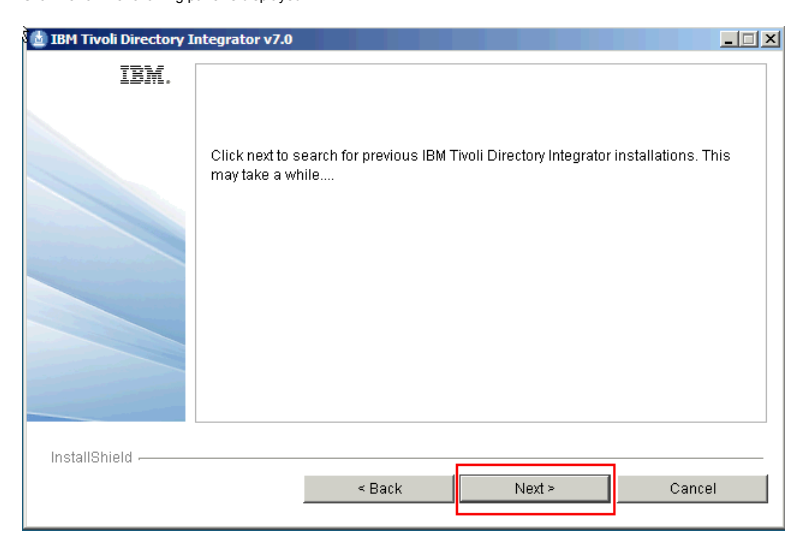

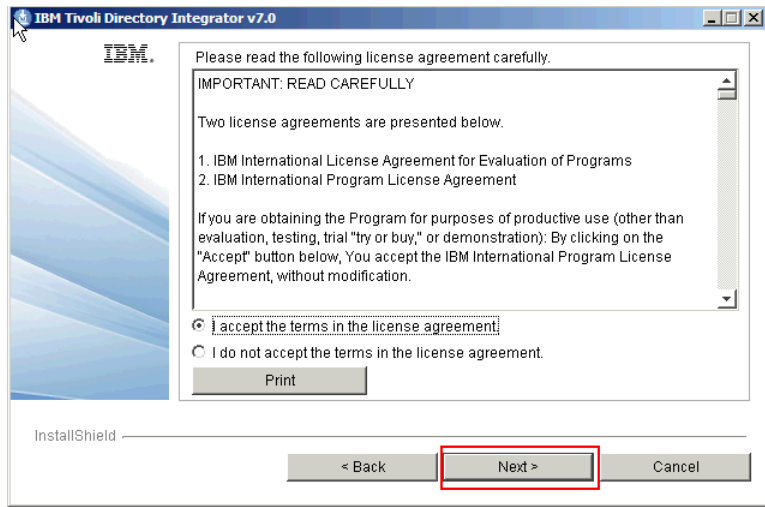

Accept the license and click **Next**. The following panel is displayed.

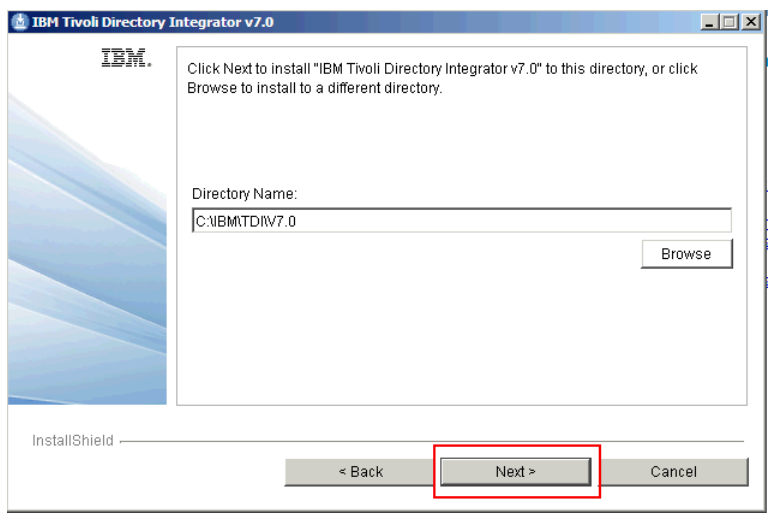

Choose the installation directory and click **Next**. The following panel is displayed.

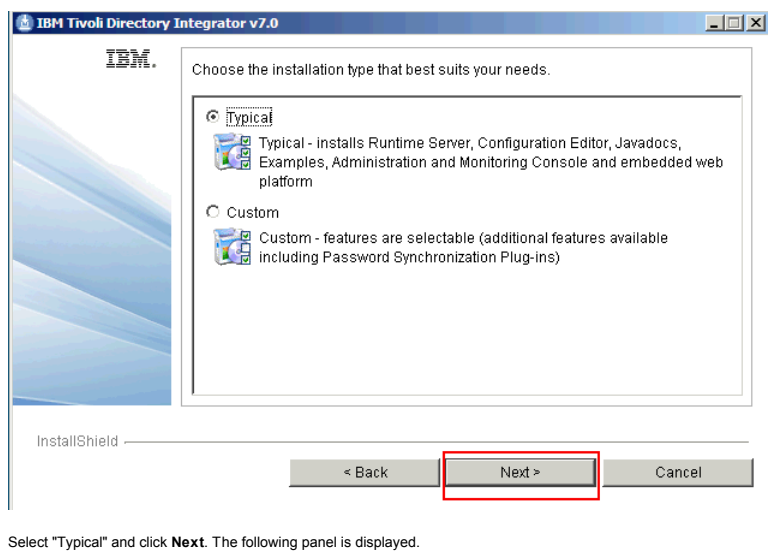

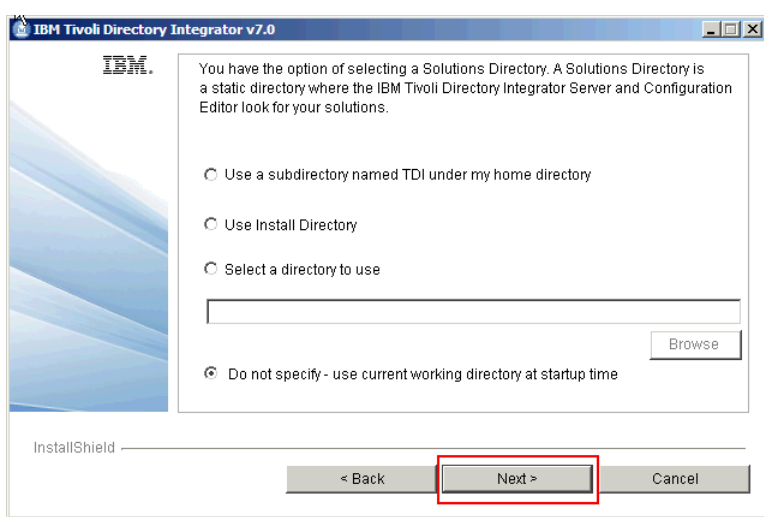

Select "Do not specify - use current working directory at startup time" and click **Next**. The following panel is displayed.

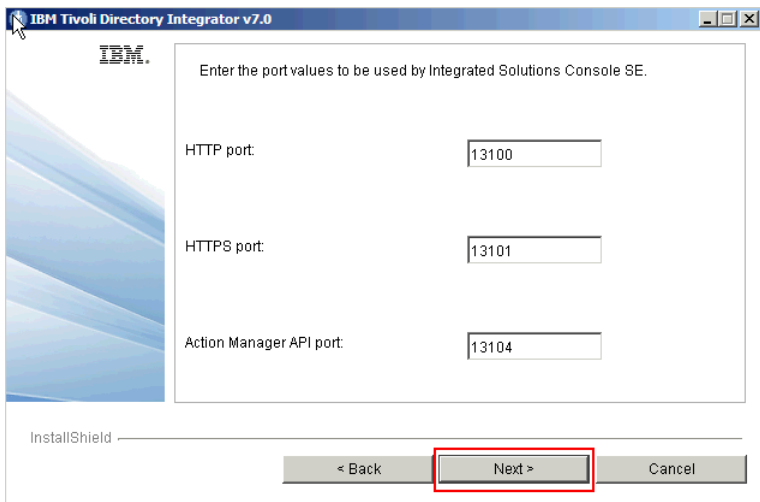

Leave the default values and click **Next**. The following panel is displayed.

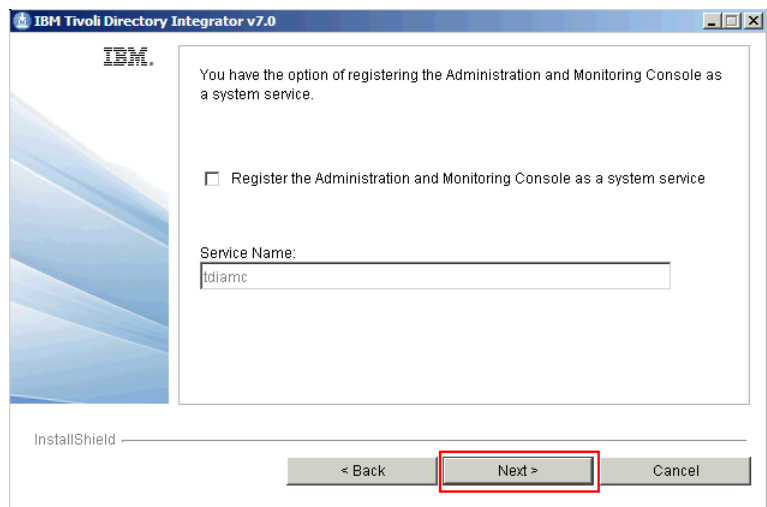

Leave the check box blank and click **Next**. The following panel is displayed.

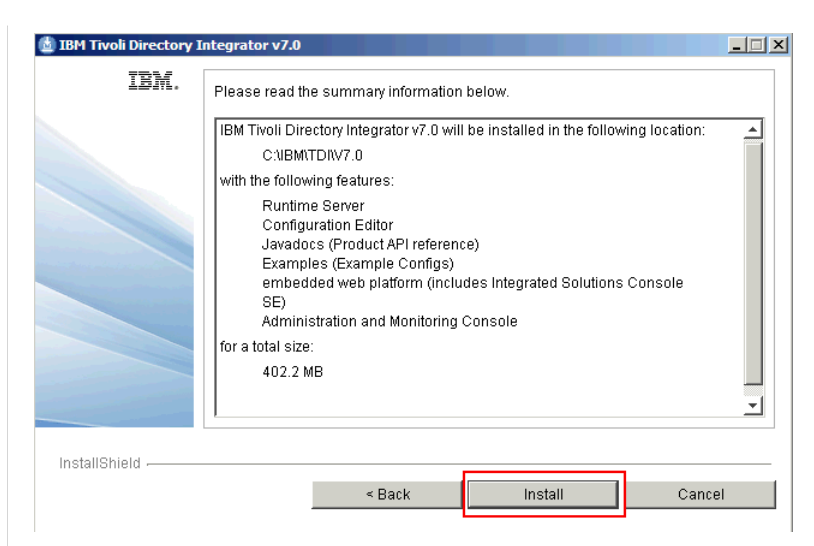

Review the setup and click **Install**. After a few minutes, the following panel is displayed.

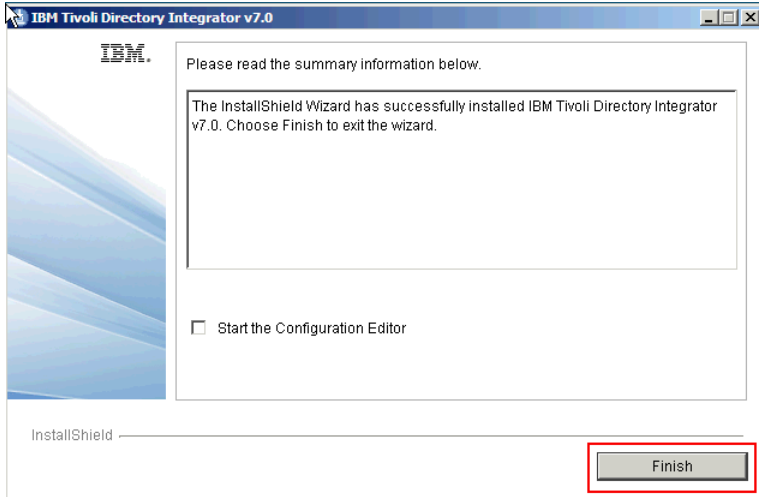

### Click **Finish**.

### **Apply fix pack 5 to TDI**

Unzip the file 7.0.0-TIV-TDI-FP0005.zip to create a folder with the same name (in this example, the file is unzipped in C:\). Change to this directory and locate the UpdateInstaller.jar Jar file. Copy and paste this file in the C:\IBM\TDI\V7.0\maintenance directory, replacing the existing file with the same name.

Change to the C:\IBM\TDI\V7.0\bin directory and run the following command:

**applyUpdates.bat -update C:\7.0.0-TIV-TDI-FP0005\TDI-7.0-FP0005.zip**

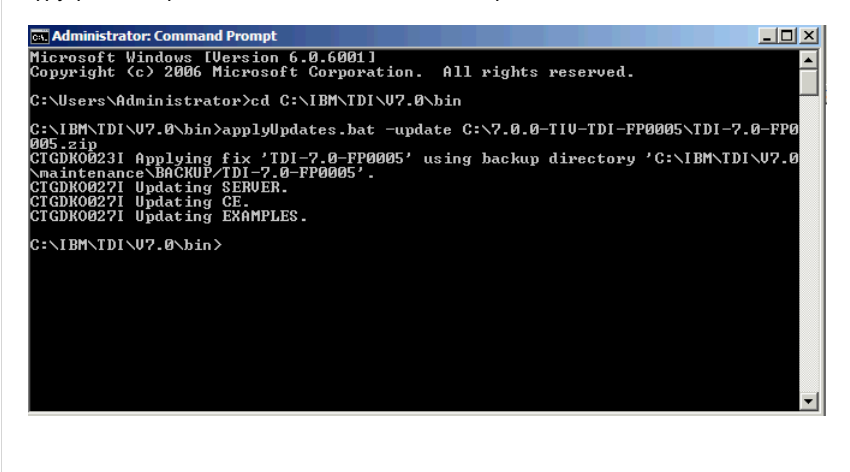

Setting up Federated Repositories and Application Security

Make sure that the Deployment Manager is started.

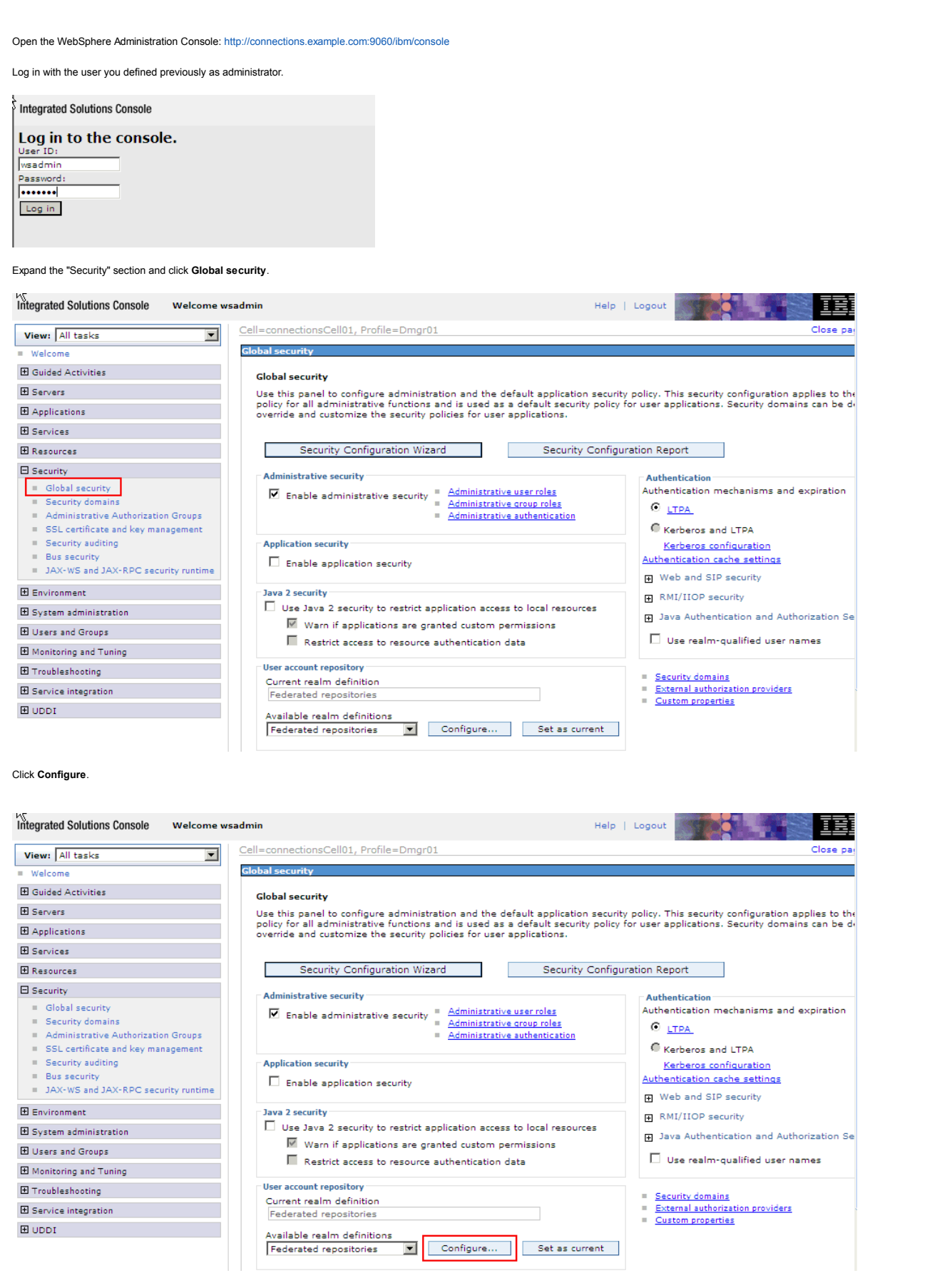

Click **Add Base entry to Realm.**

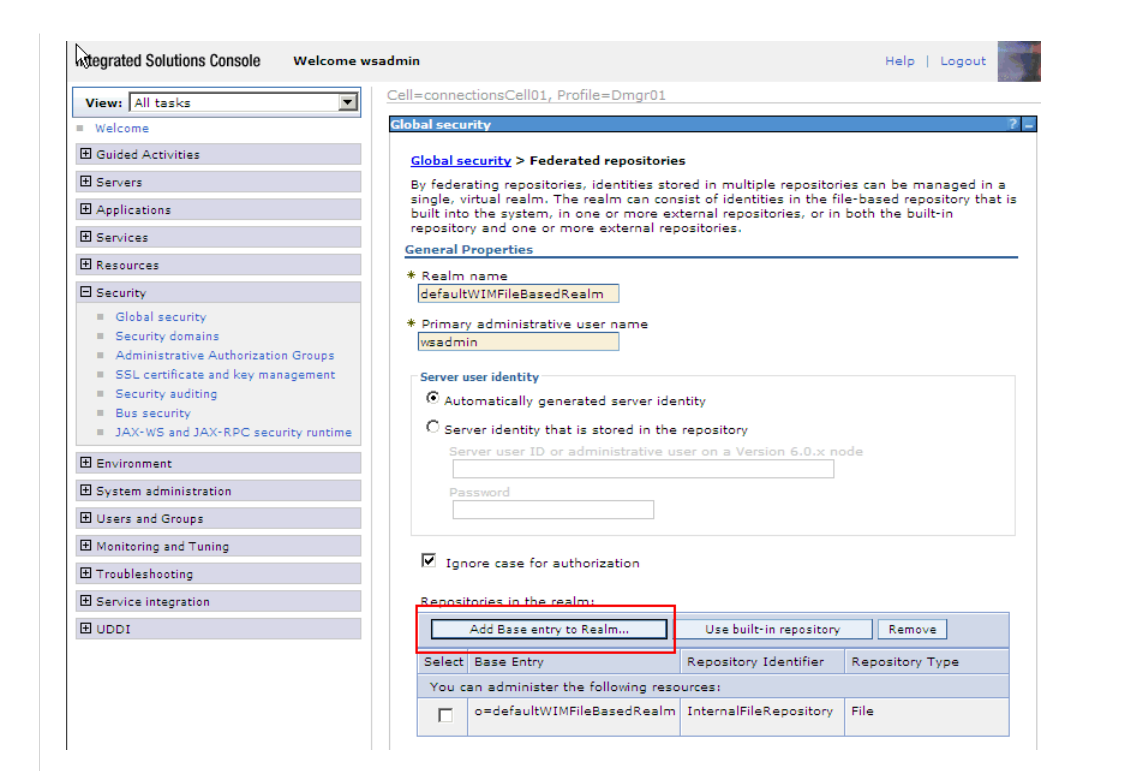

# Click **Add Repository**.

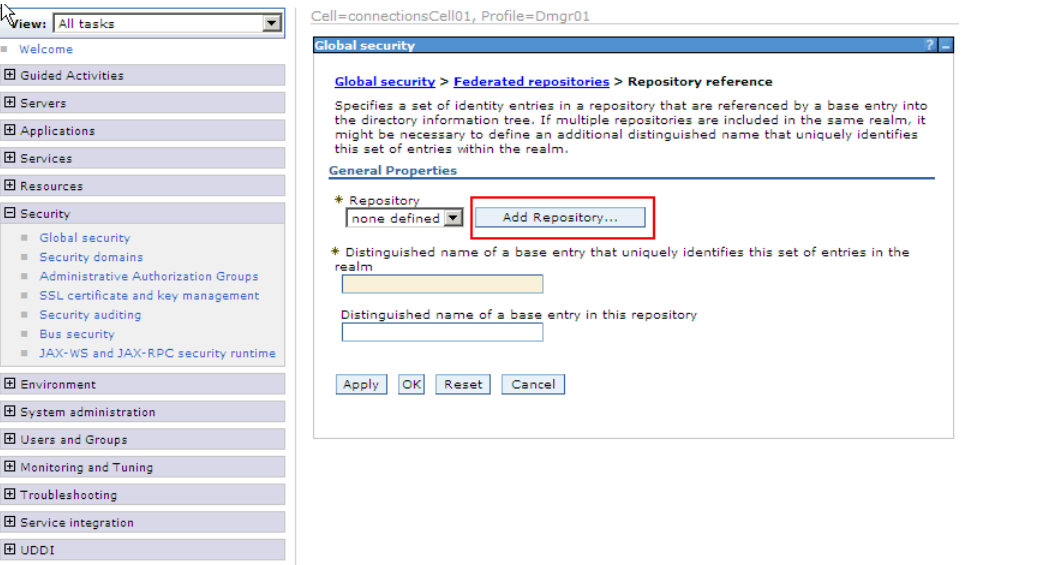

Type a name in the "Repository identifier" field, select a Directory type, type the "Primary host name," and then type the user name and password of the "Bind distinguished name." Use default values for the other fields.

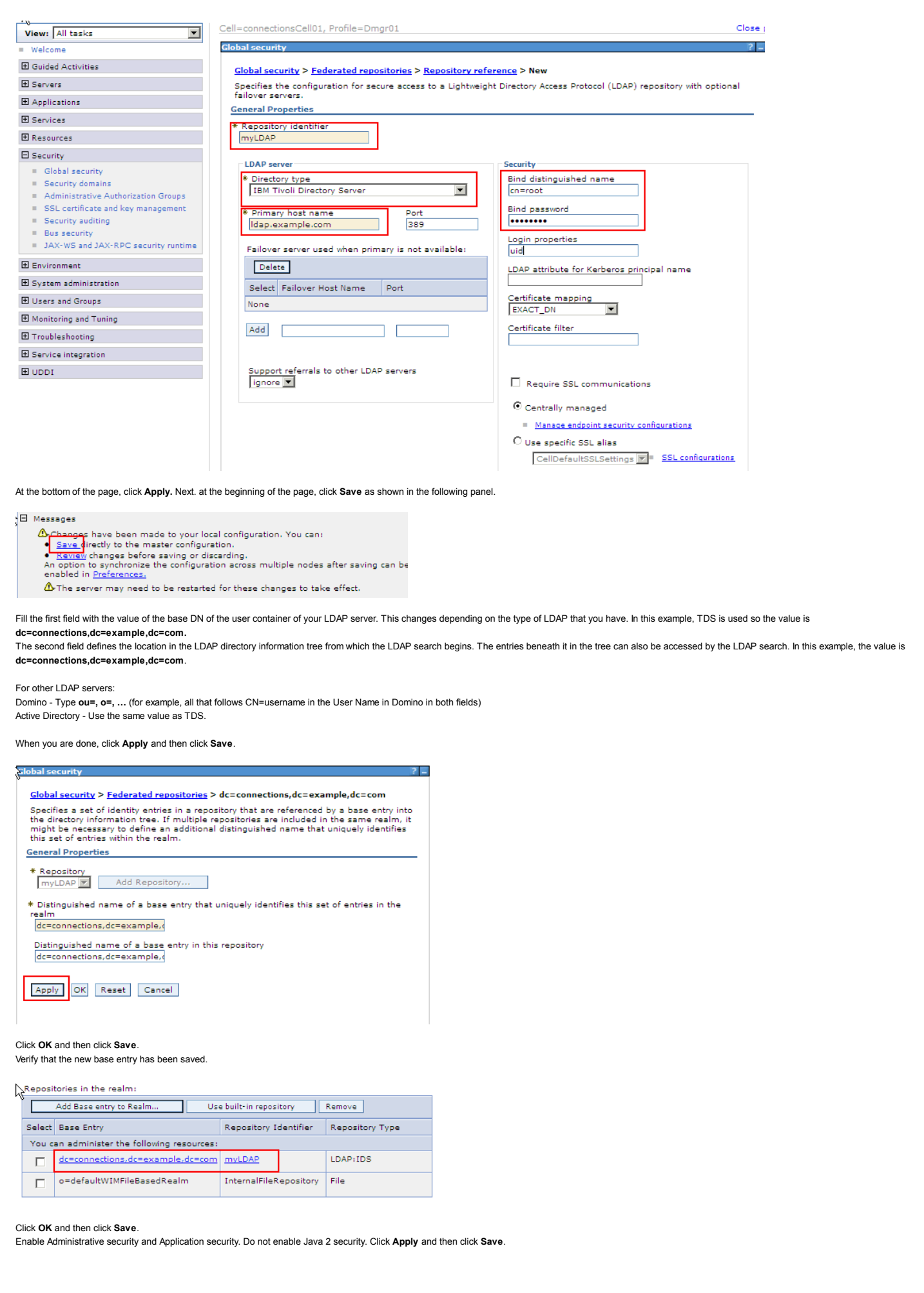

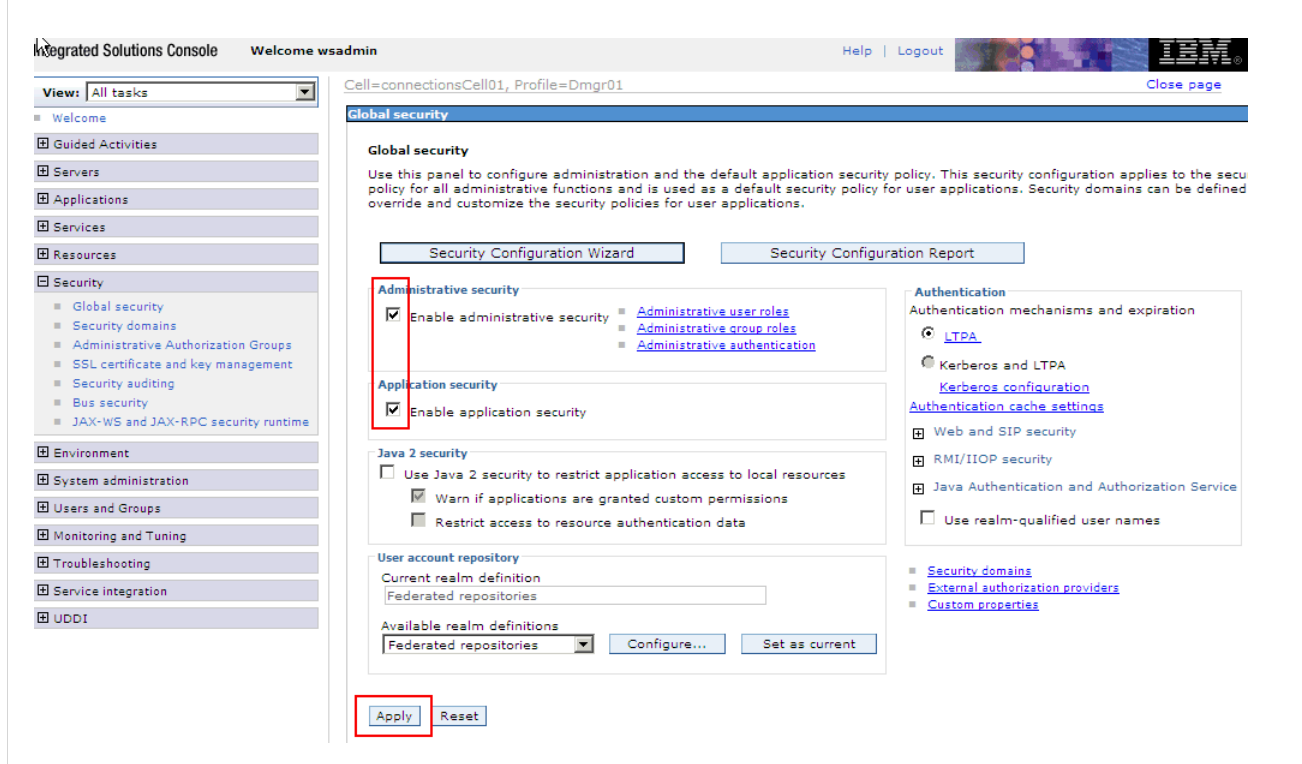

*Optional*: If you want to set up SSO later, you must do the following:

Expand the "Security" section and click **Global security**. On the right, click the + sign next to "Web and SIP security" and then click **Single sign-on (SSO)**.

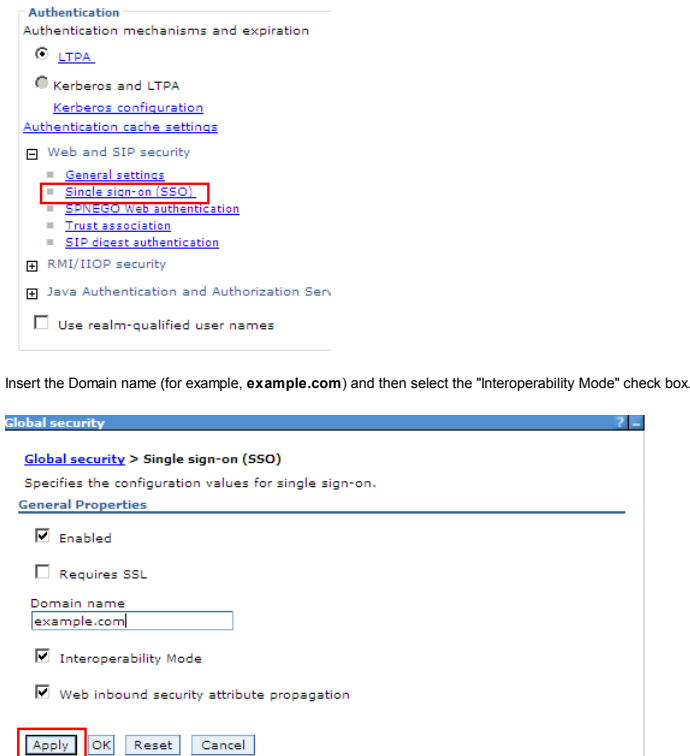

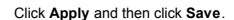

Log out from the administrative console. Then, stop and restart the Deployment Manager.

Installation and Configuration Instructions

After all of the prerequisite steps are complete, take the following actions to configure, create, and populate the database as well as install Lotus Connections 3.0.

Configure the Database Instance

Following the DB2 install process proposed above, the instance named **DB2** is created. This instance is used to host our databases for this scenario.

On the db.example.com machine, extract the Lotus Connections Wizards to a directory. From here, find the folder named Wizards. This folder contains two batch files of interest - dbWizard.bat and populationWizard.bat, the first of which is a wizard that creates the nine databases required to run Lotus Connections, the second that populates the profiles database with user data.

Note that in a Linux environment, these files have the extension '.sh' and are used in exactly the same way.

Before creating the databases, you must create a user on the operating system for DB2 named **lcuser**. This user will be the owner of the databases when they are created. On the database machine, expand **Computer Management > System Tools > Local Users and Groups > Users.** Right click on **Users** and select **New User...** as shown.

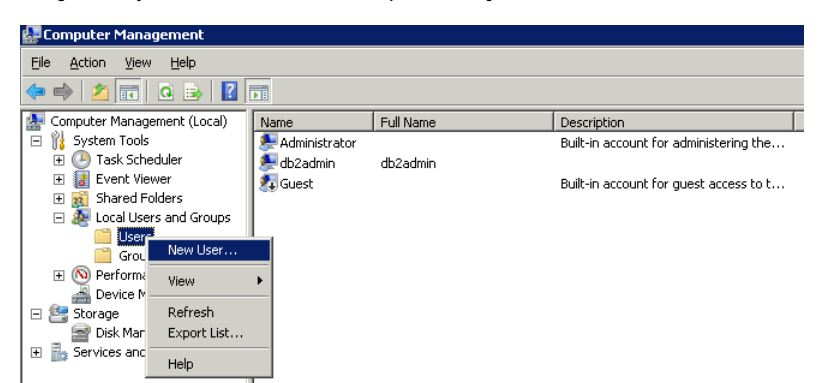

Enter user and password details of **lcuser**. Ensure to deselect the "User must change password at next logon" option. Click **Create** when ready.

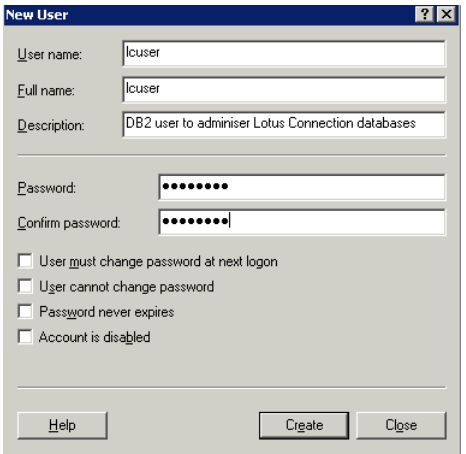

After the user is created, right-click the user and click Properties. Select the Member of tab. The lcuser user must be added to the DB2USERS group. Click Add and type DB2USERS in the "Enter the object names to select" field as shown below. Click OK until you are back to the Computer Management panel. Your computer is now prepared for the Lotus Connections databases to be created.
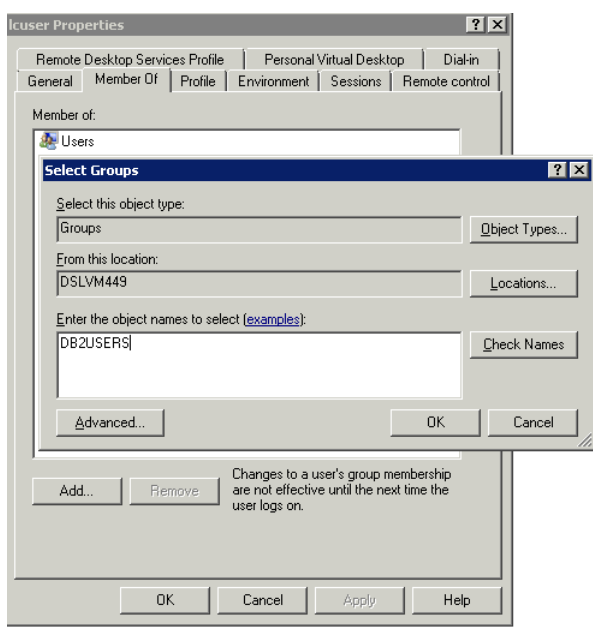

**Note**: If the DB2USERS group is not found, extended security for DB2 on Windows might not be enabled. To enable extended security on Windows, stop the database, run the **db2extsec.exe** command, and then restart the database again as shown. For more information about Extended Windows security using DB2ADMNS and DB2USERS groups, refer to the DB2 product documentation.

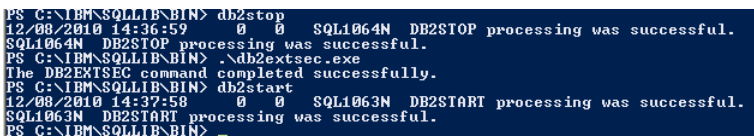

### *Linux Only Step*

For Linux users, the following steps cover the process mentioned above:

- Log into the DB2 server as root user and then type the following commands to create the user: **useradd lcuser**
- **passwd lcuser**
- When prompted for a new password, enter it, and then confirm the password.

# **Important:**  $\ddot{\phantom{a}}$

When using other databases, such as Oracle Database Server or Microsoft SQL Server, you do not need to create the "lcuser" user, as instructed above. Instead, when using the wizard to create the databases, new database users are created. You are prompted to provide a password for each of the database users.

**\*** When using Microsoft SQL Server, you are prompted to provide a location on the file system for the databases being created.

### *Linux Only Step*

Before running the database wizard (dbWizard) on Linux systems, ensure the following is set:

- Ensure that users (other than root) have permission to access the Lotus Connections Wizards directory. To do so, run the following command against the directory containing these wizards: **chmod -R 777 <***wizards\_directory*
- To grant display authority to other users, run the following command as **root**: **xhost +**
- Take note of the DISPLAY variable with following command:
- **echo \\$DISPLAY**
- On Linux, **dbWizard** must be run by the database instance user (for example, **db2inst1** user). Switch to this database user from the terminal as follows:
- **su db2inst1** Set the DISPLAY variable with the following command: **export DISPLAY=<***hostname***:***displaynumber***.***screennumber*
	- Where <*hostname:displaynumber.screennumber* specifies the client system, monitor number and window number (for example, **localhost:0.0**).
- To verify that this user can use the display with the following simple test, enter the following command:

**xclock**

- If the clock launches, the system is ready to begin the dbWizard. Press **Ctrl+C** to exit the clock.
- Ensure the database is started and run the **dbWizard.sh** command to begin to create the databases. The screen shots below are the same for all operating systems.

To run the database wizard, follow these steps:

1.Run dbWizard.bat. The following panel is displayed.

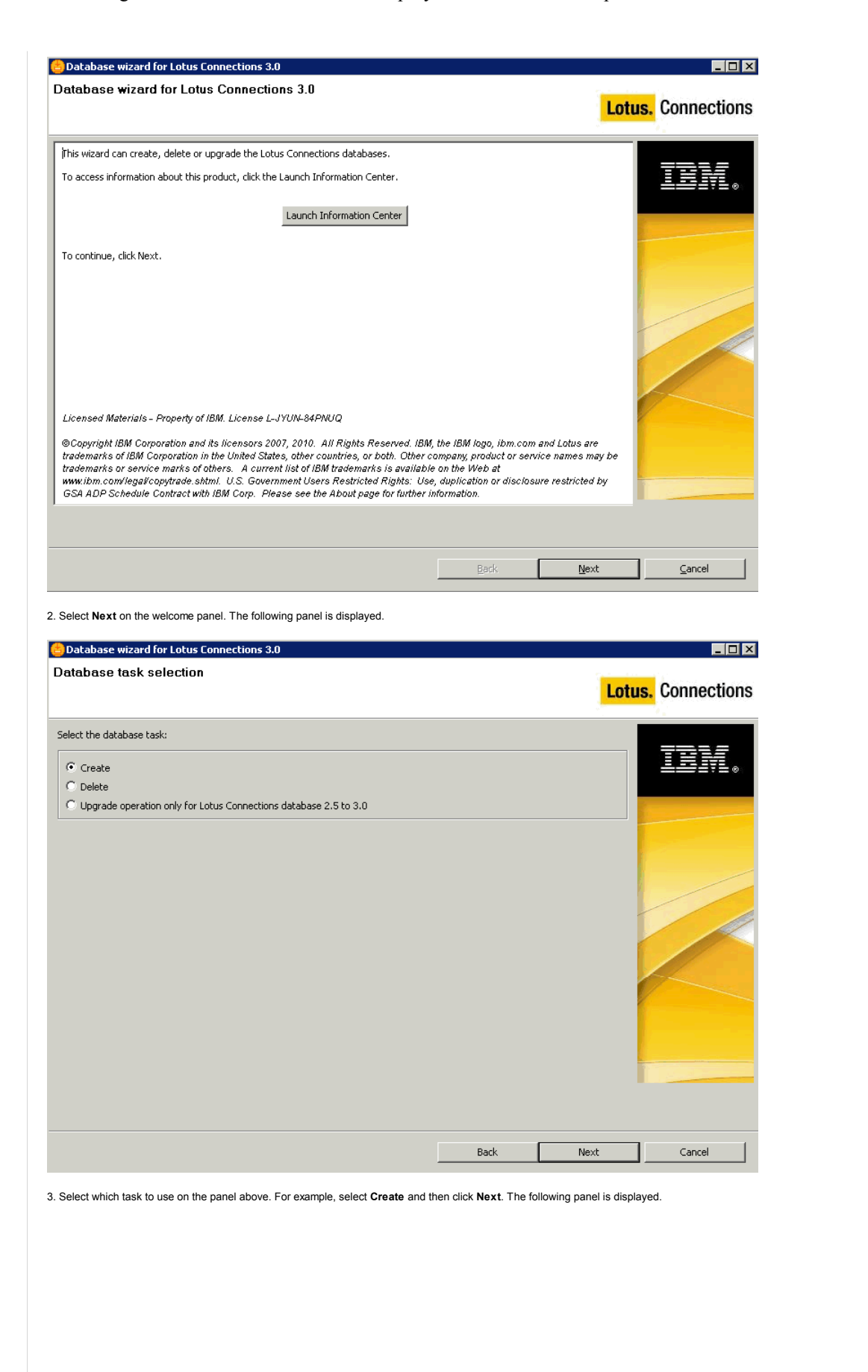

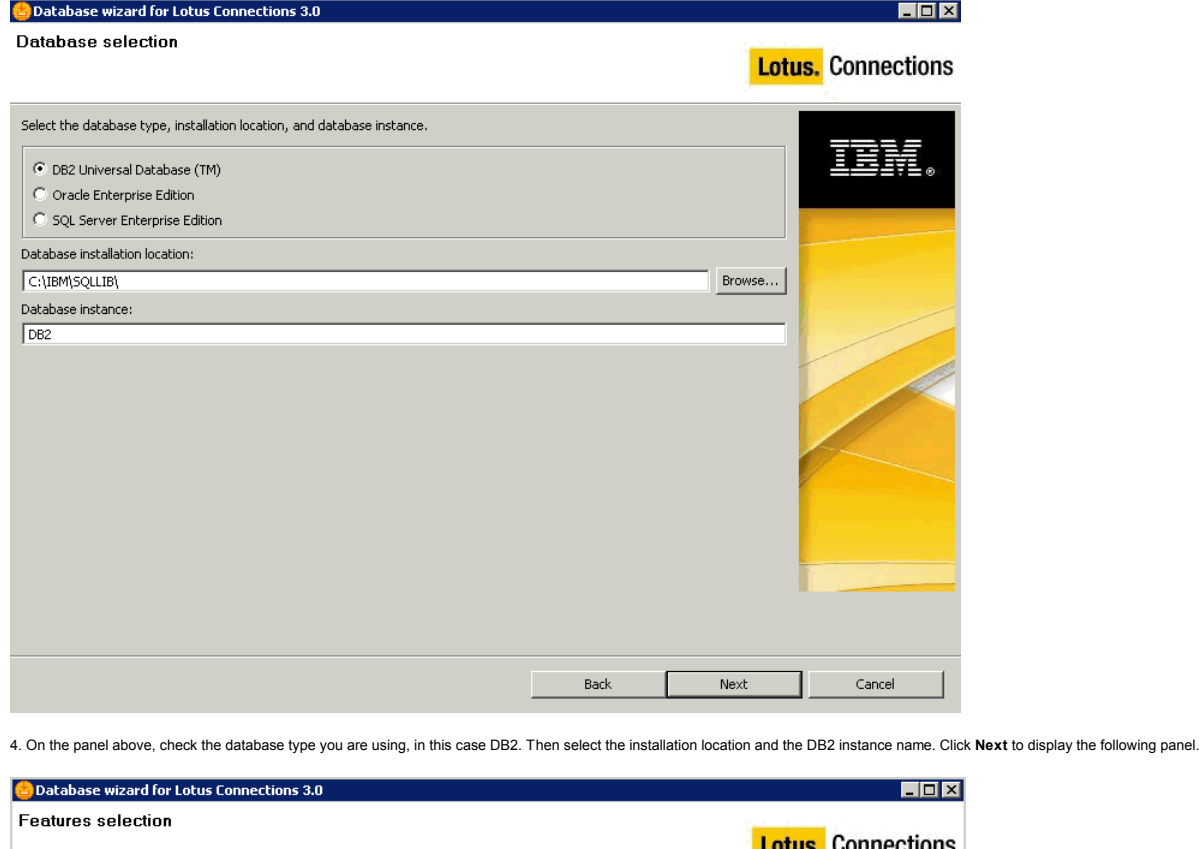

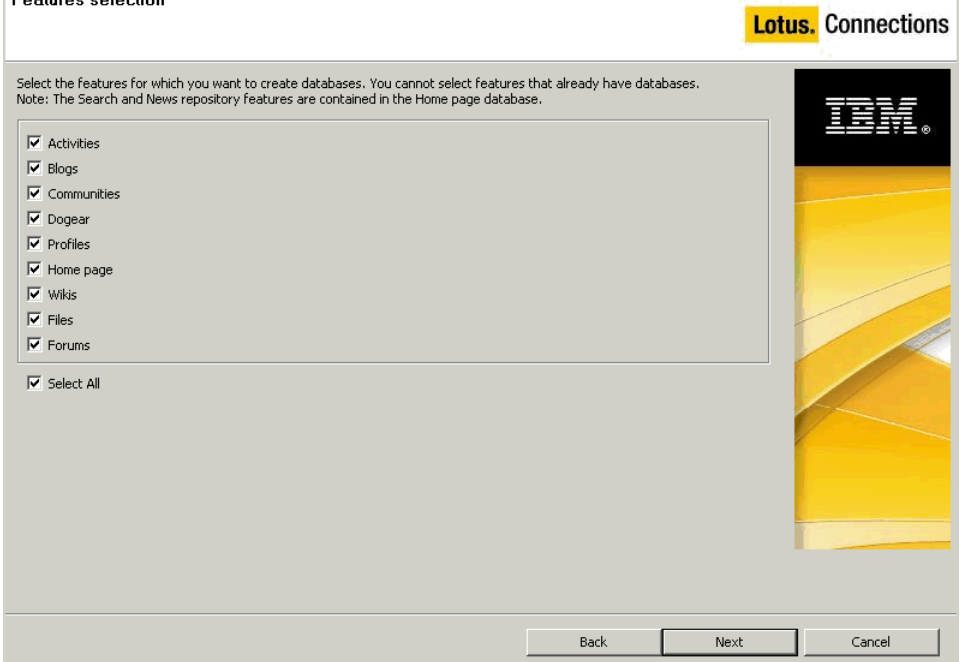

5. Select which database tables to create. In this case, all database tables are required since all Lotus Connections services are being installed. Ensure all check boxes are selected and then click Next. The following panel is displayed.

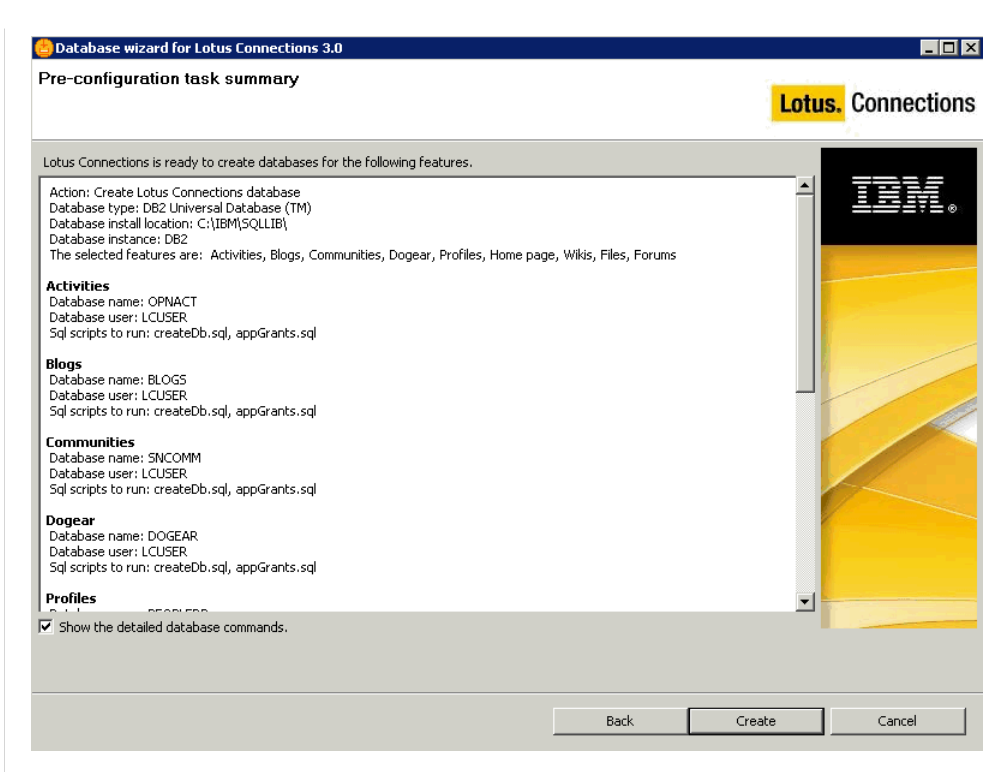

6. The panel above provides a summary of which databases will be created and which scripts are run to achieve this. For more information on the database commands, select the "Show the detailed database commands" check box. If you select this check box and click **Create**, the following panel is displayed. If you do not select this check box, a progress indicator is displayed as the databases are created.

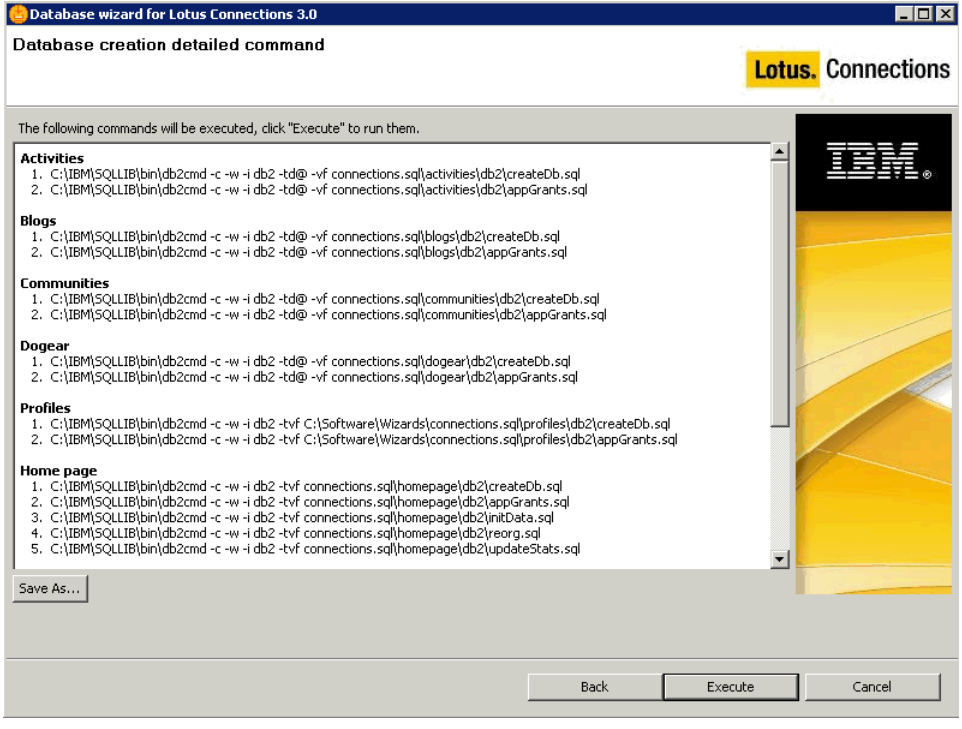

If you choose to view the detailed database command panel above, you can save these commands via the **Save As...** button or click **Execute** to launch the creation of these databases.

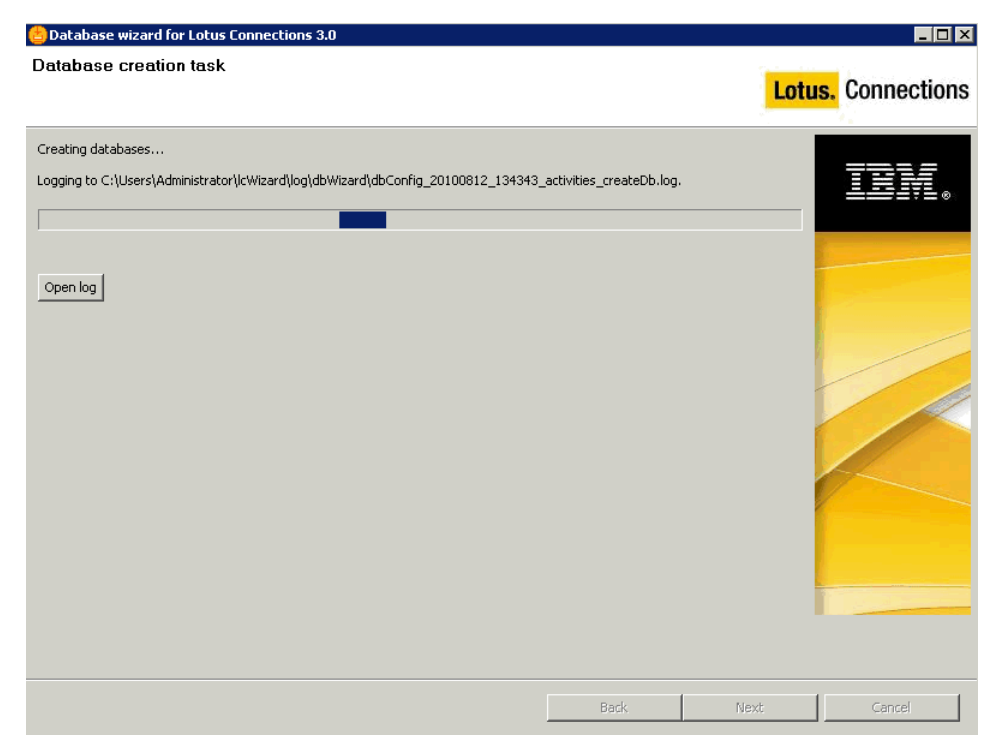

7. During the creation process, you can open the log files to view progress. The **Open log** button opens the directory containing the logs. The database creation process should only take a few minutes, depending on the speed of your system. After the process is complete, the following summary panel is displayed:

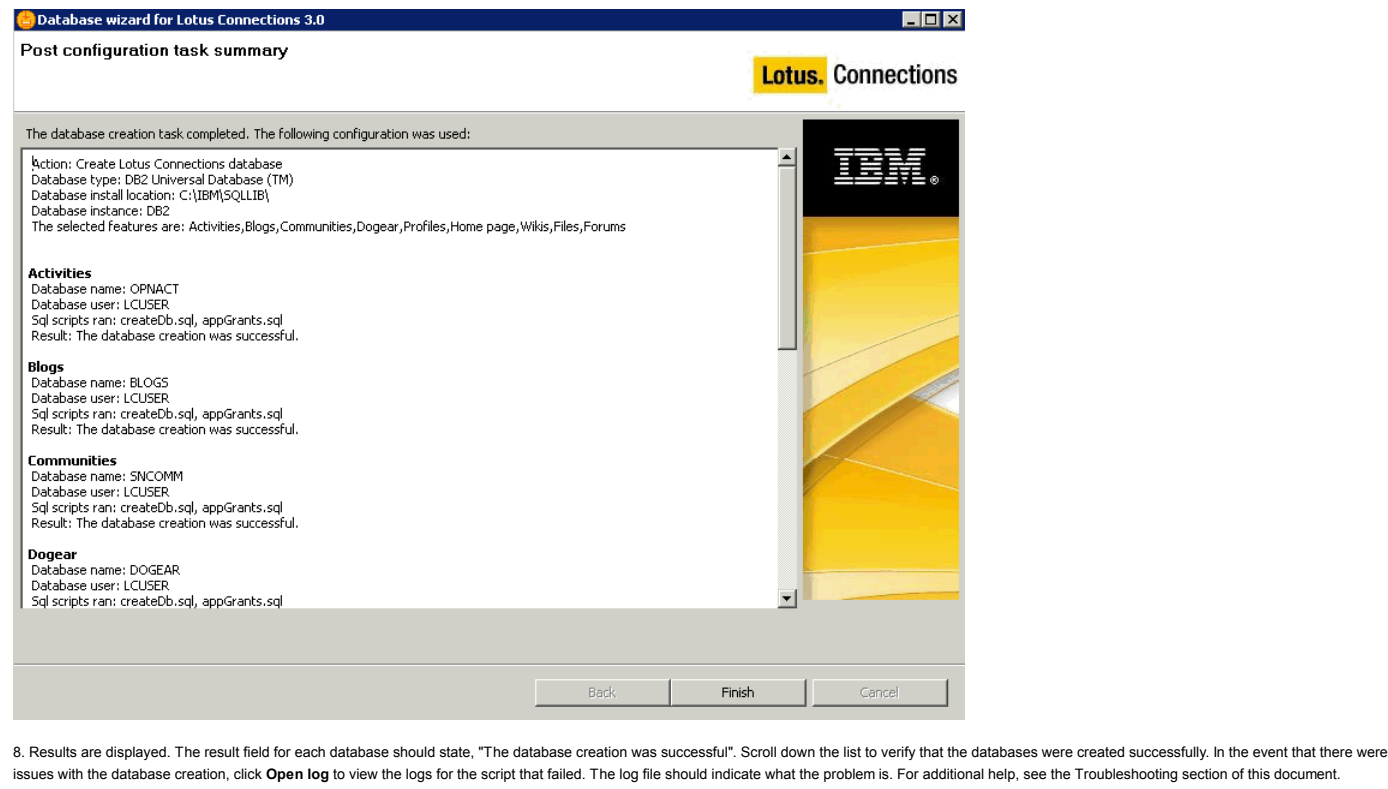

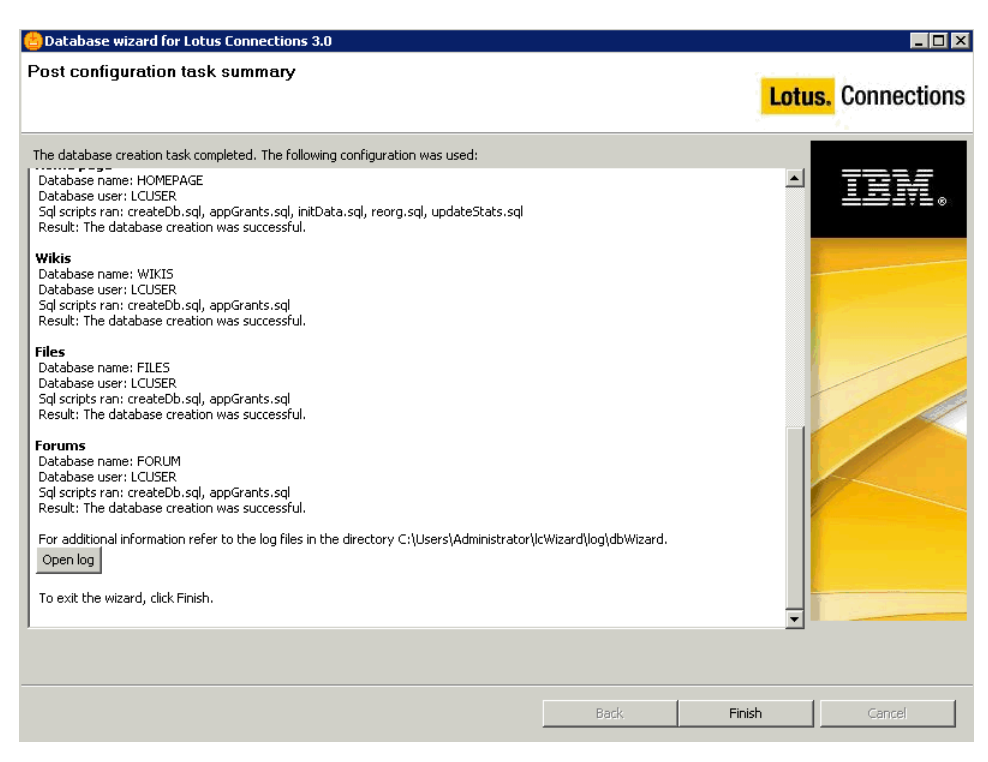

9. If you click the Open log button, the following folder displays the individual logs for each of the database creation scripts. To close this window, click the X icon on the top right. This action returns you to the summ panel in step 8. Click **Finish** to close the database wizard.

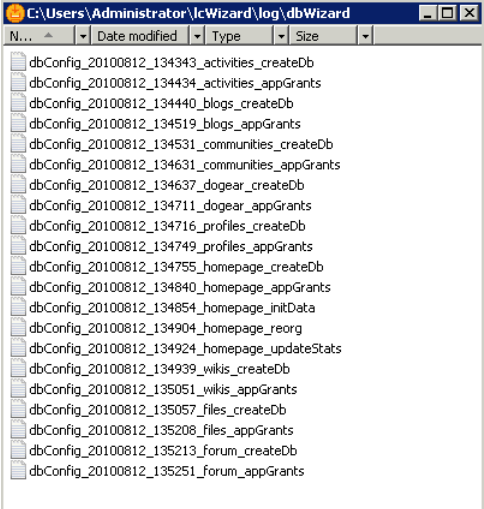

# Populating the Profiles Database

The profiles database must be populated with users from the LDAP before you can log in to Lotus Connections 3.0. To begin populating user data in the profiles database, run the **populationWizard.bat** file.

On the welcome panel, click **Next**. The following panel is displayed.

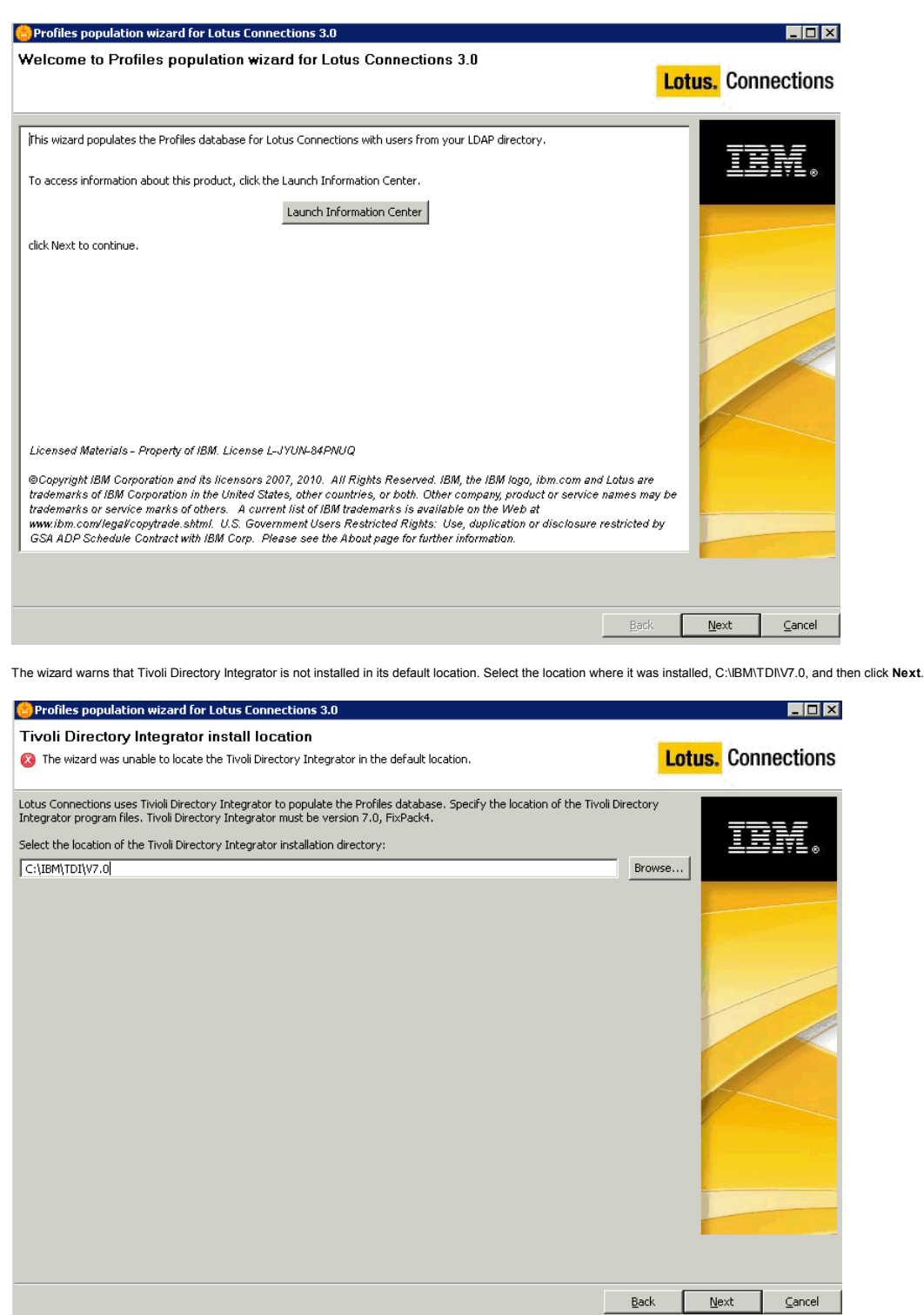

Select the database type, in this case DB2. Click **Next** to continue.

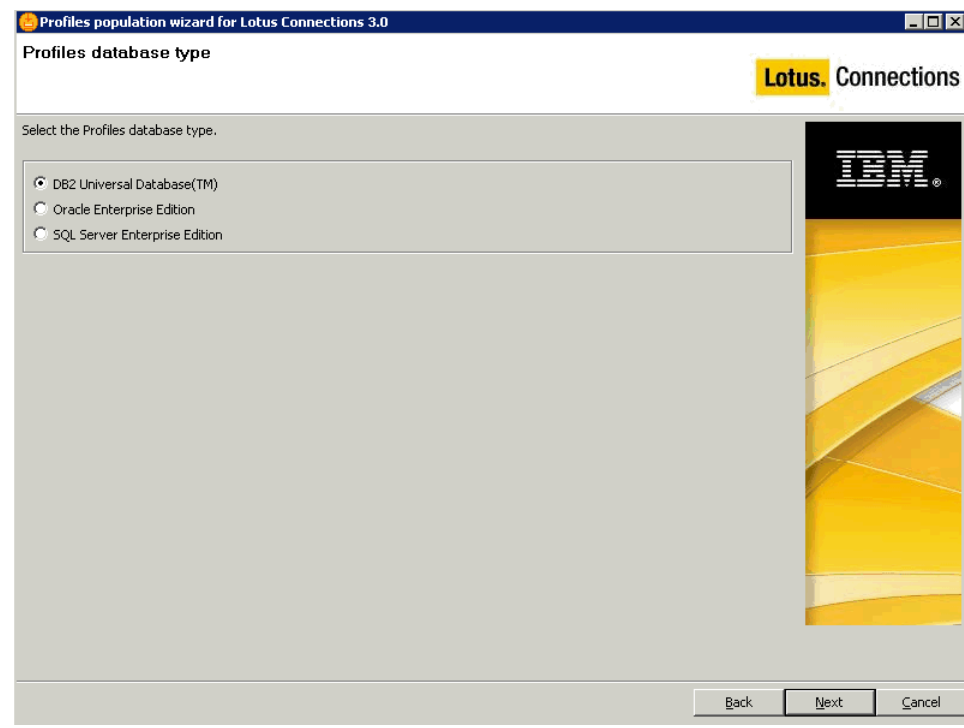

Now input the database information into the wizard. Update the fields as follows. The port number is 50000 by default, unless this was updated in the db2 config. Note that on Linux systems, the default port number is **50001**. Click **Next** to continue.

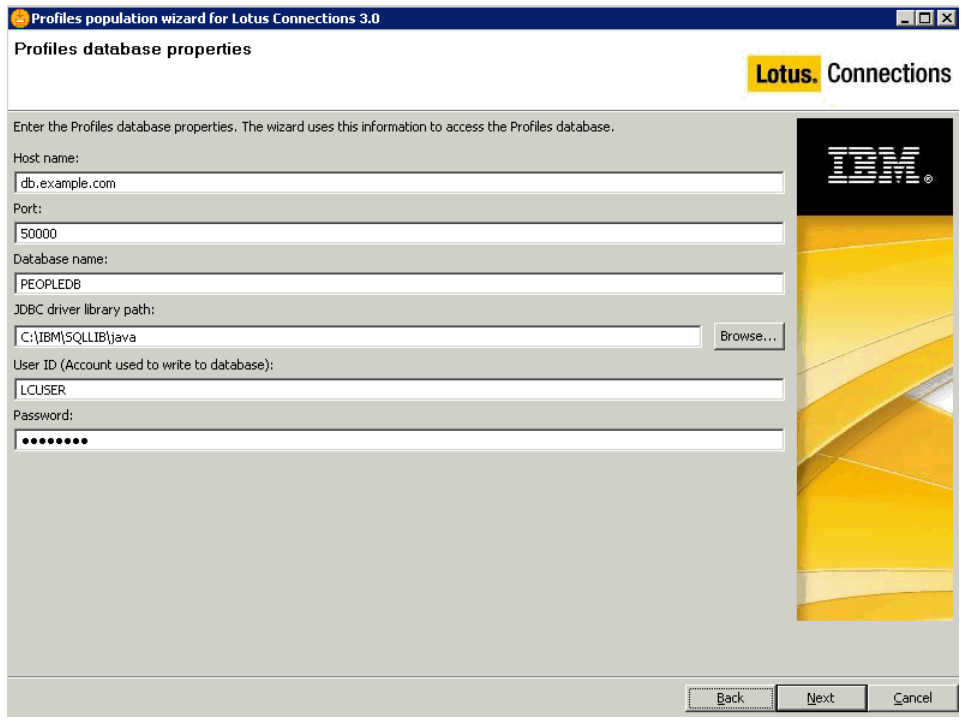

Type the LDAP server name and port number and then click **Next**.

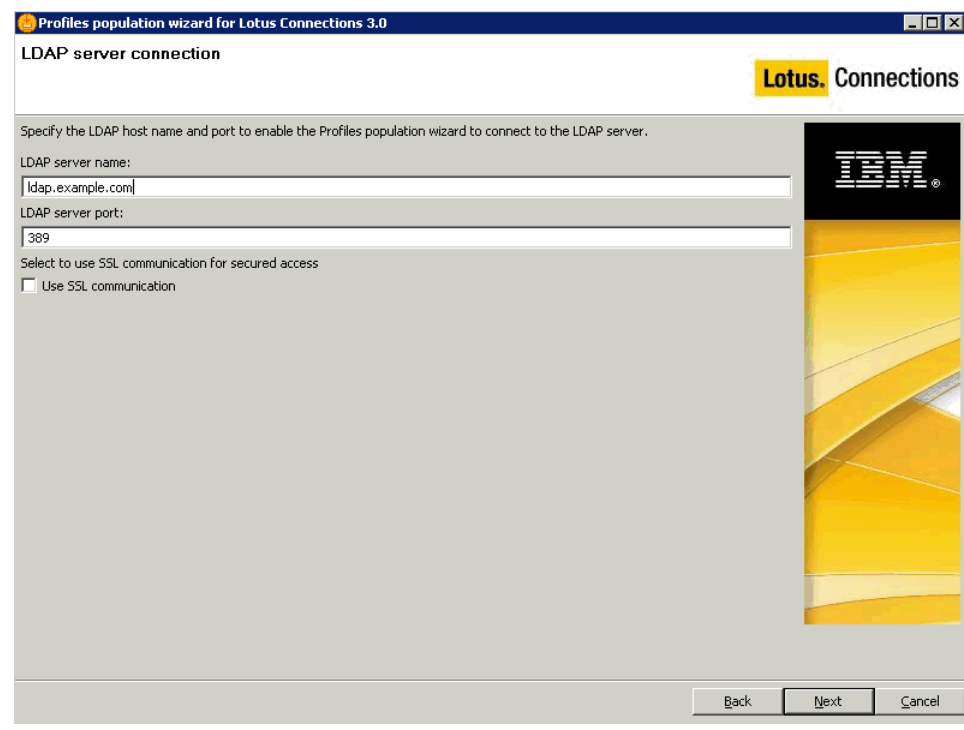

Enter the bind user and password and then click **Next**.

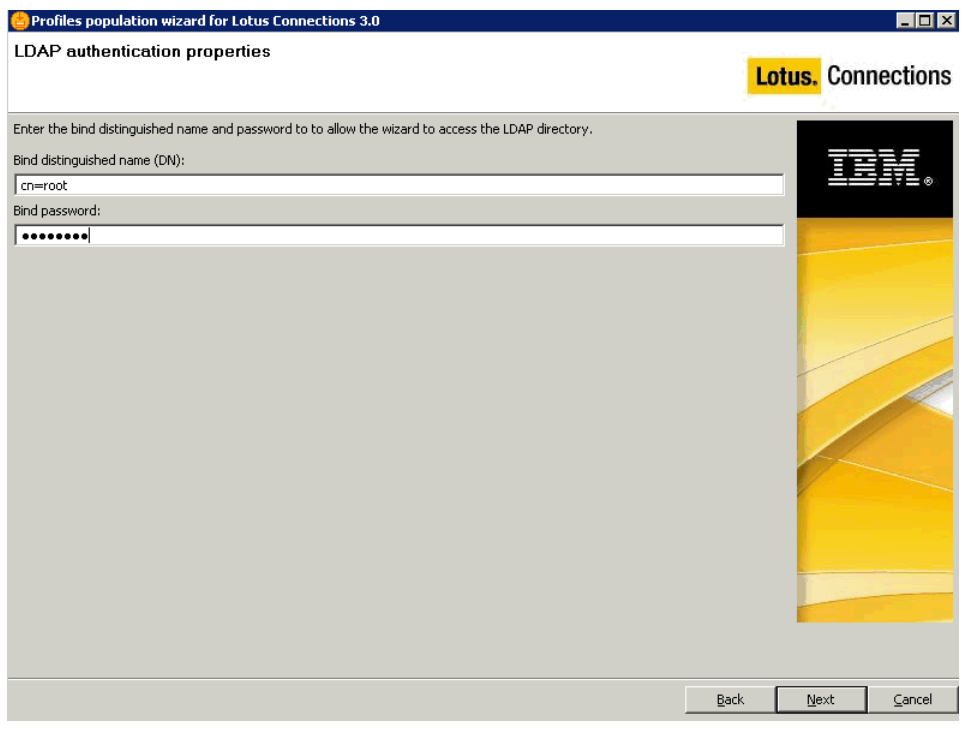

Select the search base and ensure that the LDAP user search filter is correctly identified. This filter can differ based on different LDAPs. Click **Next** to continue.

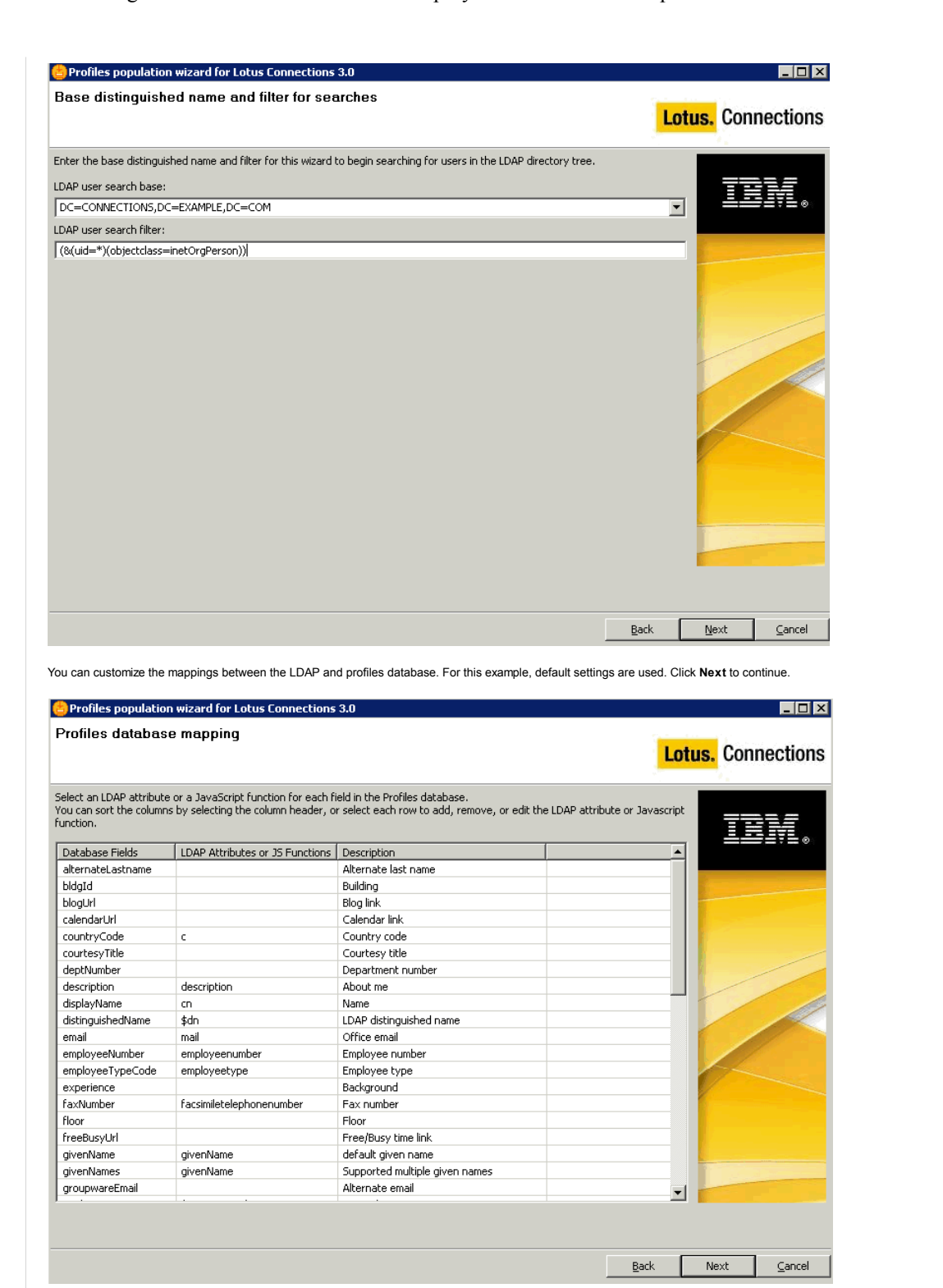

Optional tasks can be run to add additional information to the profiles database, such as county, department and organizational details, which are not in LDAP. For this example, the default values are selected. For more information about running this task, see the following wiki article: http://www-10.lotus.com/ldd/lcwiki.nsf/dx/Mapping\_fields\_manually\_lc3

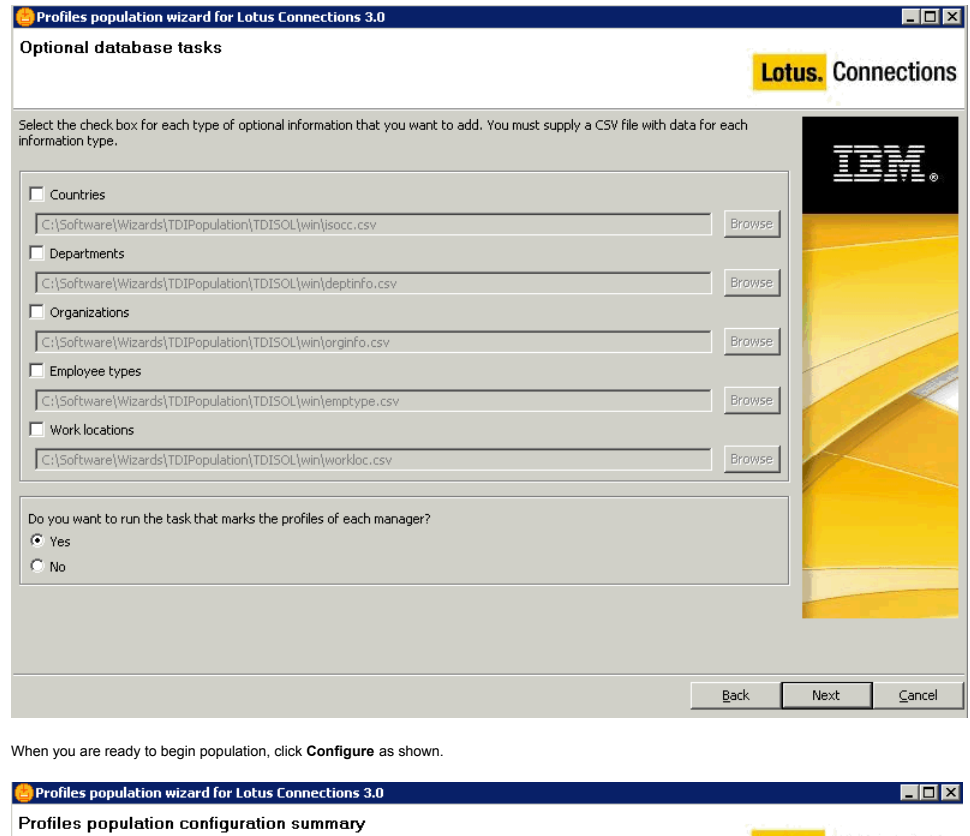

**Lotus.** Connections

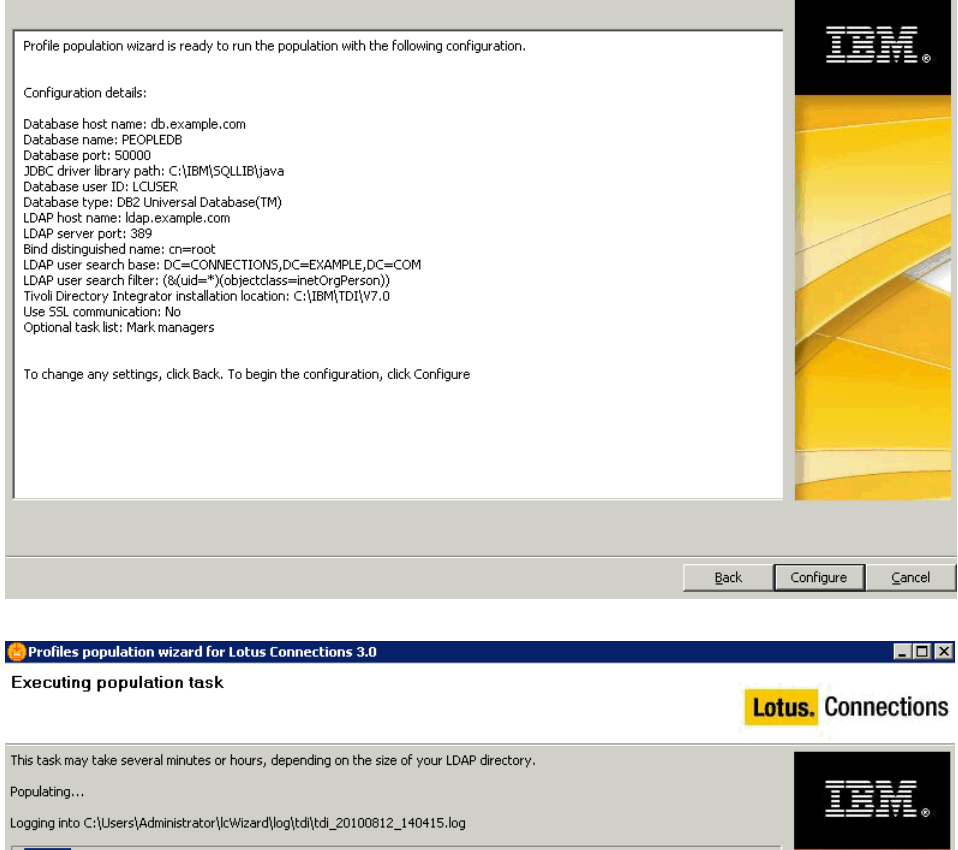

When the profiles population is complete, the following completion summary is displayed. Verify the results before proceeding. Click **Finish** to close the Profiles population wizard.

 $QpenLog$ 

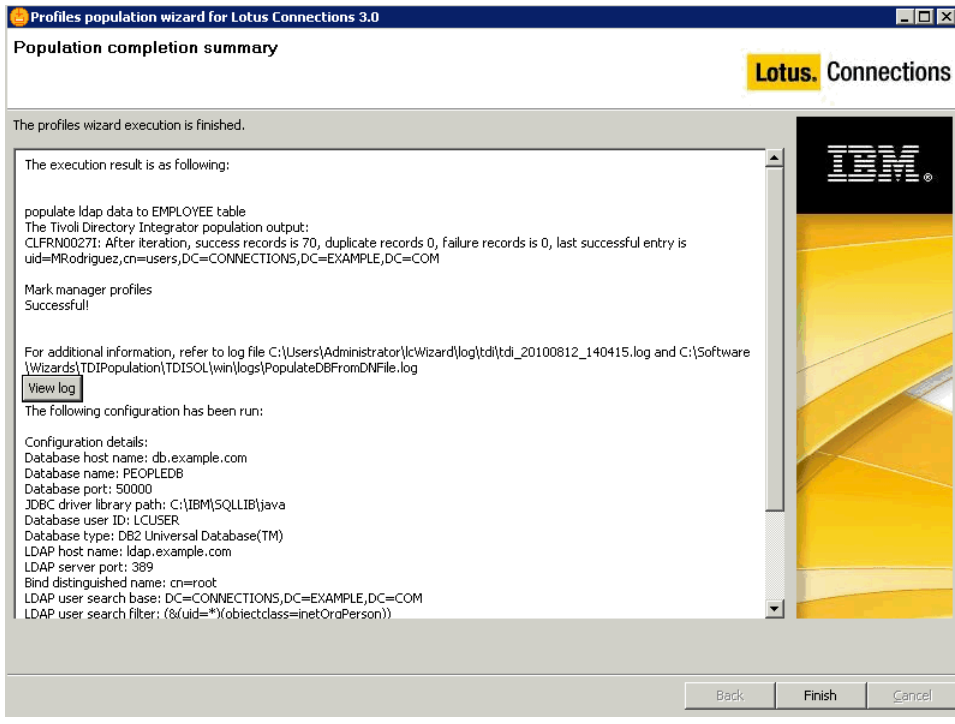

Installing Lotus Connections 3.0

To install Lotus Connections ,complete the prerequisite tasks and then launch the installer.

Before You Install

Before beginning the installation, review the following considerations:

#### **Rational Installation Manager**

Lotus Connections 3.0 uses the Rational Installation Manager to provide an enhanced installation experience. Before beginning the installation, make sure to uninstall any older version of Rational Installation Manager. You are prompted to install this software when you launch the Lotus Connections 3.0 installation wizard.

# **Deployment Manager and Node Agent**

Start the Deployment Manager before launching the installation wizard. The node agent should also be started so that resynchronization is possible between the Deployment Manager and node when required.

### **Linux / AIX Issues**

If installing Lotus Connections 3.0 on a Linux system as a non-root user, refer to the topic about installing as a non-root user at http://www-10.lotus.com/ldd/lcwiki.nsf/dx/Installing\_as\_a\_nonroot\_user\_lc3. In AIX environments, GNU Tar is required to untar the installation packages. You can download GNU Tar from the following location: http://www.ibm.com/systems/power/software/aix/linux/toolbox/alpha.html.

#### **Shared Data Folder**

Because this is a one-node deployment, there is no need to mount a shared space for Lotus Connections data content to be stored. During installation, you are prompted to provide the location of the shared data directory. In this case, the local disk drive is used. The shared data directory, however, must be mounted on each node when there is more than one node.

#### **DB2**

Before you begin to install Lotus Connections 3.0, you must copy the JDBC driver from the DB2 server (db.example.com to a local directory on connections.example.com - the directory used is C:\IBM\JDBC\_Drivers). These drivers are used by Lotus Connections to connect to the database. On the DB2 machine, these drivers are located in the C:\IBM\SQLIB\java directory. The names of the drivers required are db2jcc.jar and db2jcc\_licence\_cu.jar.

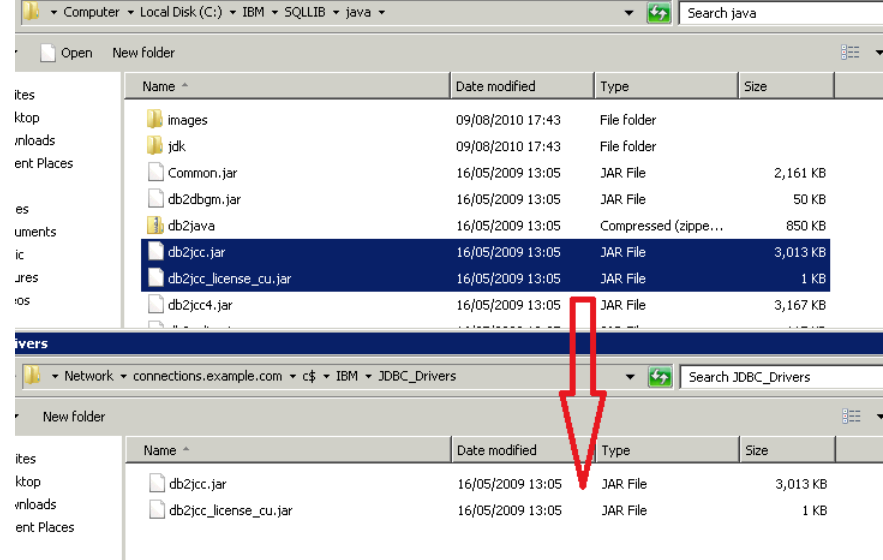

In cases where DB2 is not the database used, consult the following table to see which JDBC Driver to use. The drivers should be copied to this same location, regardless of which DB is used.

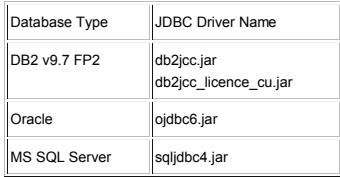

Begin the Installation

Extract the Lotus Connections installation files to a location on connections.example.com, such as C:\Software. From the extracted folder (LC\_Install\_IM), double-click **launchpad.exe** to begin the installation.

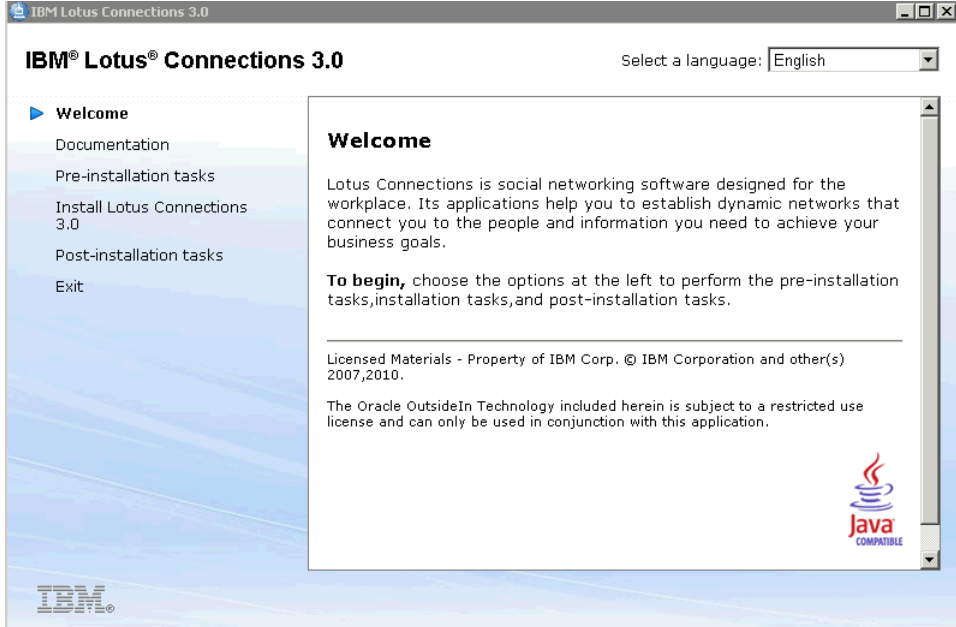

The welcome panel contains links to general documentation as well as information about pre- and post-installation tasks. Select the **Install Lotus Connections 3.0** option as shown.

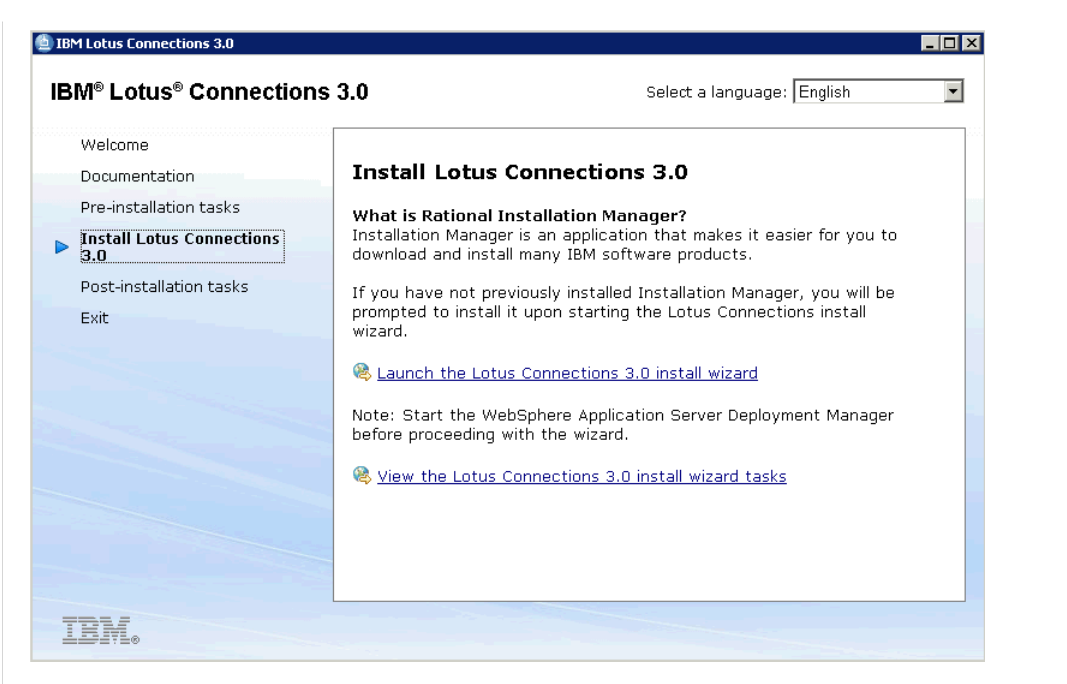

The above panel contains information about Rational Installation Manager and includes an important note about starting the Deployment Manager before beginning the installation. See the section in this article about starting and stopping Lotus Connections 3.0 to find out how to start the Deployment Manager. After the Deployment Manager is started, select the "Launch the Lotus Connections 3.0 install wizard" option shown above. The following installer panel is displayed.

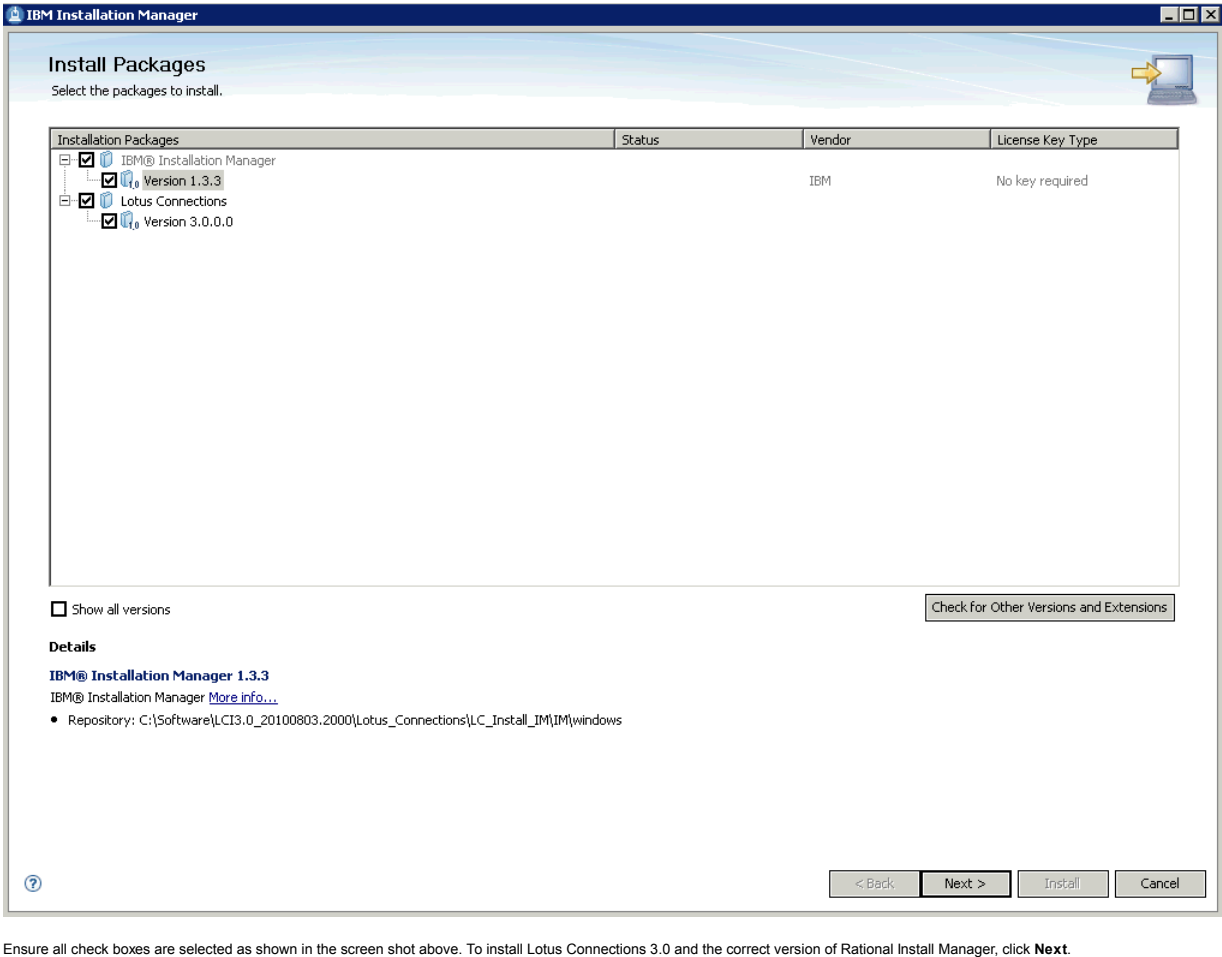

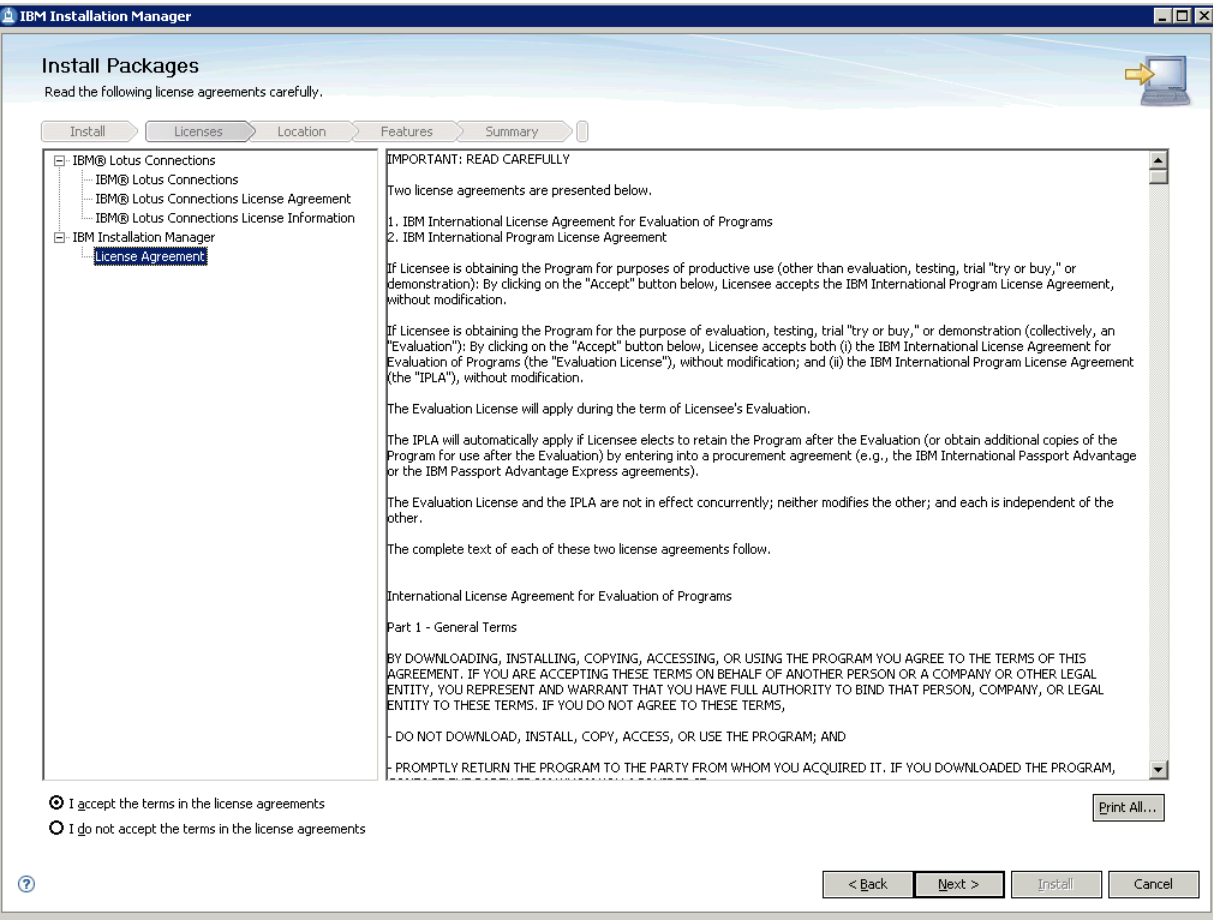

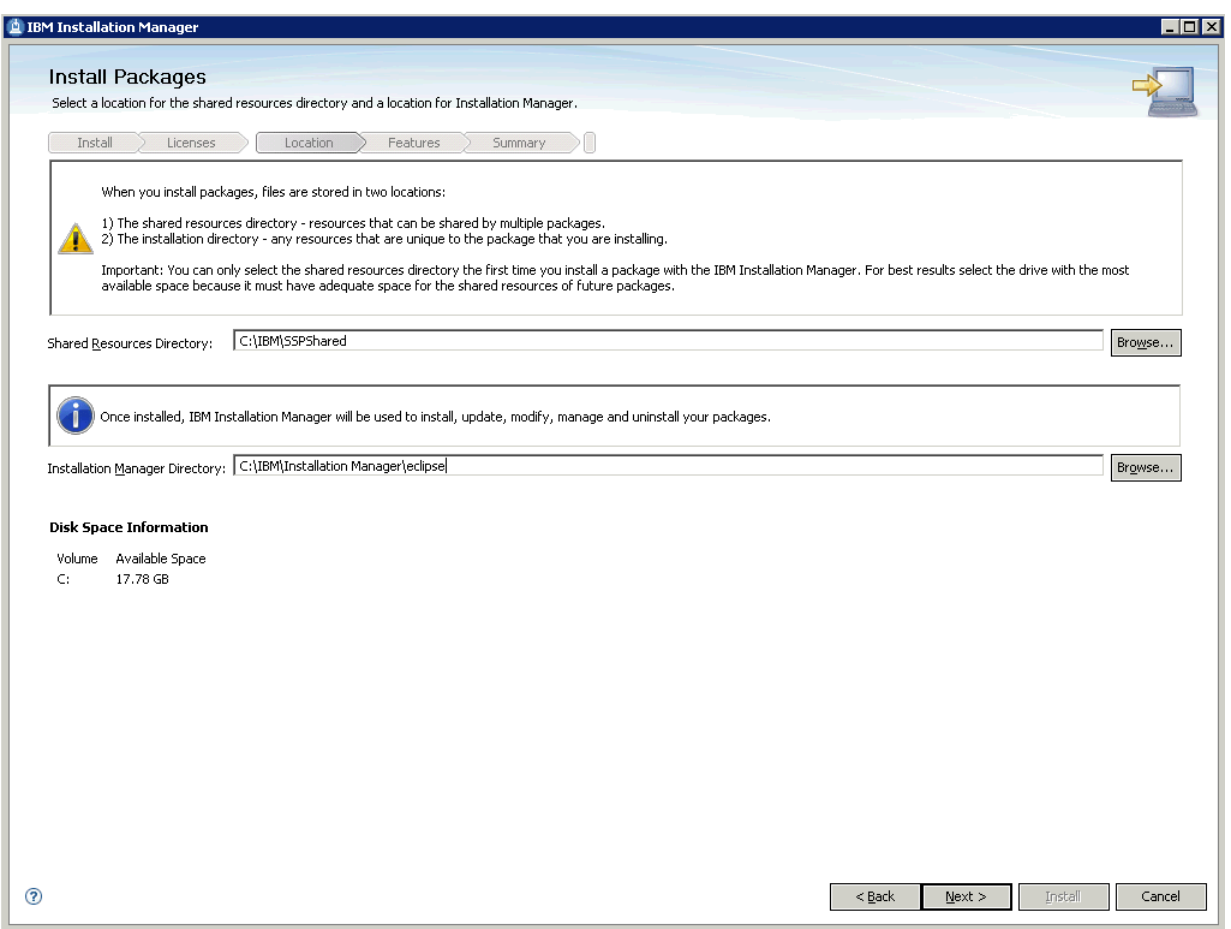

Accept the license agreement and click **Next** to continue.

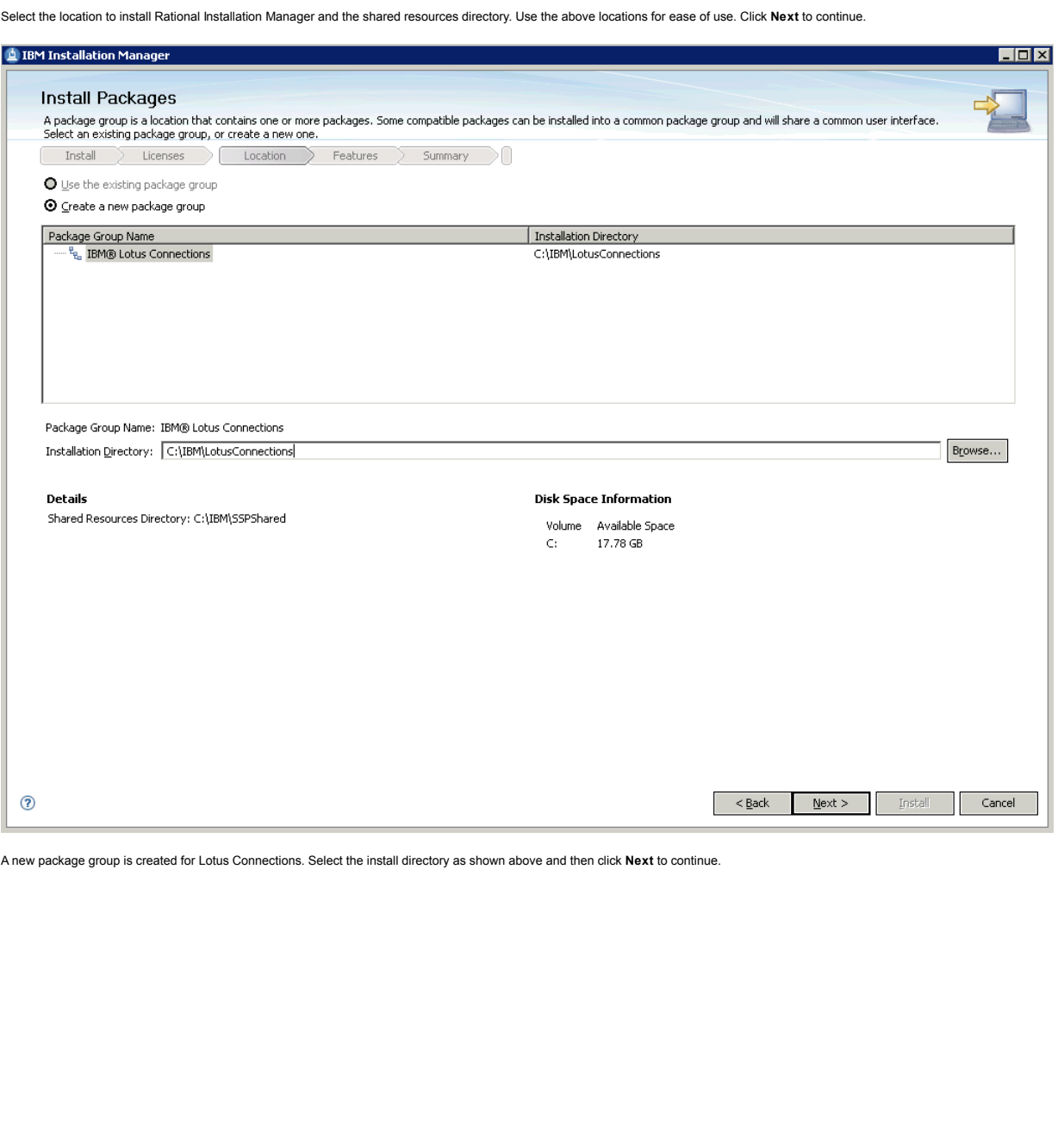

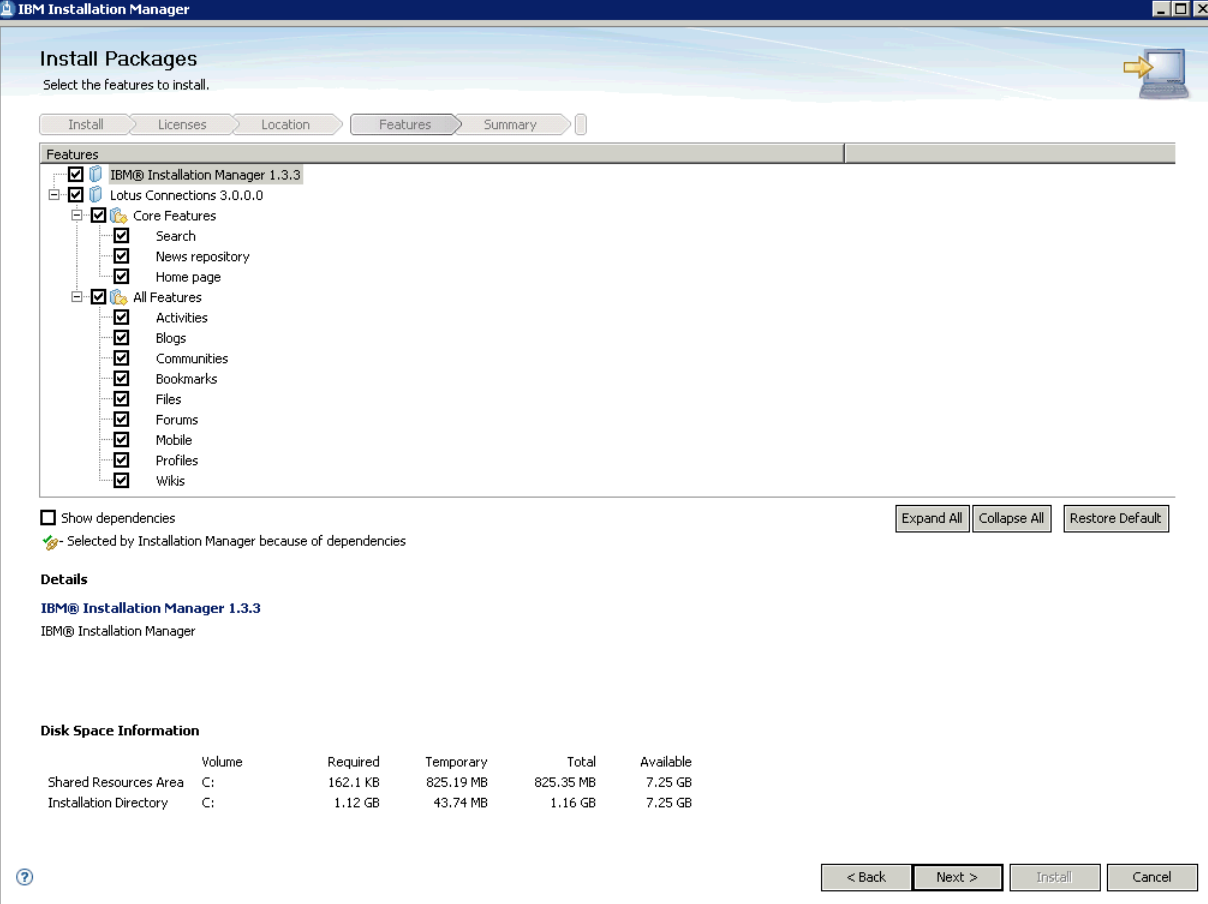

To install all Lotus Connections components, ensure that all check boxes are selected and then click **Next** to continue.

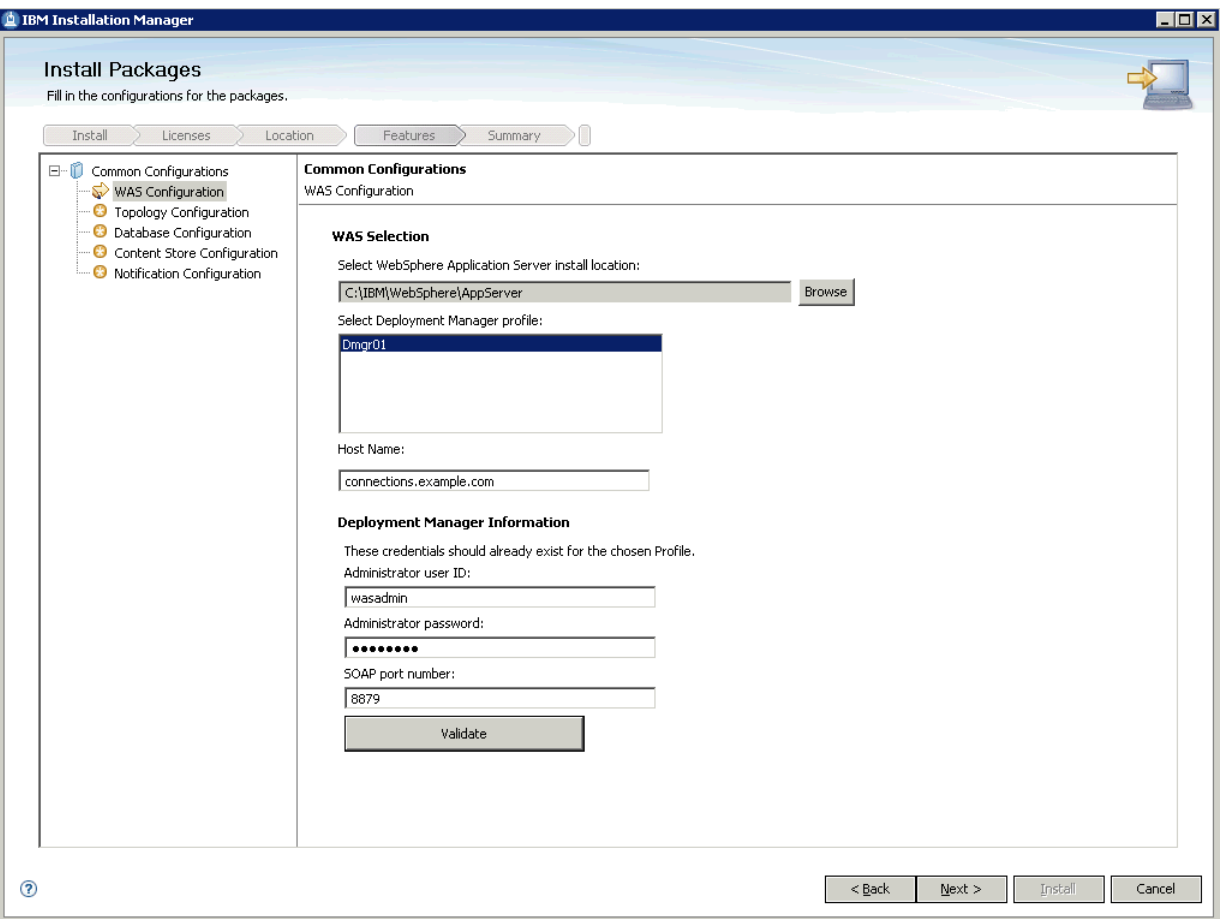

,

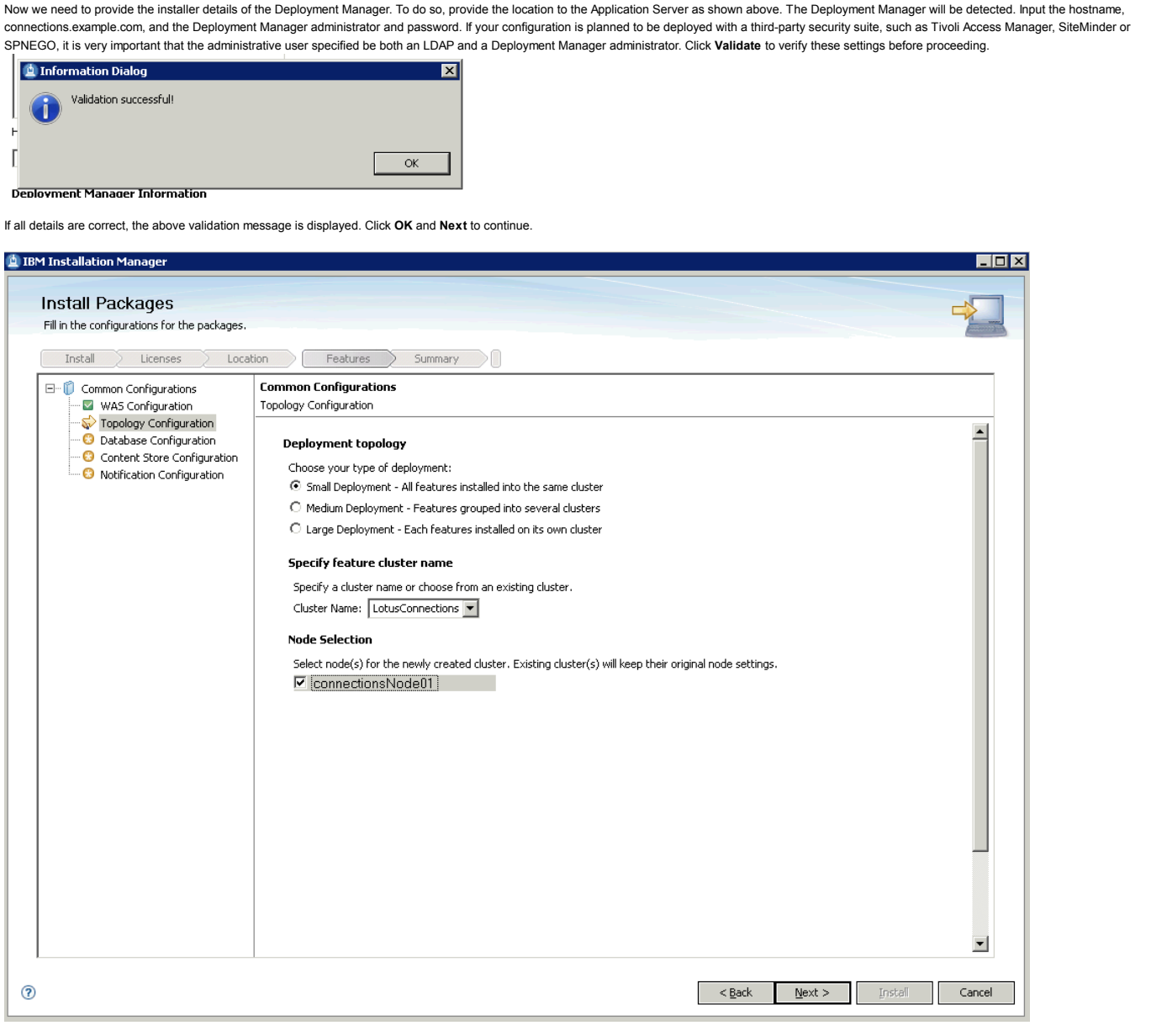

Select the Small Deployment check box from the above options. This indicates that all applications will be installed into the same cluster. You must name the cluster. In the above example, the name is simply **LotusConnections**. Ensure that the node connectionsNode01 is also selected from the Node Selection section. Click **Next** to continue.

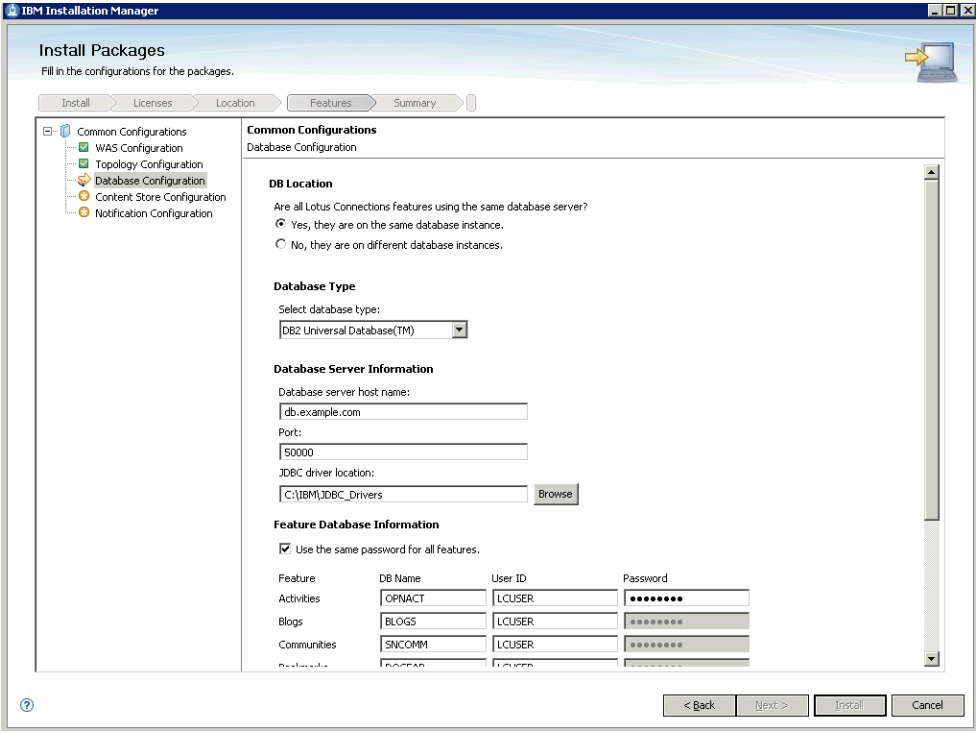

In this deployment, all features are using the same database server; therefore, select the **Yes** check box above. Set DB2 as the database type and provide the database server information as shown. Next, select the check box to use the same password for all features and supply the passwords for the databases in the appropriate fields.

### **Feature Database Information**

 $\boxed{\blacktriangledown}$  Use the same password for all features.

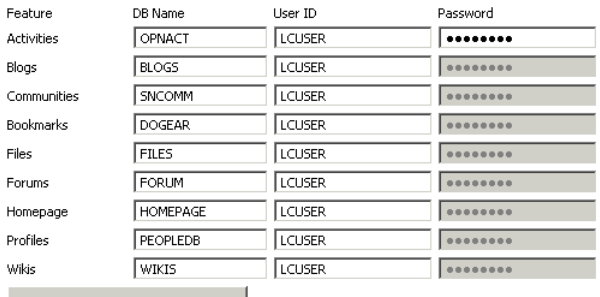

Validate

Click **Validate** to verify that the details provided are correct. The following dialog is displayed:

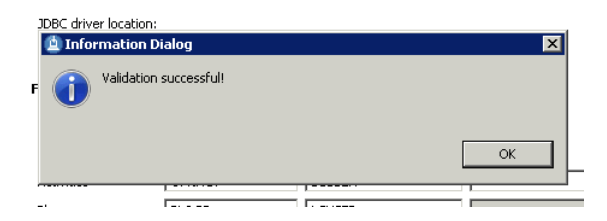

Click **OK** and **Next** to continue to the next panel.

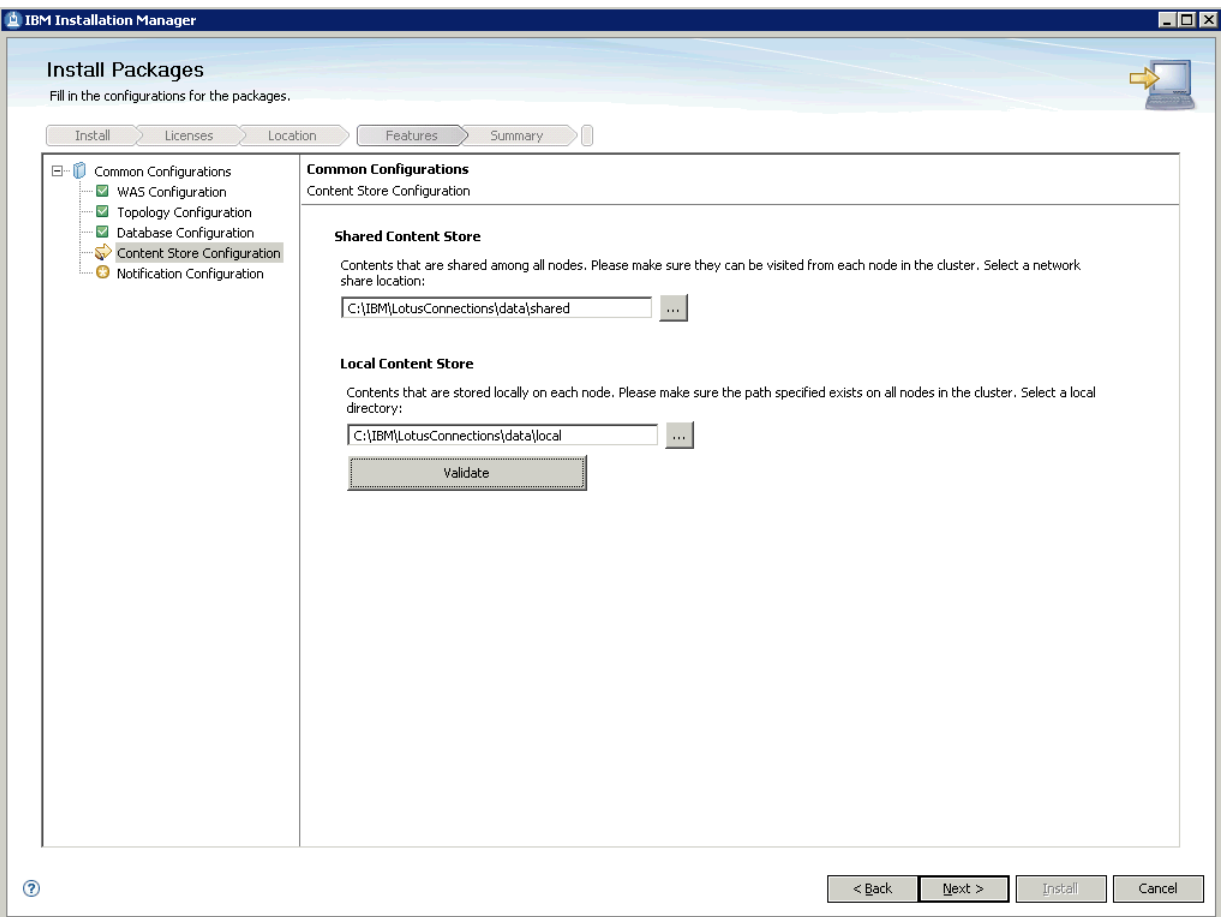

Here we are providing the locations for the local and shared data stores. As this is a small deployment, both of these locations are local as shown above. Click **Validate** again to validate these locations.

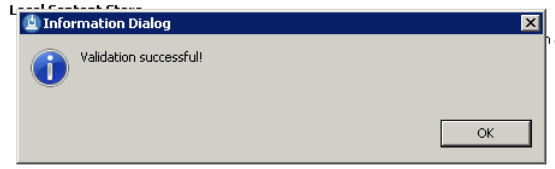

Click **OK** and **Next** to continue.

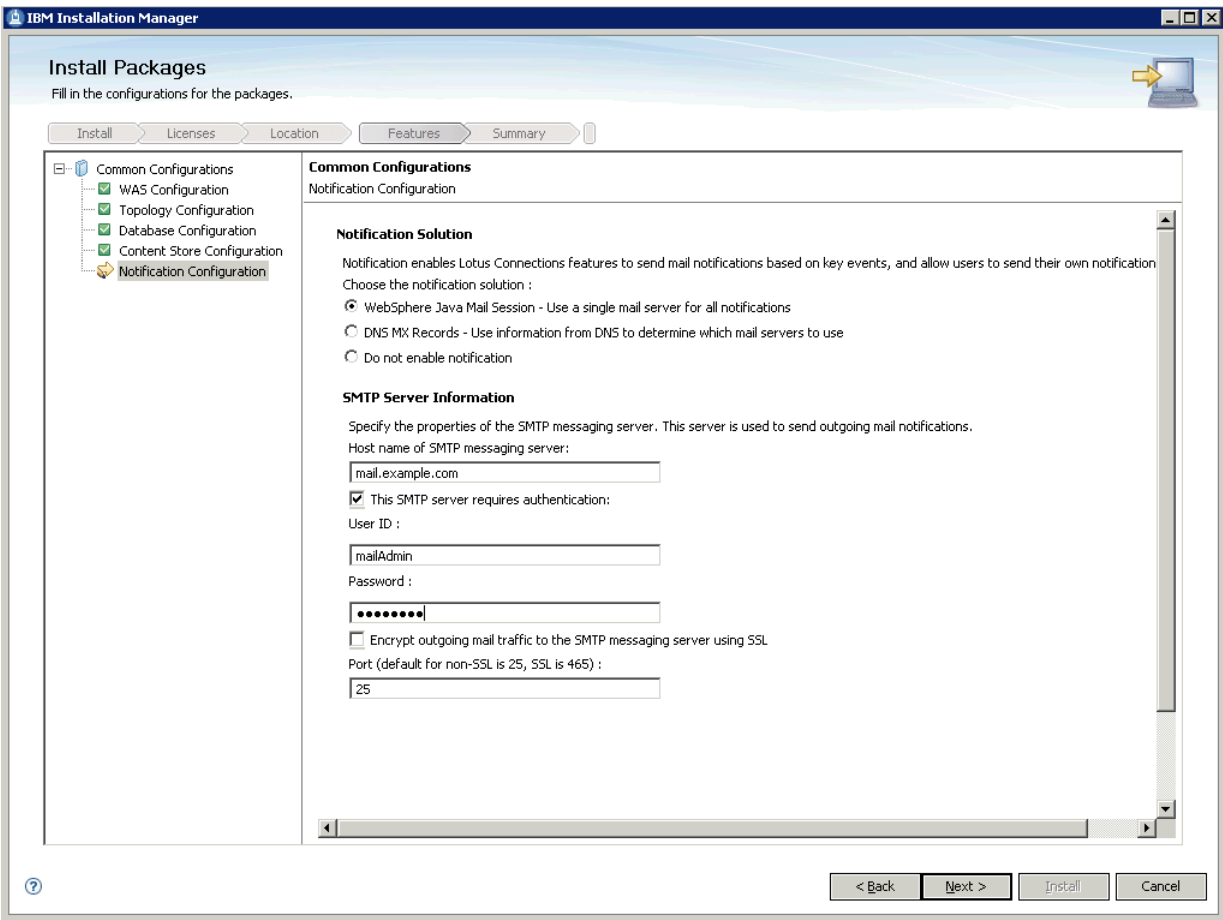

The above panel is the final panel before a summary of items to install is displayed. Provide details of your mail server. In this instance, the Java mail session is selected. Provide the location to the SMTP messaging server and the user ID required to use this server. You might also need to select the Encrypt check box if sending mail over SSL. Click **Next** to continue to the summary panel.

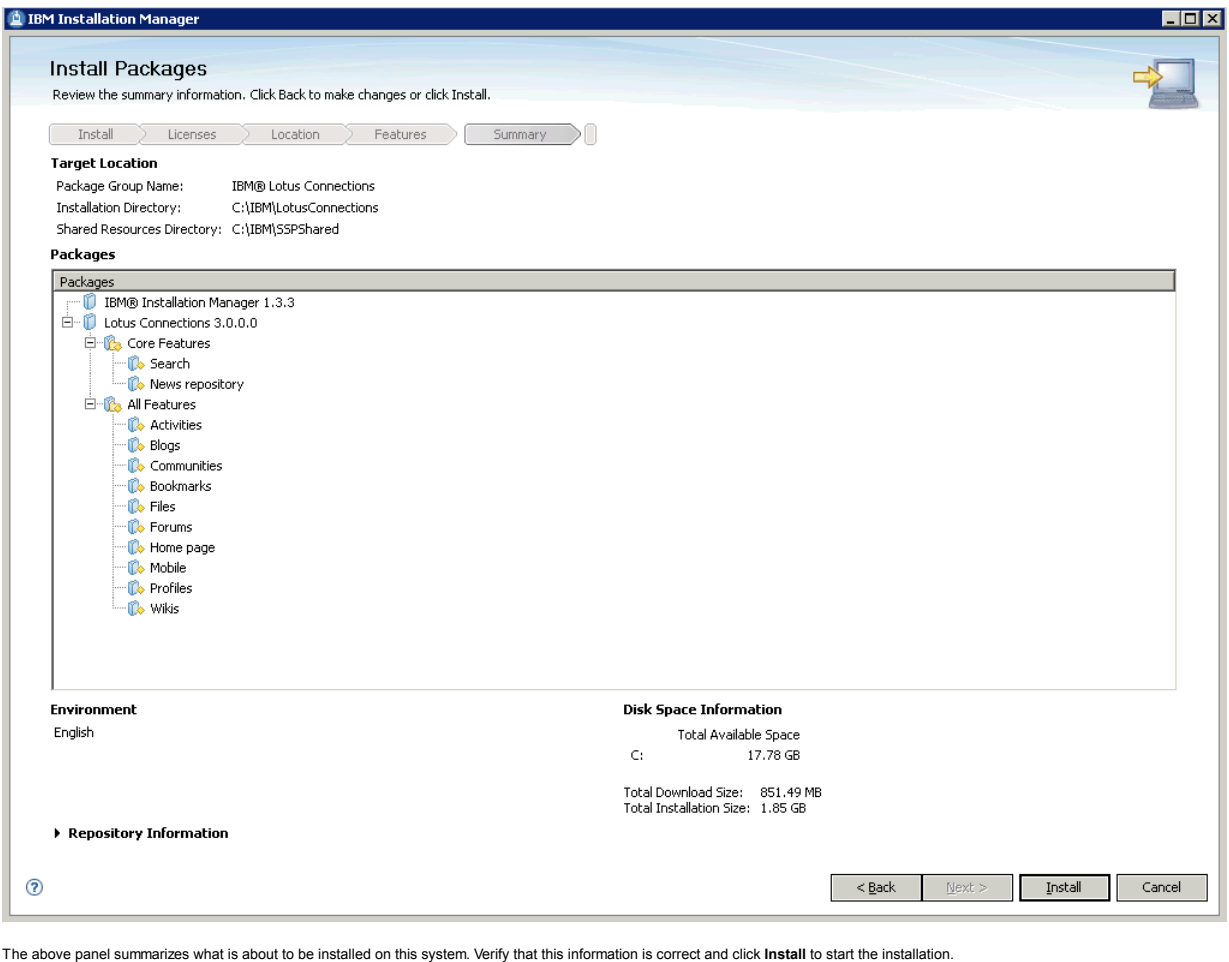

Disk Space Information Environment English Total Available Space  $\mathsf{C}^{\mathsf{c}}$ 17.78 GB Total Download Size: 851.49 MB<br>Total Installation Size: 1.85 GB Repository Information Installing.: Retrieving files. 134 MB of 764 MB (18%) completed.  $[ \underline{\mathsf{P}} \underline{\mathsf{a} } \underline{\mathsf{u} } \underline{\mathsf{s} } \underline{\mathsf{e} } \underline{\mathsf{D} } \underline{\mathsf{o} } \underline{\mathsf{w} } \underline{\mathsf{h} } \underline{\mathsf{a} } \underline{\mathsf{u} } \underline{\mathsf{c} } \underline{\mathsf{a} } \underline{\mathsf{n} } \underline{\mathsf{c} } \underline{\mathsf{d} } ]$ 

The progress bar keeps you informed as to the installation's progress. After installation is completed, the following summary panel is displayed. All packages should be installed successfully as shown.

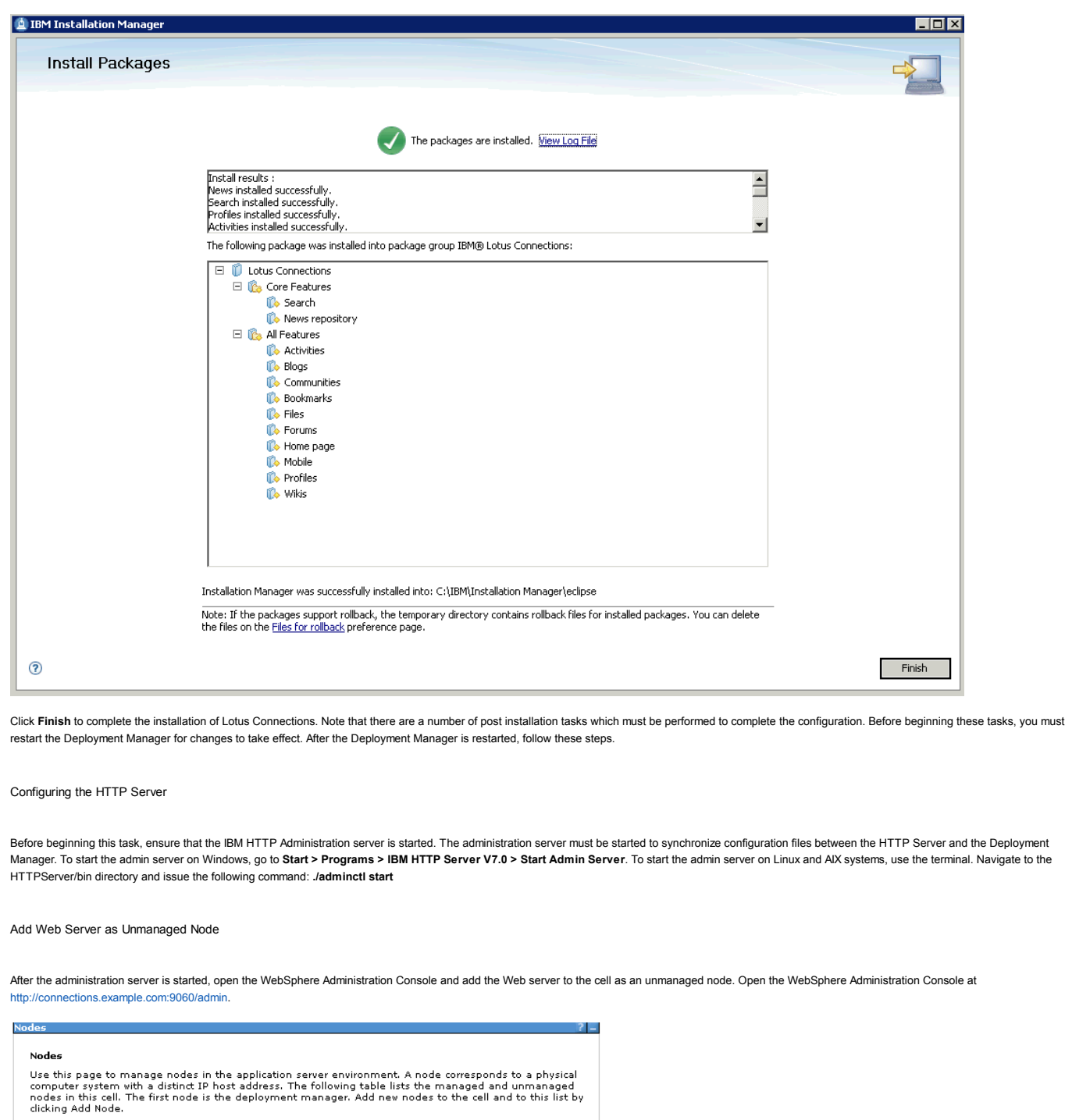

田 Preferences

Add Node | Remove Node | Force Delete | Synchronize | Full Resynchronize | Stop |  $\begin{picture}(40,40) \put(0,0){\line(1,0){10}} \put(15,0){\line(1,0){10}} \put(15,0){\line(1,0){10}} \put(15,0){\line(1,0){10}} \put(15,0){\line(1,0){10}} \put(15,0){\line(1,0){10}} \put(15,0){\line(1,0){10}} \put(15,0){\line(1,0){10}} \put(15,0){\line(1,0){10}} \put(15,0){\line(1,0){10}} \put(15,0){\line(1,0){10}} \put(15,0){\line(1$ **Example 19** Host Name  $\Diamond$  **Example 2** Discovery Protocol  $\Diamond$  Status  $\Diamond$ Select Name 0 You can administer the following resources:

Go to System Administration - Nodes and click the Add Node button:

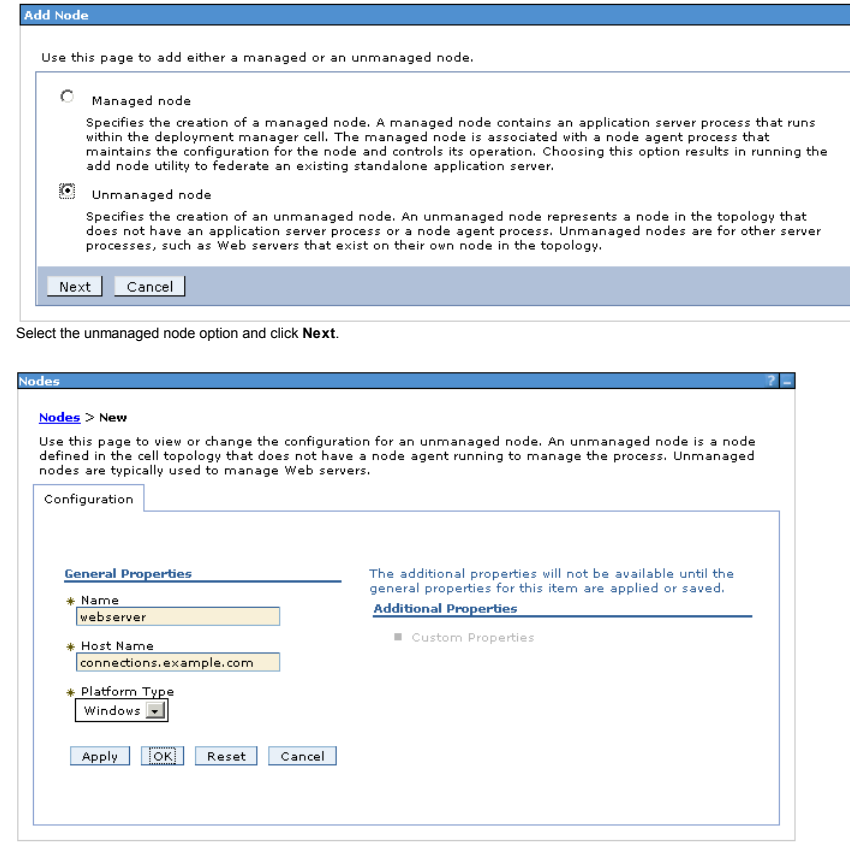

Provide a name and host name of the HTTP server and click **OK**.

## **El Messages**

- $\Delta$  Changes have been made to your local configuration. You can:
- $\bullet$  Save directly to the master configuration.
- . Review changes before saving or discarding.

An option to synchronize the configuration across multiple nodes after<br>saving can be enabled in <u>Preferences.</u>

 $\Delta$  The server may need to be restarted for these changes to take effect.

Now click **Save**.

# Nodes

Use this page to manage nodes in the application server environment. A node corresponds to a physical<br>computer system with a distinct IP host address. The following table lists the managed and unmanaged<br>nodes in this cell.

**田** Preferences

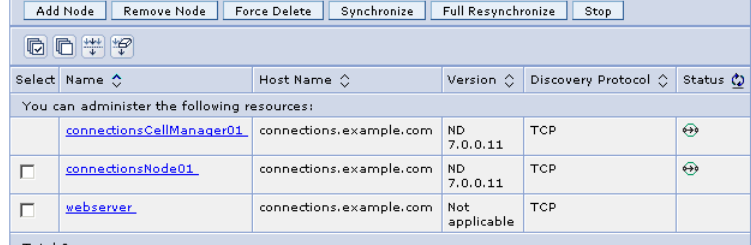

 $Total 3$ 

On the nodes panel, the Web server is displayed in the list above.

Add Web Server as a Server

Next, add the Web server as a server in the configuration. To do so, follow these steps:

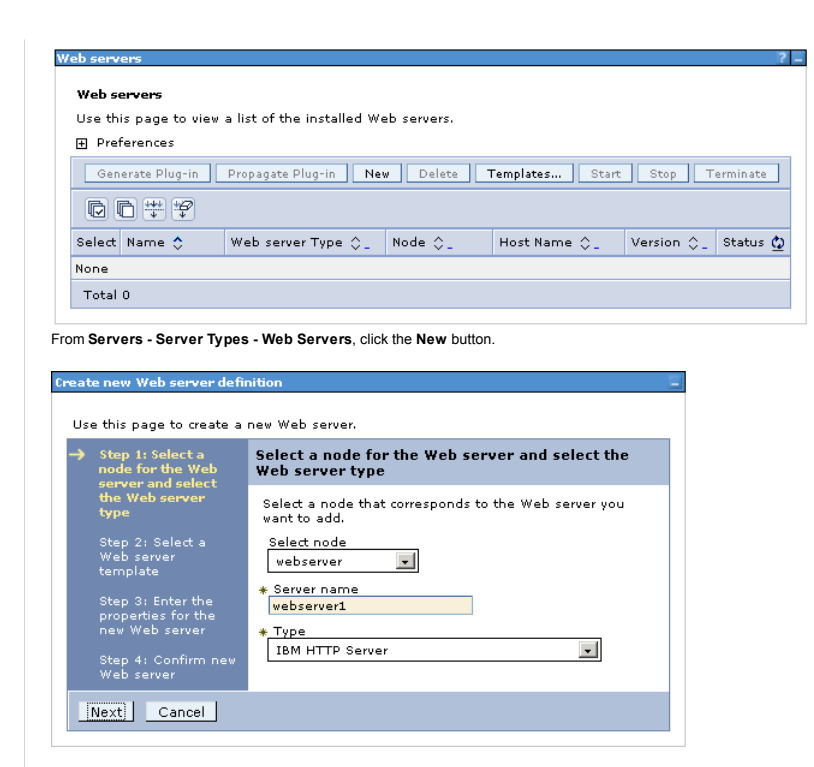

Select the Web server node and provide the name of this server "webserver1" - this is the same name that is provided during the plug-ins installation on the Web server. Click **Next** to continue.

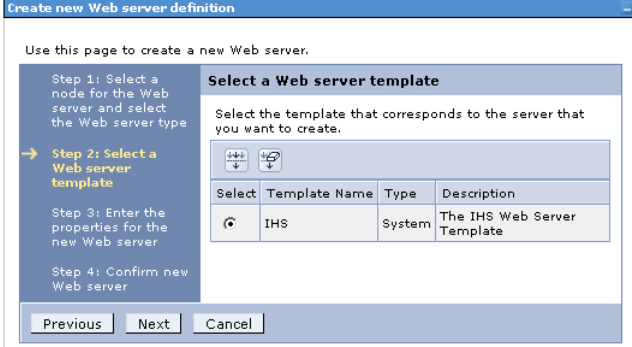

The IHS option is selected. Click **Next**.

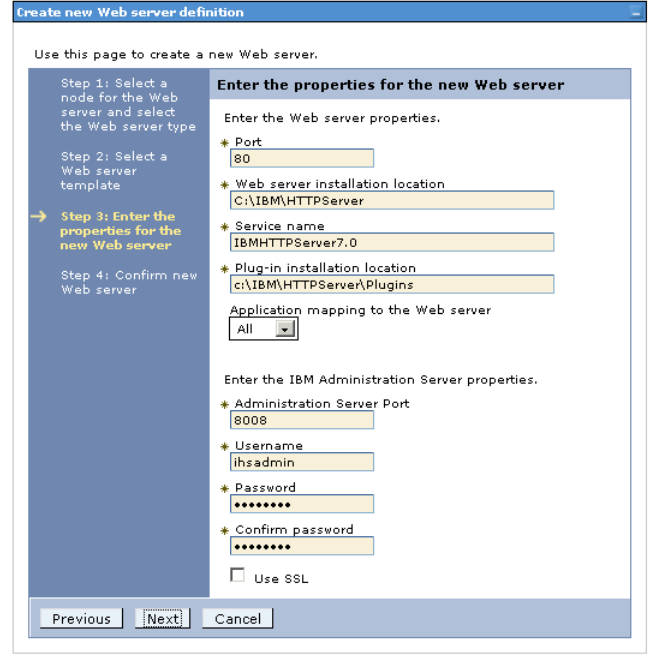

Provide all of the Web server details as indicated above and then click **Next**.

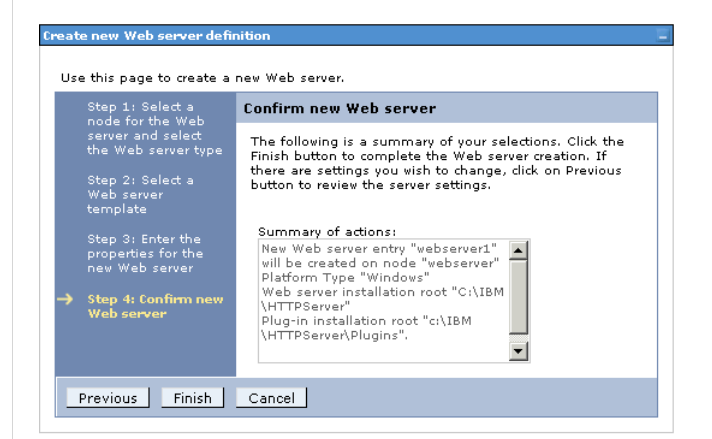

Confirm the new Web server and click **Finish**.

Total 3

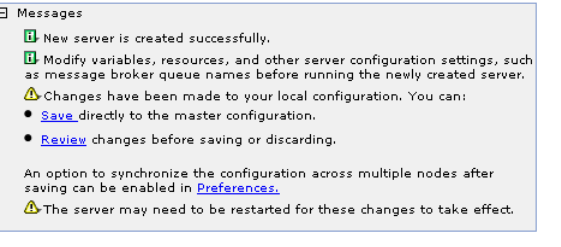

Now save this change. Before proceeding, do a full synchronize between nodes in the deployment.

#### ? – **E** Messages  $\overline{\mathbf{u}}$  Successfully initiated synchronization of the repository on node connectionsNode01 with the deployment manager's repository. Nodes Use this page to manage nodes in the application server environment. A node corresponds to a physical<br>computer system with a distinct IP host address. The following table lists the managed and unmanaged<br>nodes in this cell. **Fill** Preferences Add Node | Remove Node | Force Delete | Synchronize | Full Resynchronize | Stop | 同日半节 Host Name  $\diamondsuit$ Select Name 6 Version  $\Diamond$  Discovery Protocol  $\Diamond$  Status  $\Diamond$ You can administer the following resources: an aunimister the following resources:<br>| connectionsCellManager01 | connections.example.com | ND<br>| 7.0.0.11 TCP  $\Theta$ connectionsNode01 connections.example.com ND<br>7.0.0.11 TCP  $\Theta$  $\overline{\boxtimes}$ webserver connections.example.com Not<br>applicable TCP  $\Box$

Return to **Servers - Server Types - Web Servers**. Generate and propagate the plug-in file to the Web server.

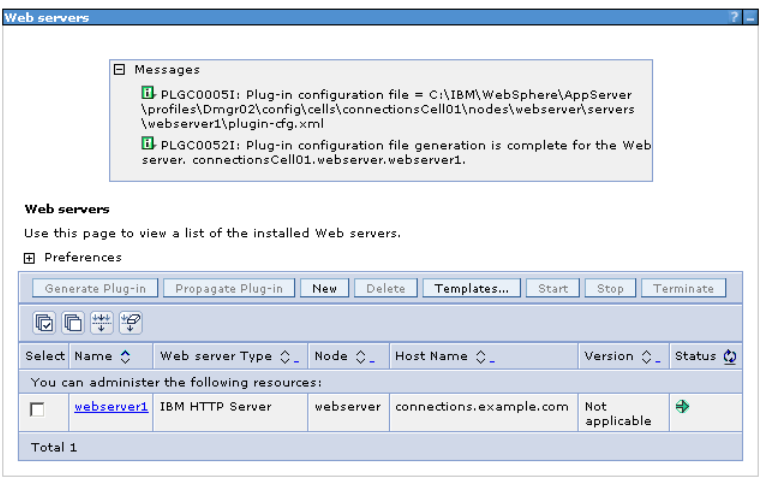

Do this by selecting the check box besides **webserver1** and then click the **Generate Plug-in** button.

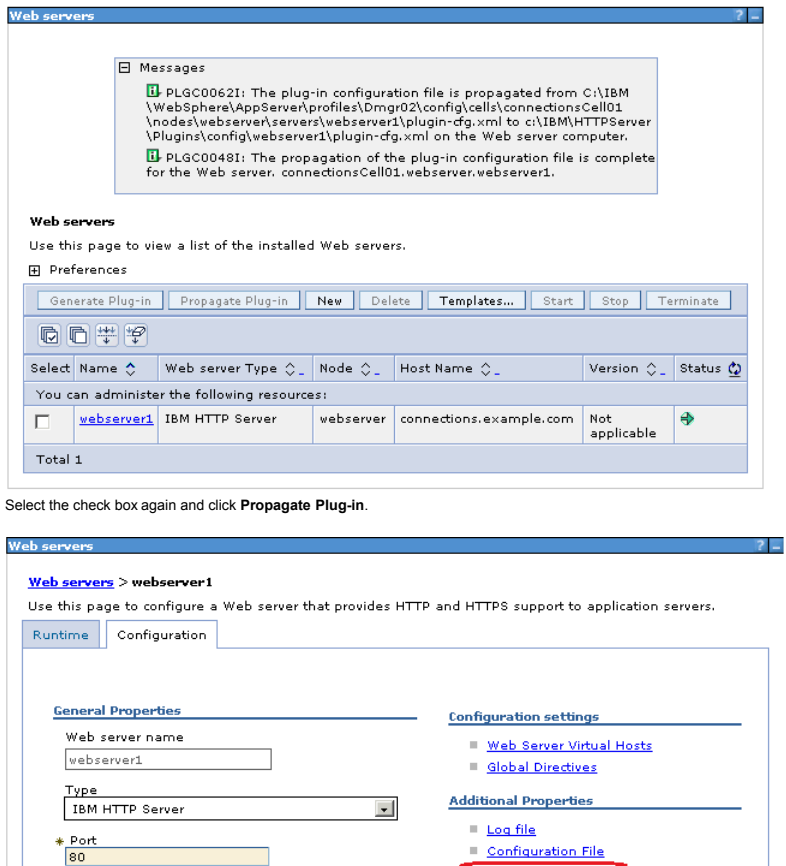

Click **webserver1** and then select the Plug-in properties link as shown above.

∗ Web server installation location<br>C:/IBM/HTTPServer

Apply OK Reset Cancel

% Service name<br>DBMHTTPServer7.0

% Configuration file name<br>| \${WEB\_INSTALL\_ROOT}/conf/httpd.cor | Edit |

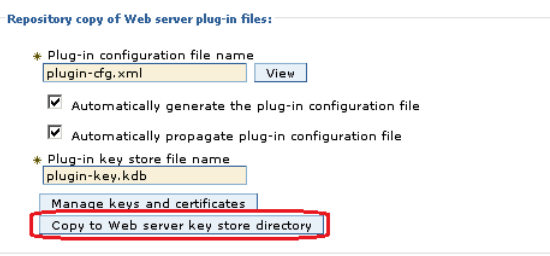

From the "Repository copy of Web server plug-in files" section, click **Copy to Web server key store directory** as shown above.

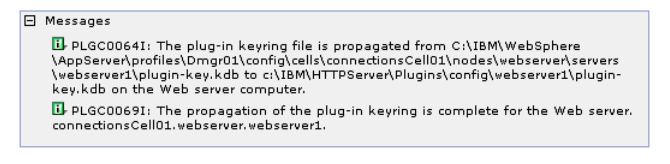

The following message is displayed, indicating the successful copying of these keys. Restart the Web server for the plug-in changes to take effect.

Plug-in properties

Custom properties

田 <u>Ports</u>

Remote Web server management

Configuring IBM HTTP Server for SSL

To support SSL, create a self-signed certificate and then configure IBM HTTP Server for SSL traffic. If you use this certificate in production, users might receive warning messages from their browsers. In a typical production deployment, you would use a certificate from a trusted certificate authority.

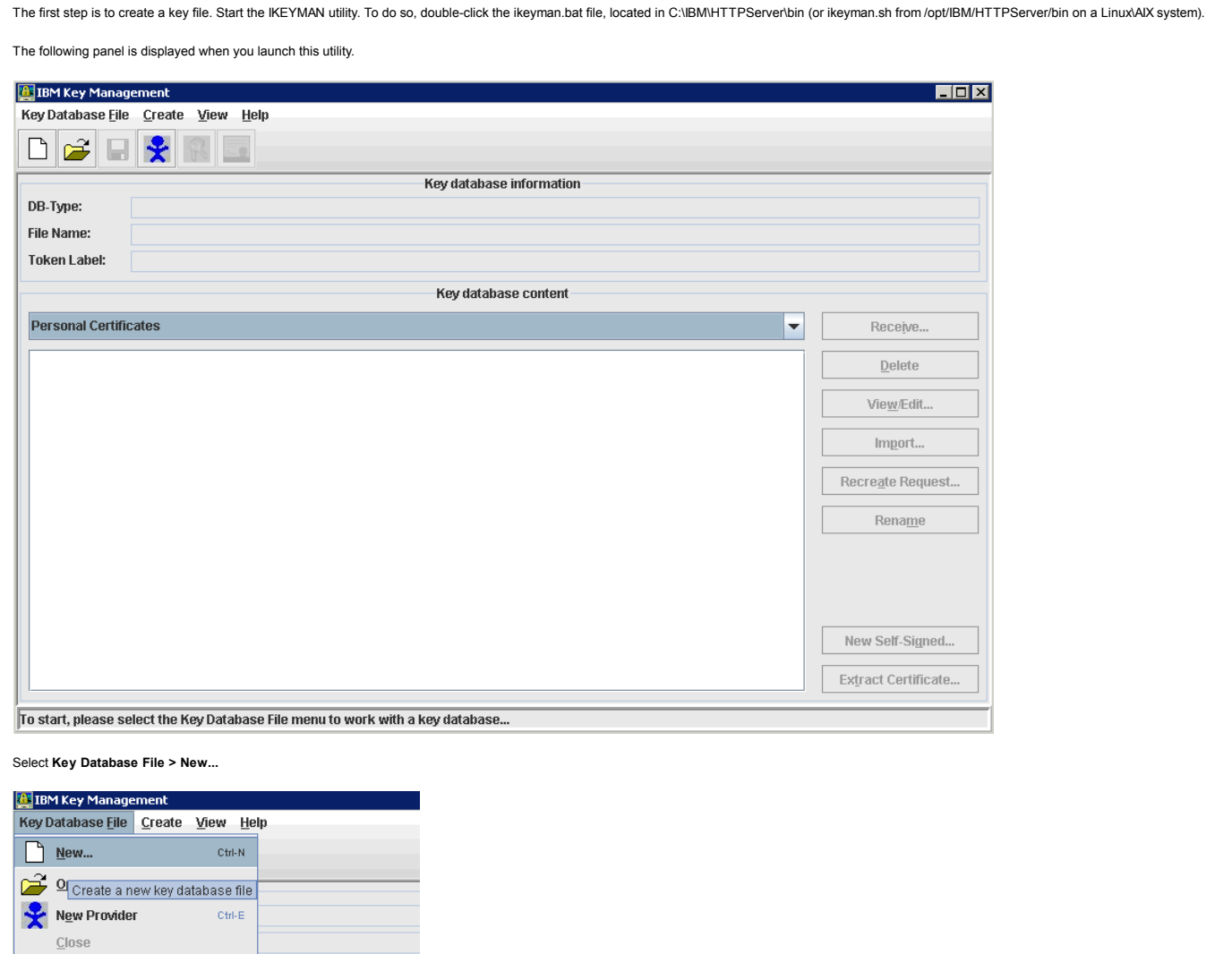

Ensure the key database type is selected as CMS. Input a name for the key file and location to store it.

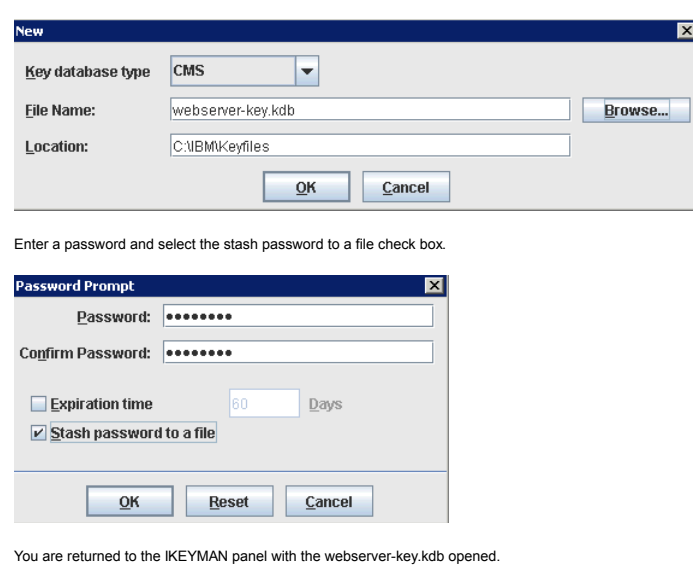

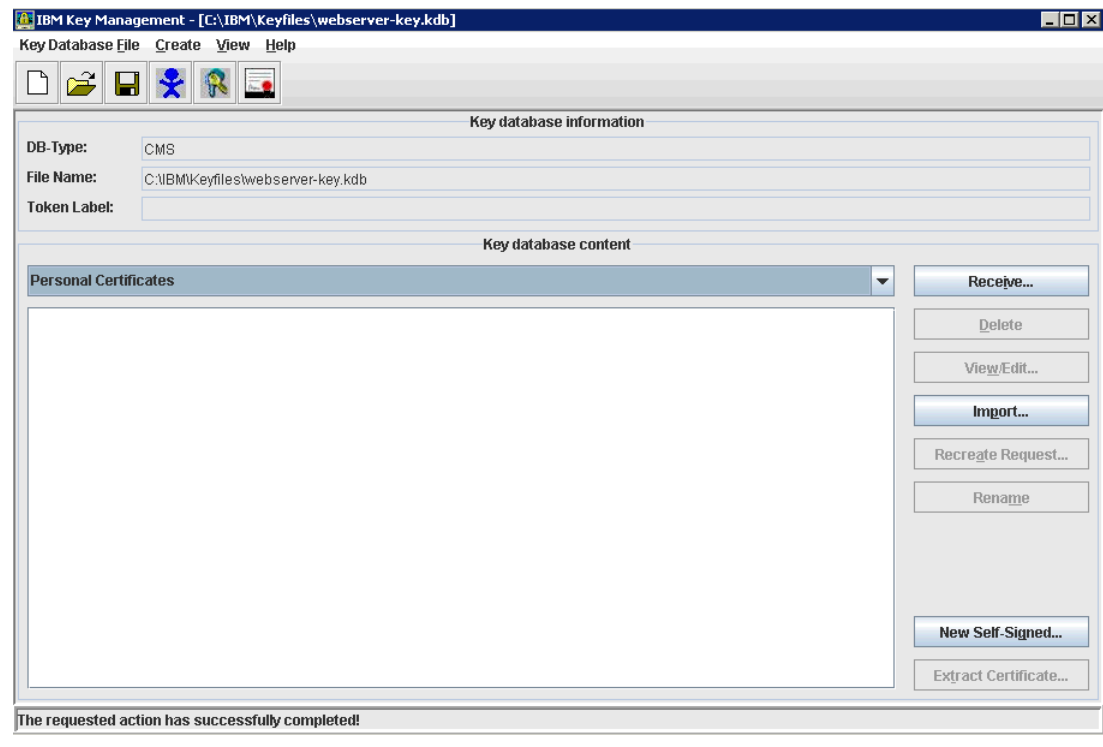

Create a self-signed certificate. To do so, select **Create > New Self-Signed Certificate...**

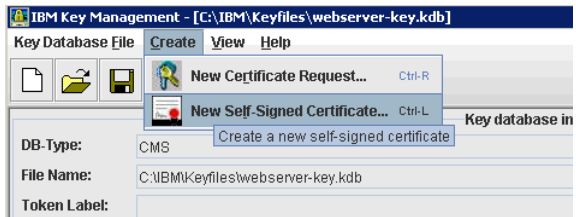

Input the label and other details as appropriate. Click **OK** to save the certificate.

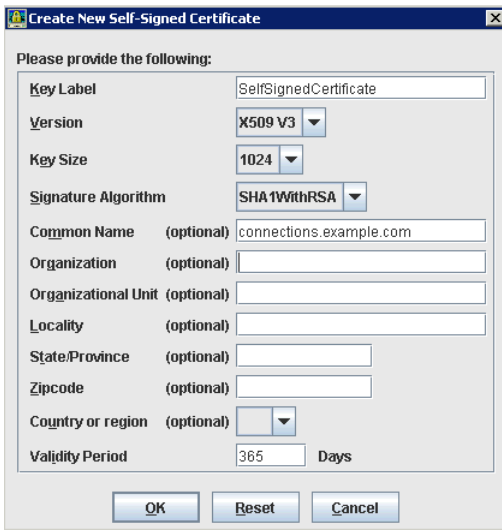

The certificate now appears in the key file as shown.

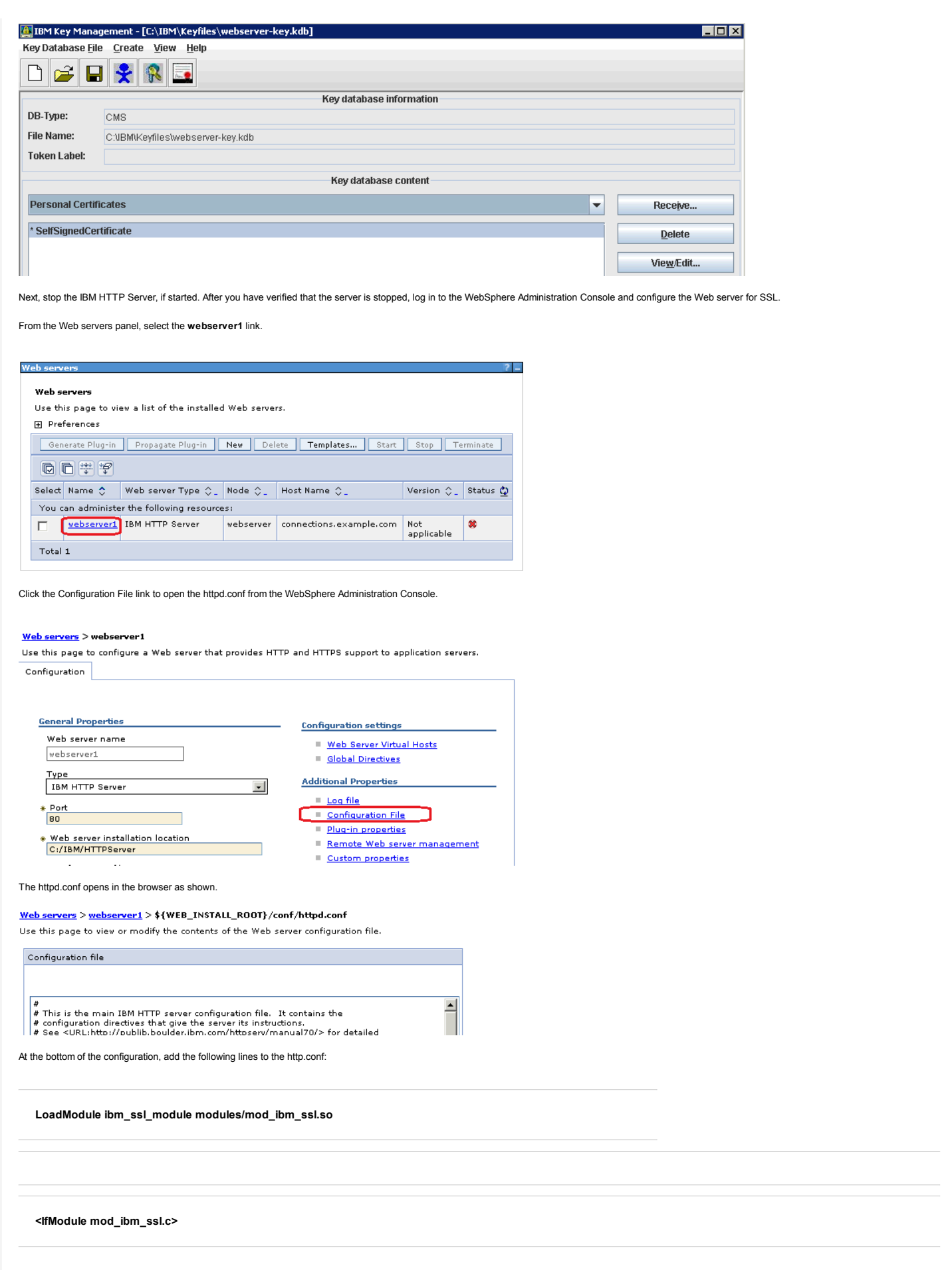

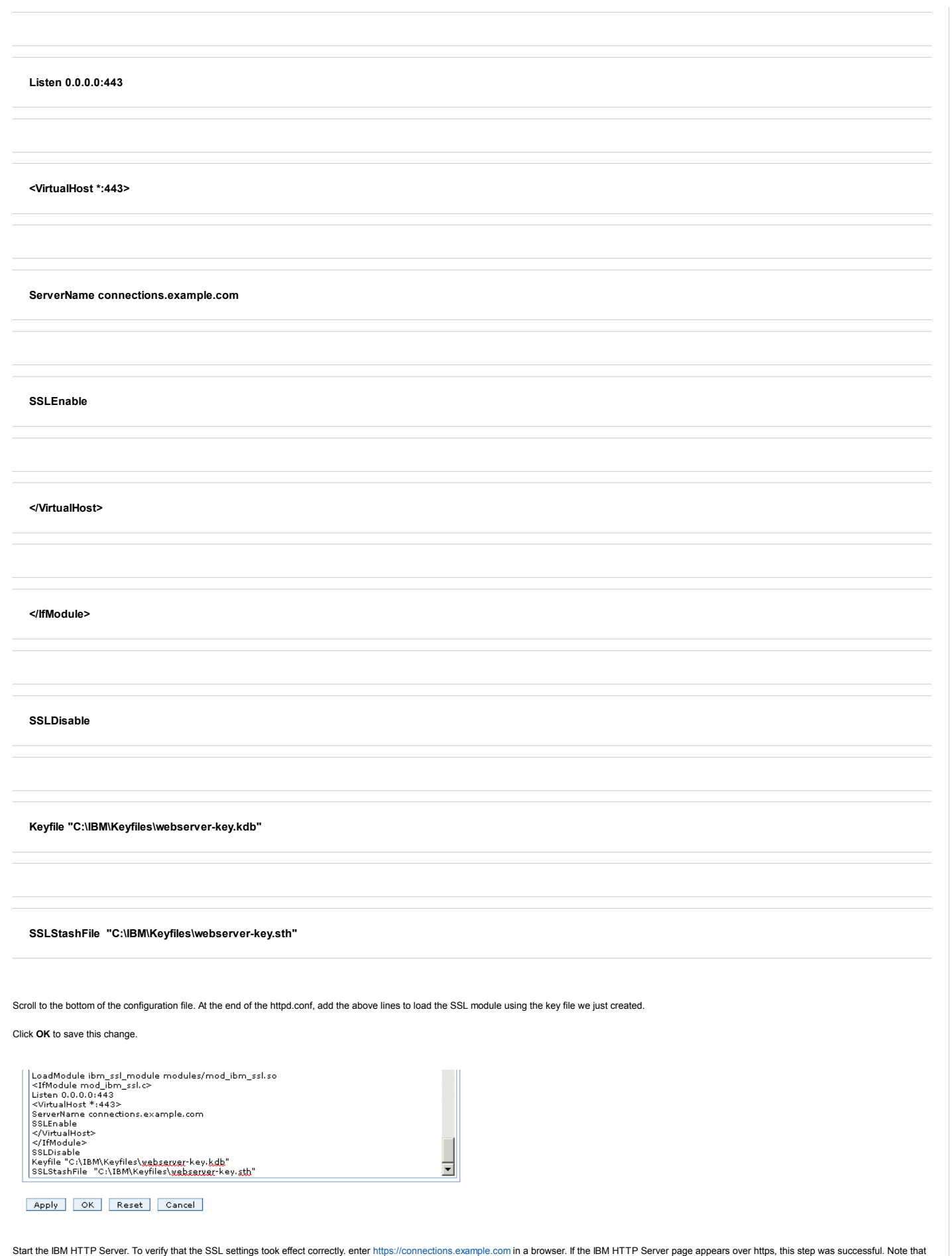

you might need to accept the certificate to your browser as it is not signed.

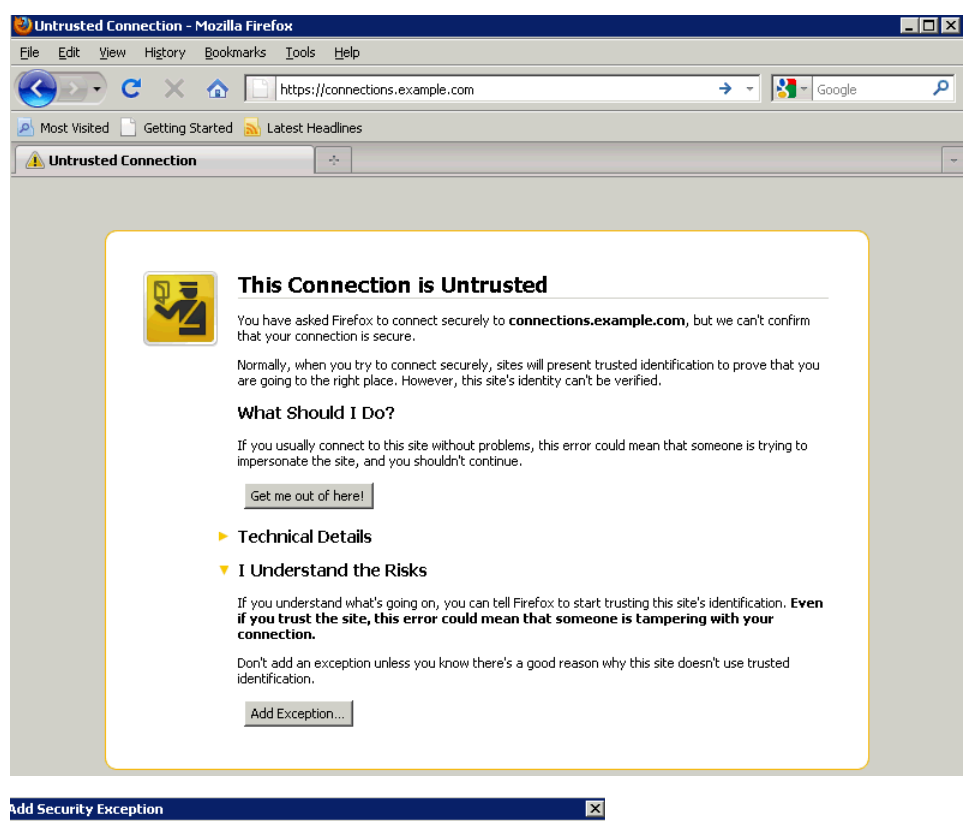

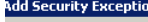

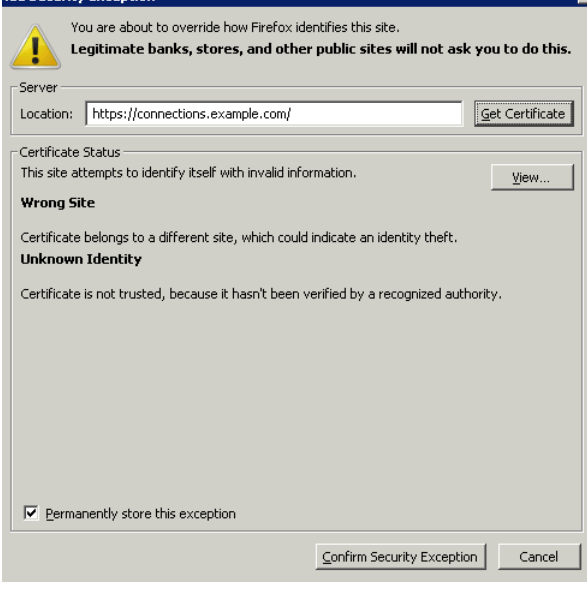

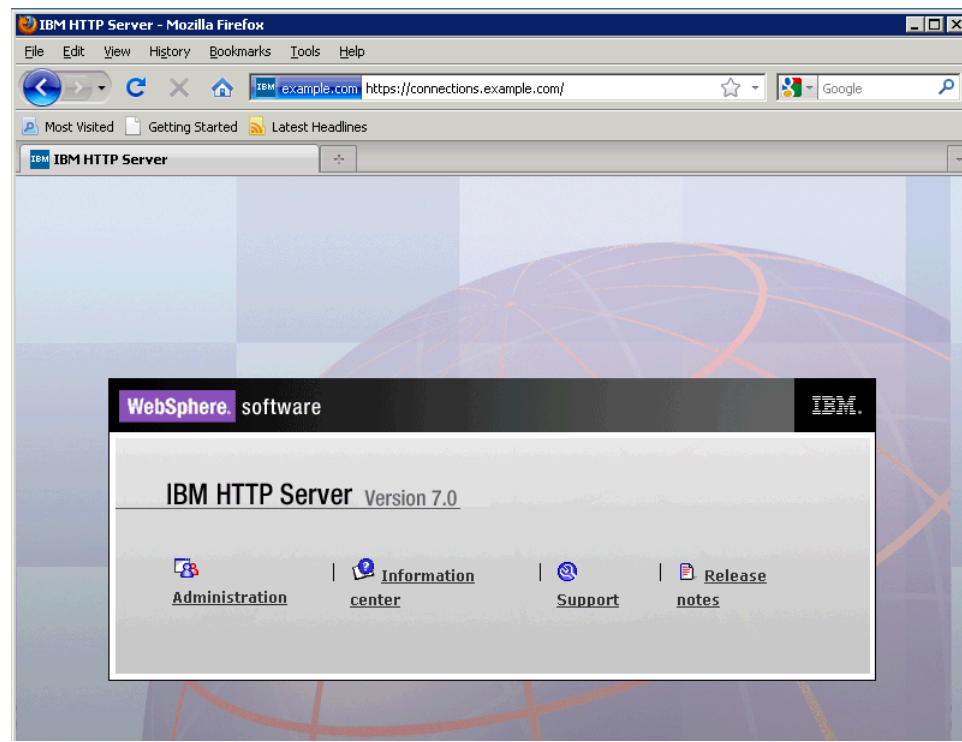

Adding Certificates to the WebSphere Trust Store

From the WebSphere Administration Console, go to **Security > SSL Certificate and Key Management**. Next, click the CelllDefaultTrustStore link as shown.

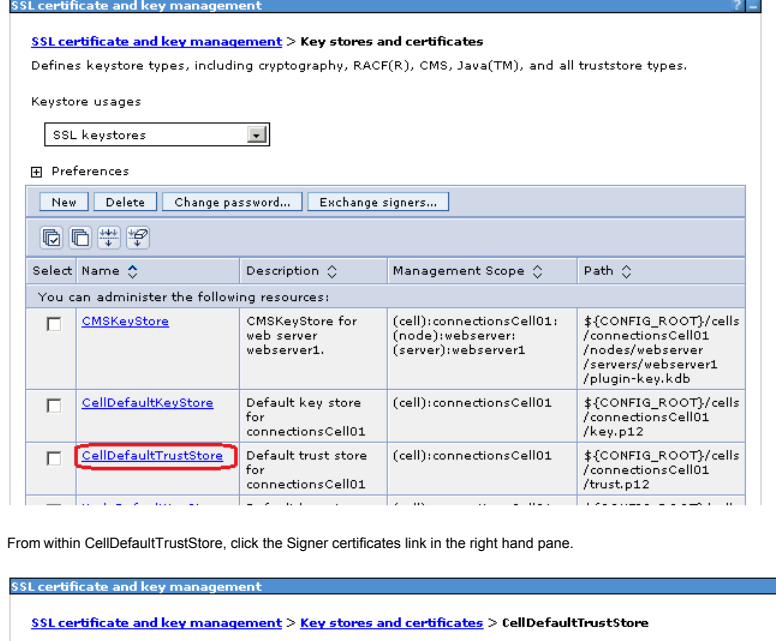

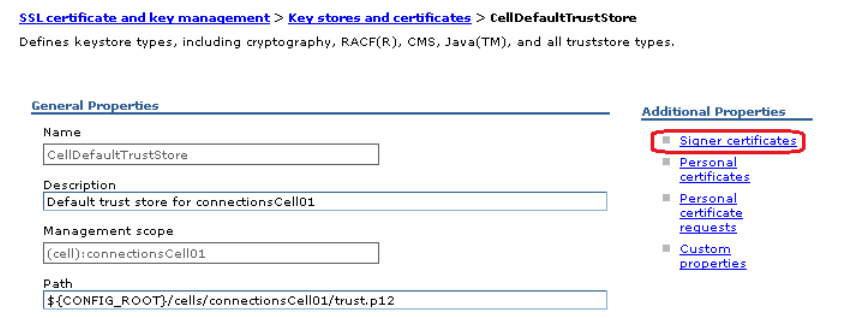

 $2 -$ 

Add the webservers signer to the trust store by clicking the **Retrieve from port** button.

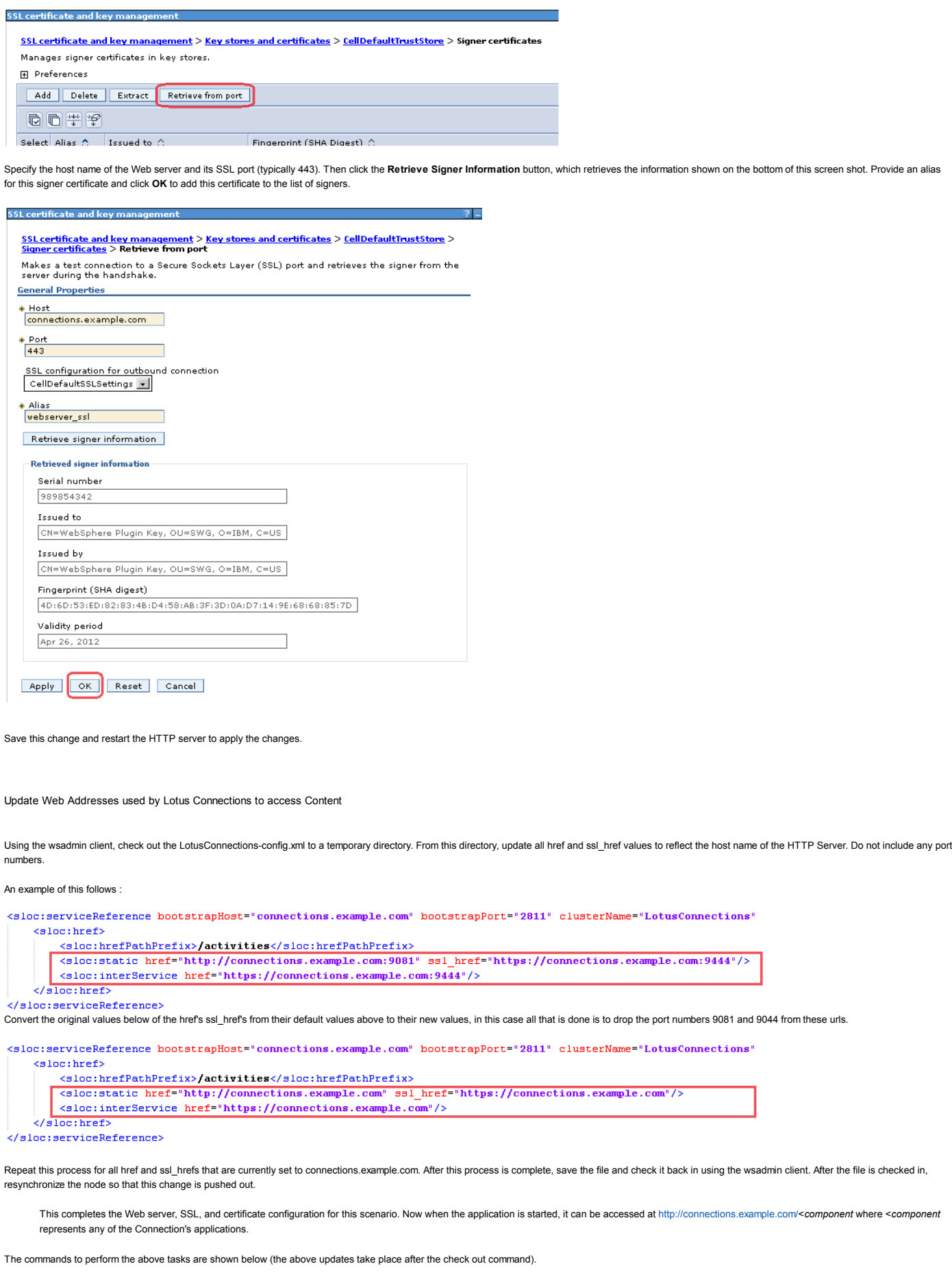

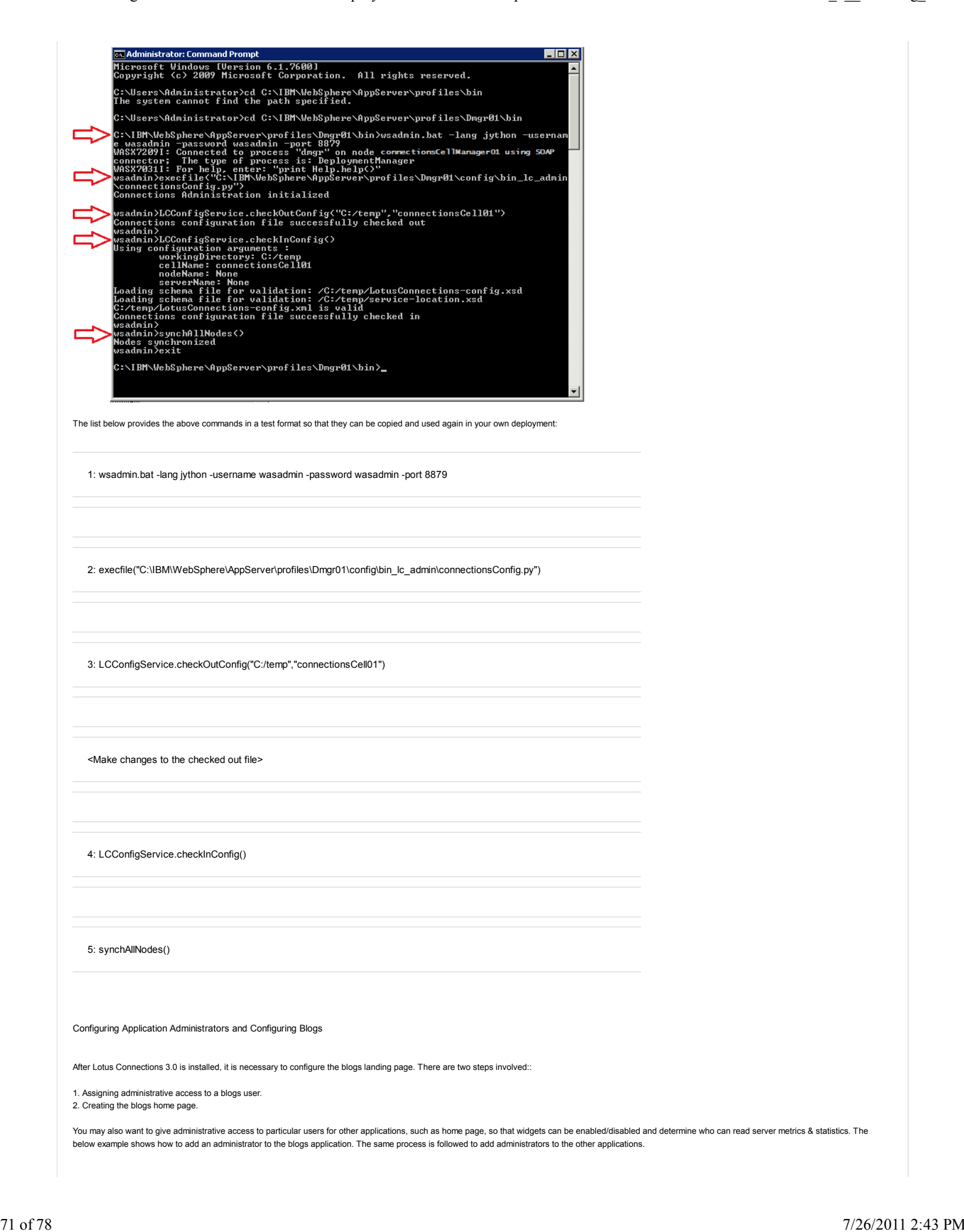

Before beginning this task, ensure to start Lotus Connections. For instructions, refer to the section in this article about starting and stopping Lotus Connections 3.0. After the deployment is started, verify that you can in successfully to all components. It is a good idea to check the logs to ensure there are no errors occurring during the startup and verification. Adding an Administrator to Blogs

1. Log in to the WebSphere Administration Console on connections.example.com at the url http://connections.example.com:9060/admin.

2. Go to **Applications - Application Types Web - WebSphere Enterprise Applications** and click the Blogs link.

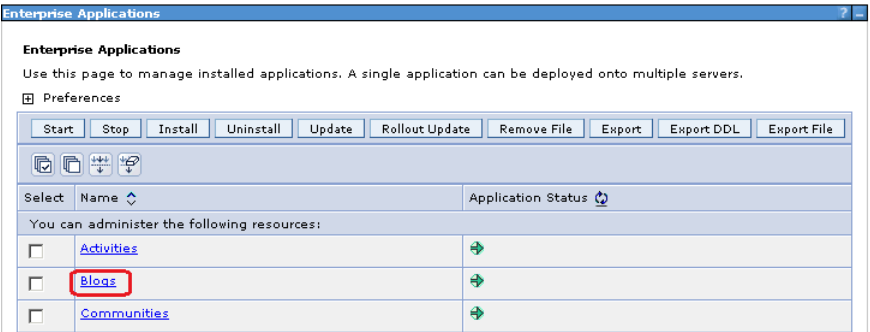

From the list of options for this application select "Security role to user/group mapping" as shown.

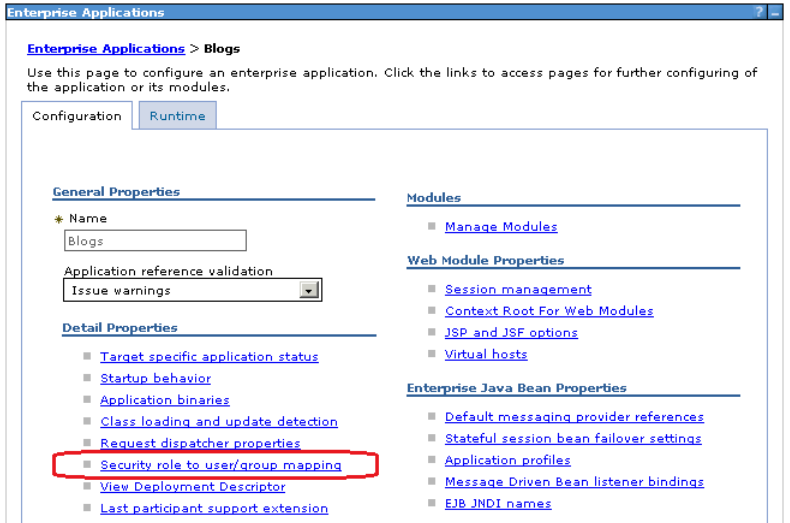

From the following panel, it is possible to map users and groups to different roles. In the below example there is no user assigned as admin. Click the check box beside admin and then click **Map Users...**
Entomvice Applicatio

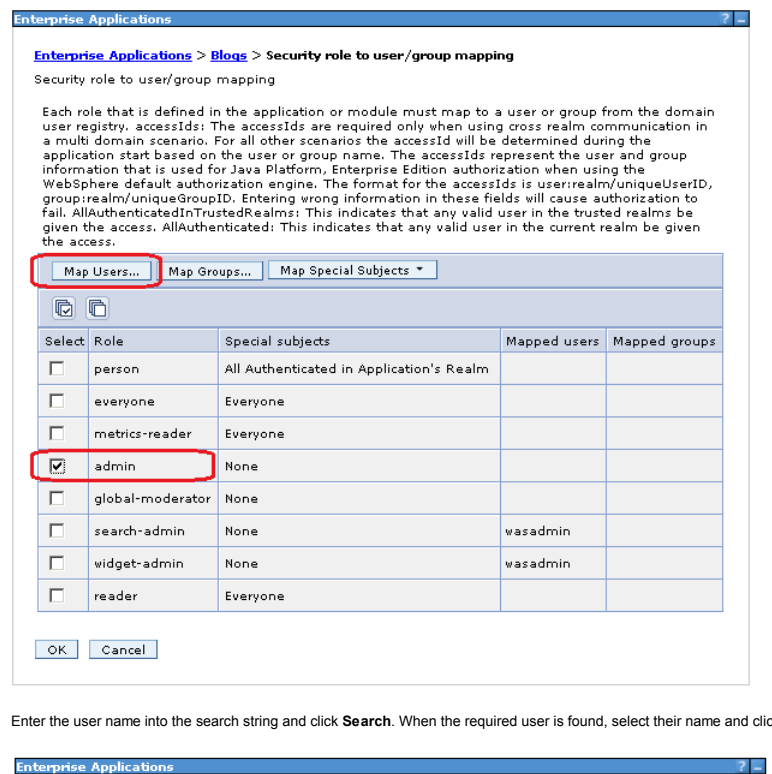

click the right-facing arrow to assign this user to the role specified.

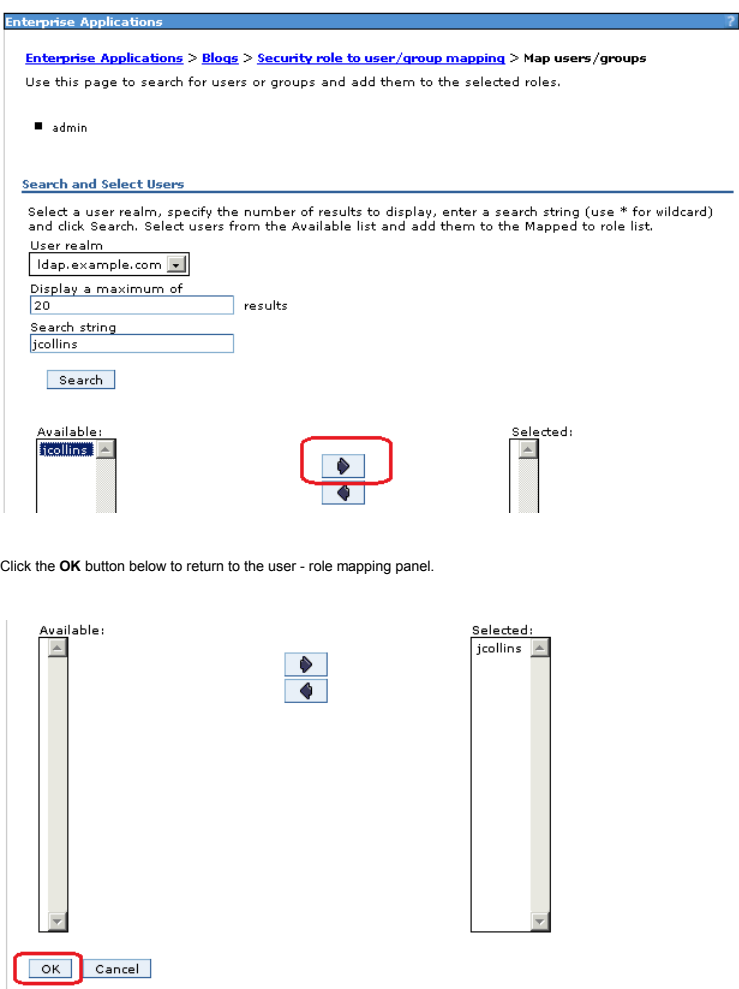

The user 'jcollins' is assigned as an administrator in Blogs. Click **OK** to save this change.

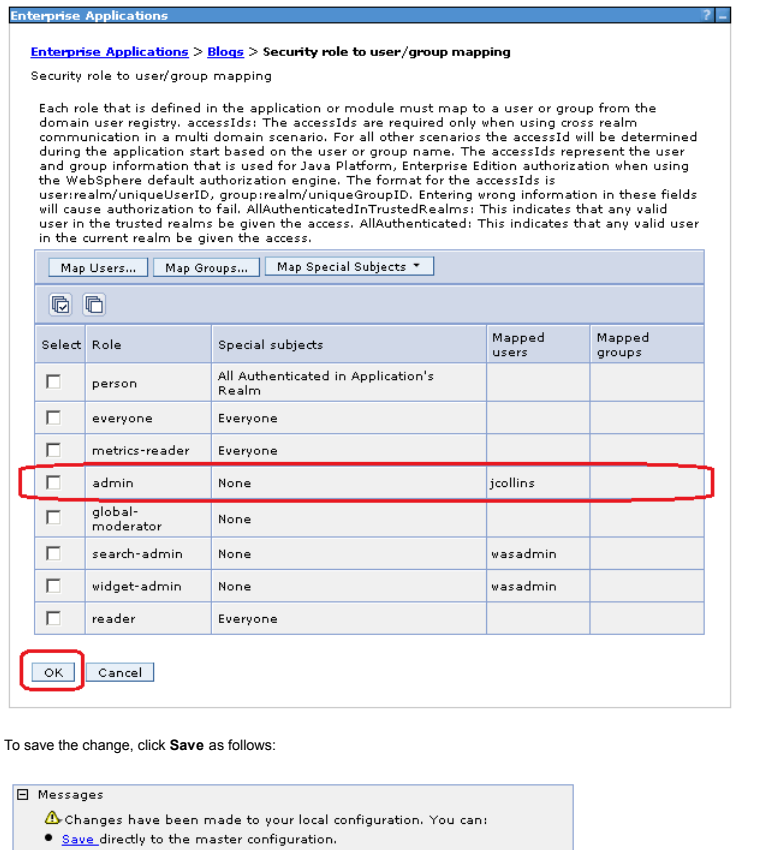

. Review changes before saving or discarding.

An option to synchronize the configuration across multiple nodes after saving<br>can be enabled in <u>Preferences.</u>

 $\Delta$  The server may need to be restarted for these changes to take effect.

Now we have assigned an admin user in blogs. Follow the same procedure to map groups or users to different roles in the various applications, such as admin or moderator where appropriate. It is not required to restart the servers for this change to take effect. However it may take a few minutes for the change to take effect across the node(s) in the deployment.

### Creating the Blogs Homepage

Log in to Blogs as the newly-assigned administrator.

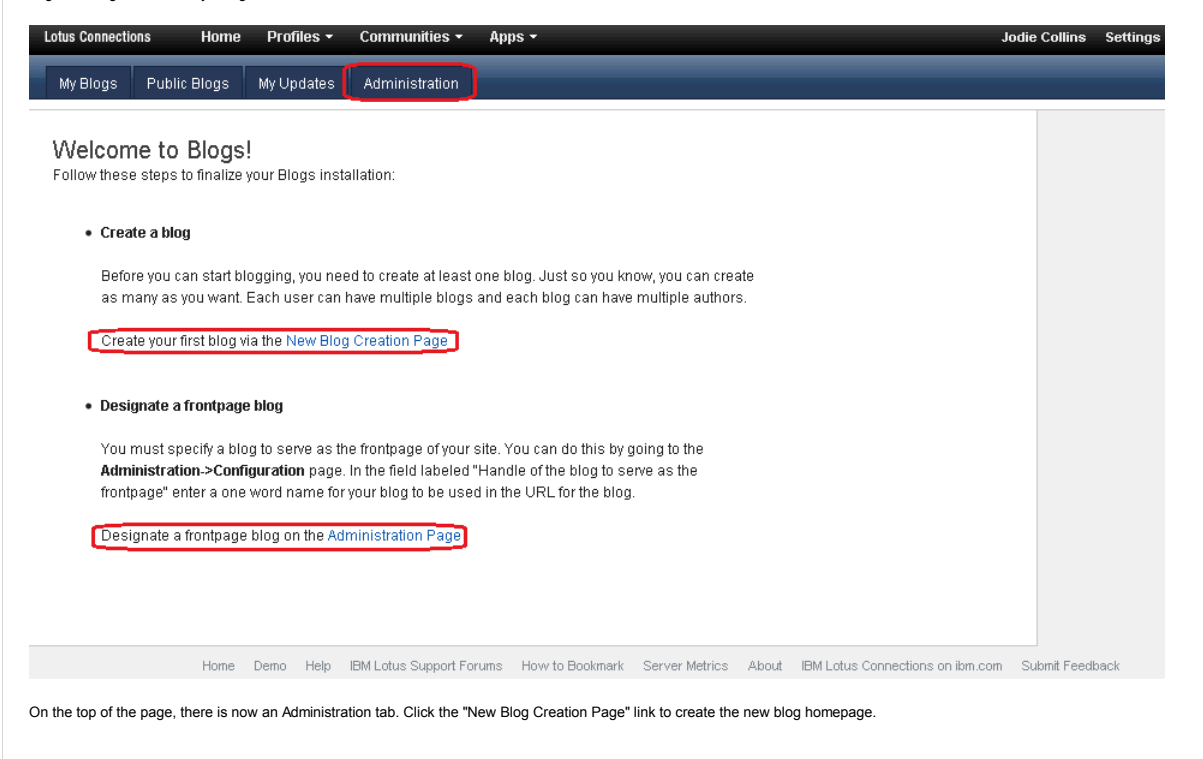

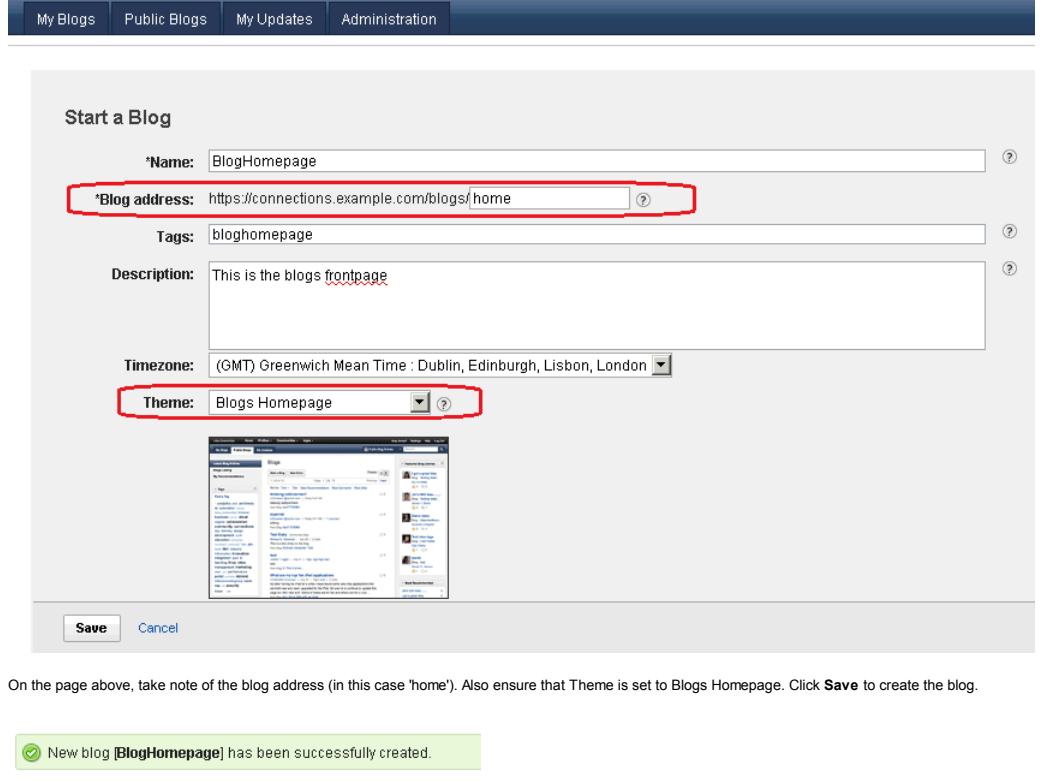

## My Blog Start a Blog

# **R**BlogHomepage Jodie Collins<br>New Entry | Entries | Settings | [Set as Primary Blog]

The above message is displayed. Click the Administration tab as shown.

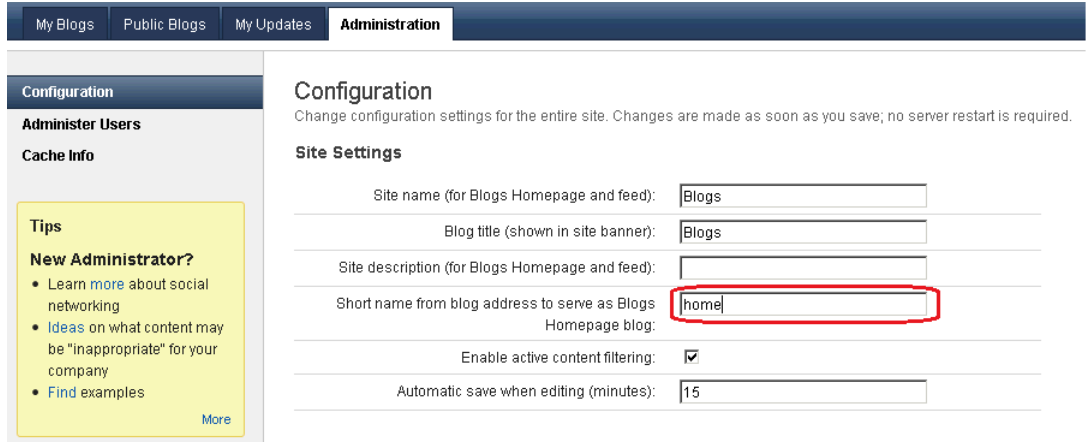

Enter the blog URL (home), in the above field. Click **Save** to make this change.

Change saved.

After the change is successful, log out of Blogs.

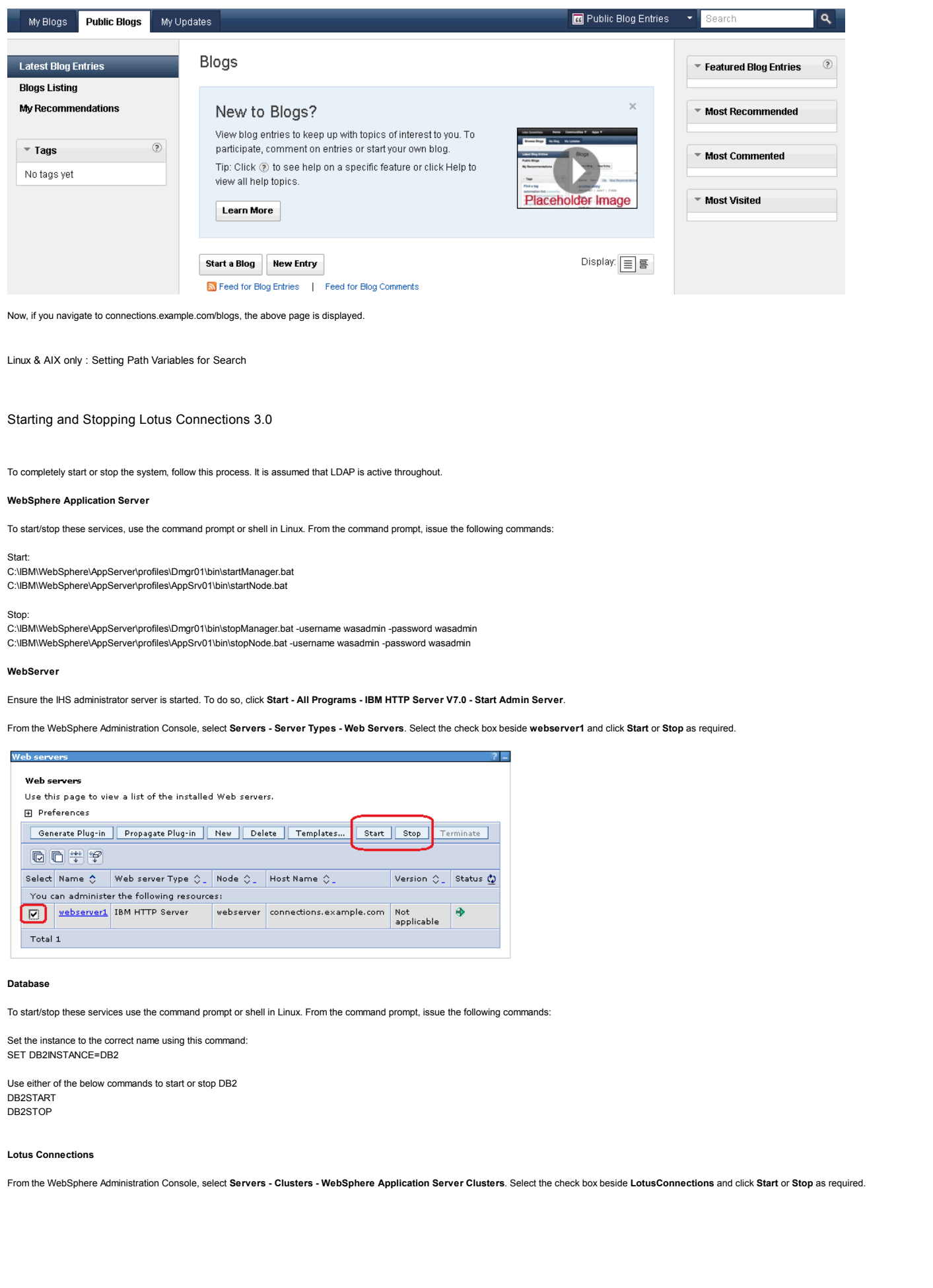

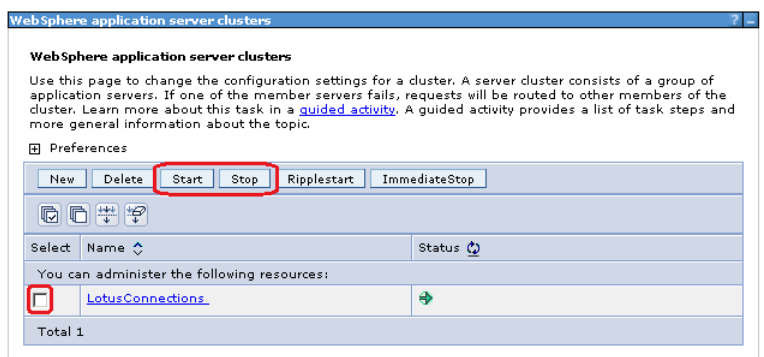

After the cluster is started, verify that there are no problems by viewing the logs at C:\IBM\WebSphere\profiles\AppSrv01\logs\LotusConnections\_server1\SystemOut.log.

### Tuning and Optimizing Lotus Connections 3.0

This section contains information on how to tune he server heap size. As this guide is intended for a small deployment which may be used for a test deployment no other tuning is included in this section. If you need more information on basic tuning please see the tuning section of the scenario 2 article. There are many more possible tweaks and modifications that can be made on WebSphere Application Server to tune the configuration for optimal performance depending on your requirements. For further information, consult the Lotus Connections 3.0 tuning articles available on the Lotus Connections Wiki.

### Tuning the JVM Heap Sizes

The JVM heap size on a small deployment is set by default to the below values:

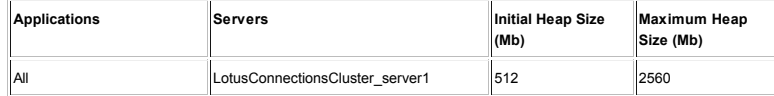

Follow this guide to tune the heap size as required. When increasing the heap size, it is a good idea to monitor overall memory consumption to ensure that your system can provide the necessary memory allocations without excessive paging.

In this scenario, the machine hosting the Deployment Manager, Application Server, and Web server has 8 GB RAM. When increasing the max heap size, ensure that you do not allocate more memory than the physical capacity of the system.

The following screen shots show how to set the maximum heap size for a server named 'activitiesCluster\_server1'. Apply this process for the LotusConnectionsCluster\_server1 server, which was created in this scenario. Open the Deployment Manager and navigate to **Server Types > WebSphere application servers**. Click the link for the server you want to modify (LotusConnectionsCluster\_server1).

> **Application servers Application servers**

> > **E** Preferences

同日半中 Select Name  $\diamondsuit$ 

Use this page to view a list of the a<br>status of a specific application serve

New Delete Templates... | Sta

You can administer the following re activitiesCluster server1

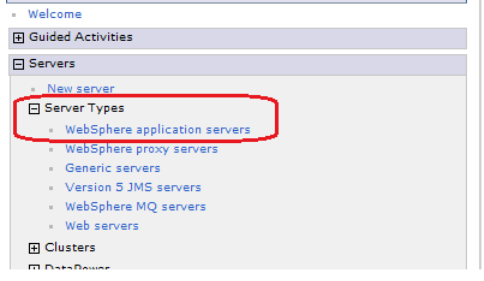

Locate the Server Infrastructure section and click **Process definition**.

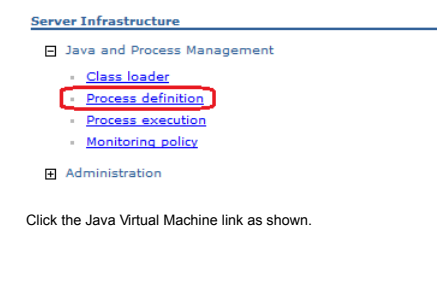

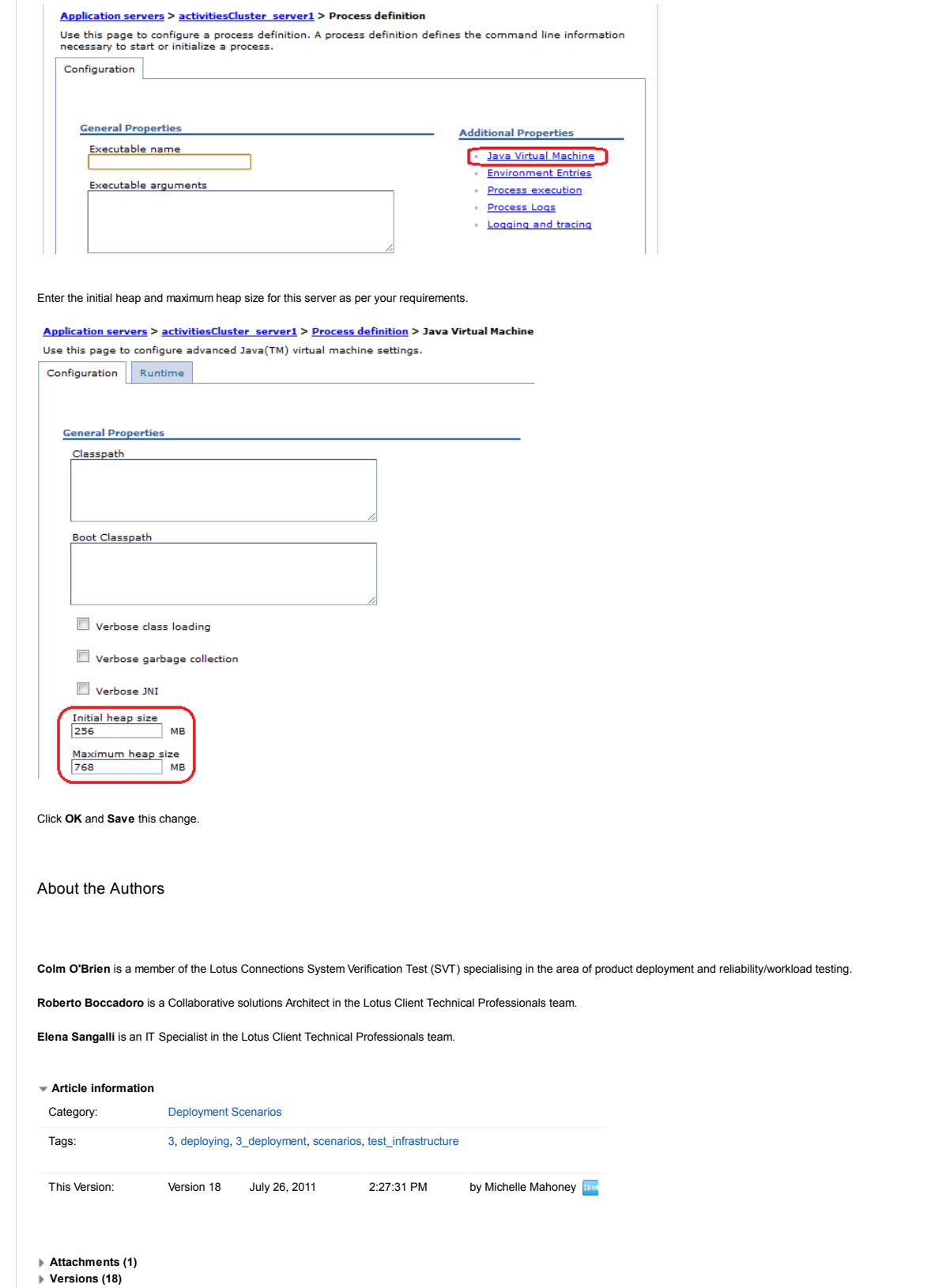